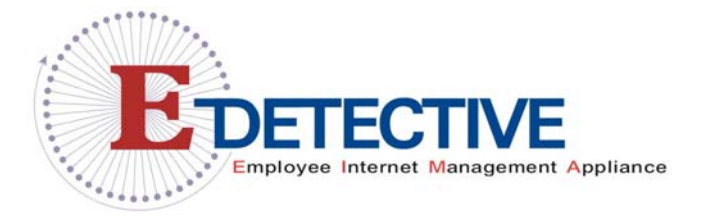

**Version: 25/Apr/2007** 

# **User Manual**

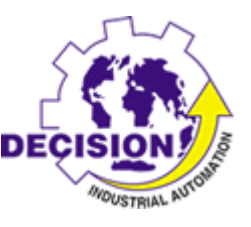

Decision Computer International Co., Ltd.

# **IMPORTANT NOTICE**

<span id="page-1-0"></span>This guide is delivered subject to the following conditions and restrictions:

Copyright Decision Computer Ltd. 2007. All rights reserved.

The copyright and all other intellectual property rights and trade secrets included in this guide are owned by Decision Ltd. The guide is provided to Decision customers for the sole purpose of obtaining information with respect to the installation and use of the E-Detective System, and may not be used for any other purpose.

The information contained in this guide is proprietary to Decision and must be kept in strict confidence.

It is strictly forbidden to copy, duplicate, reproduce or disclose this guide or any part thereof without the prior written consent of Decision.

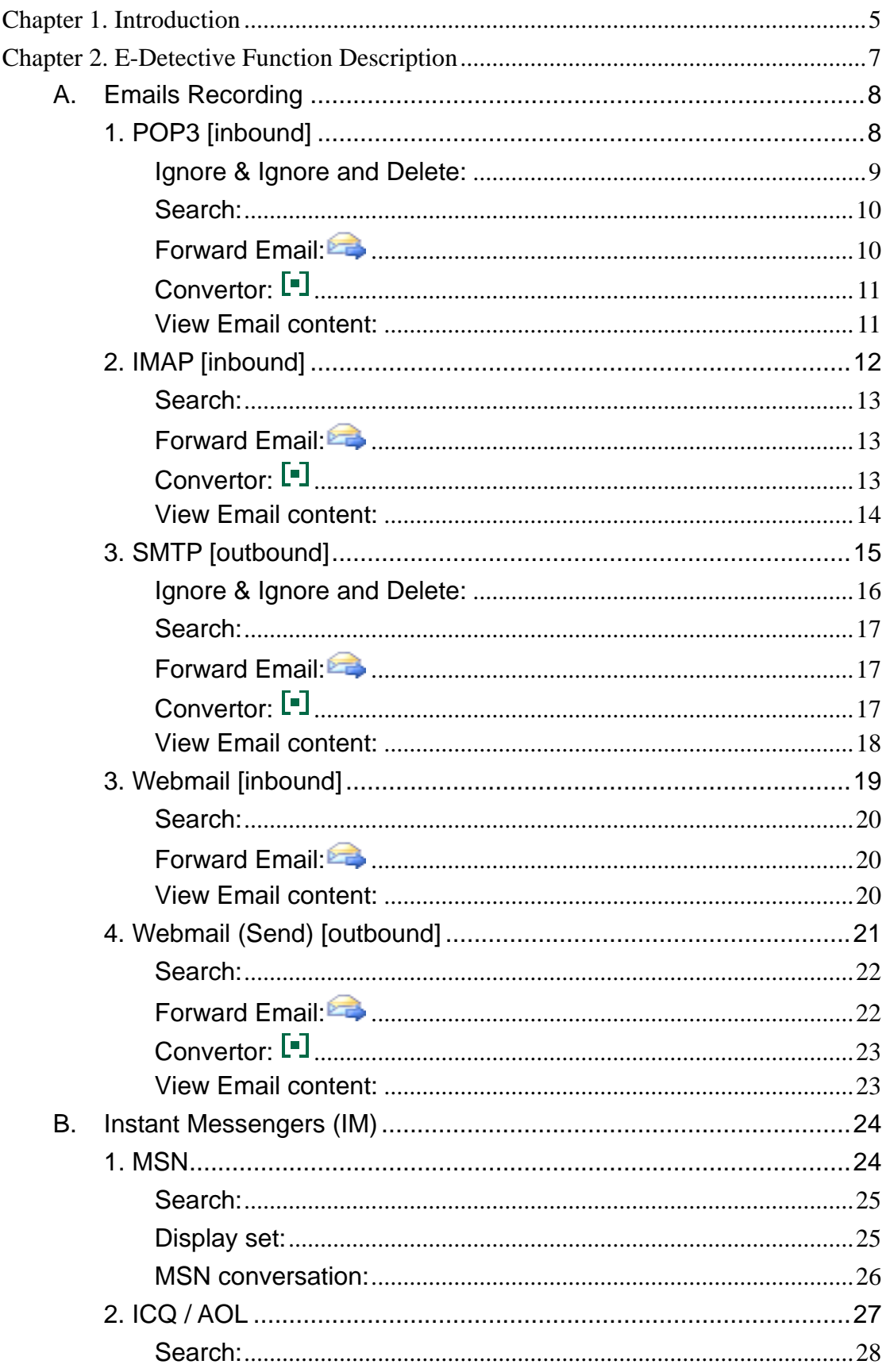

# **Content**

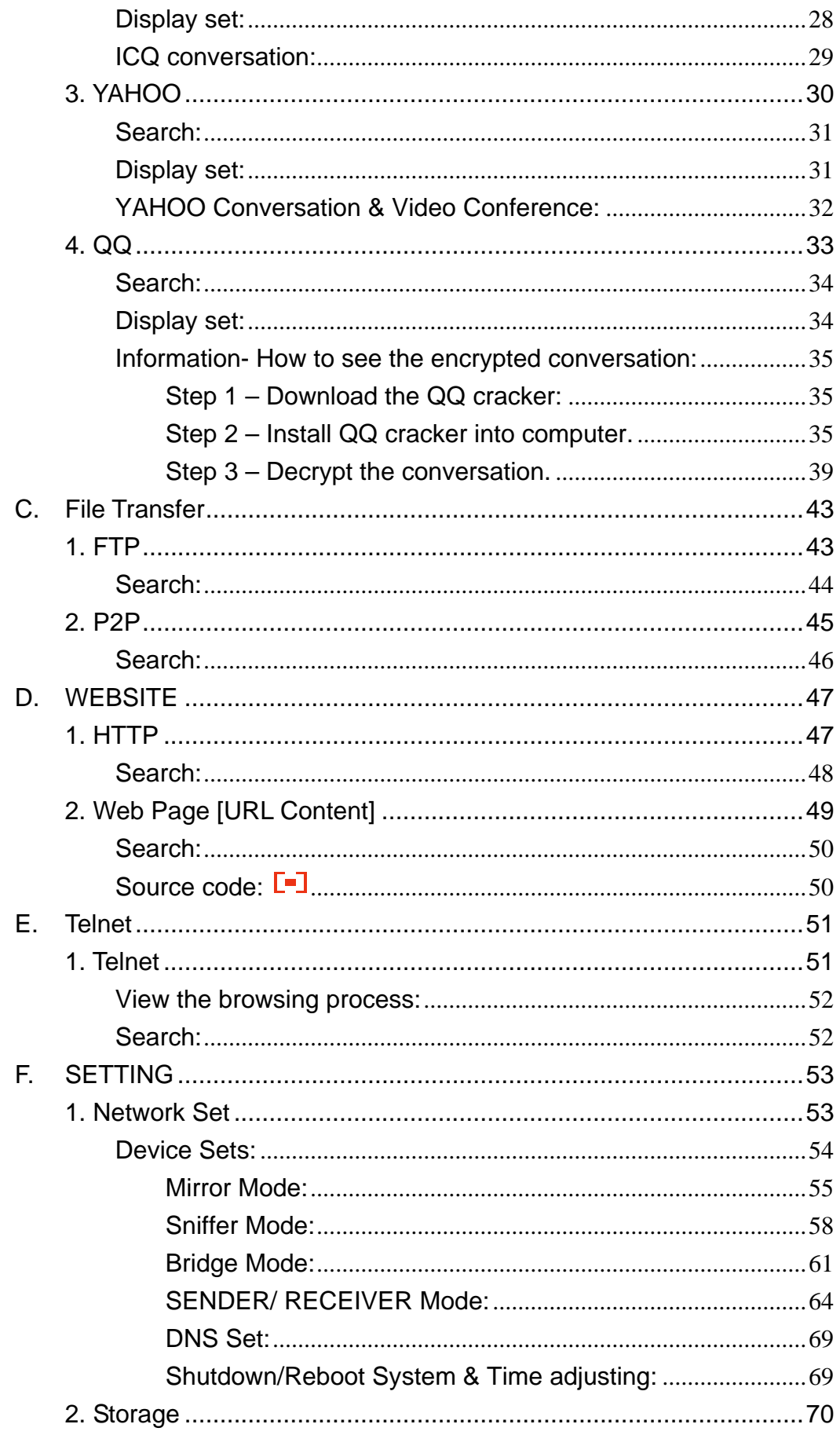

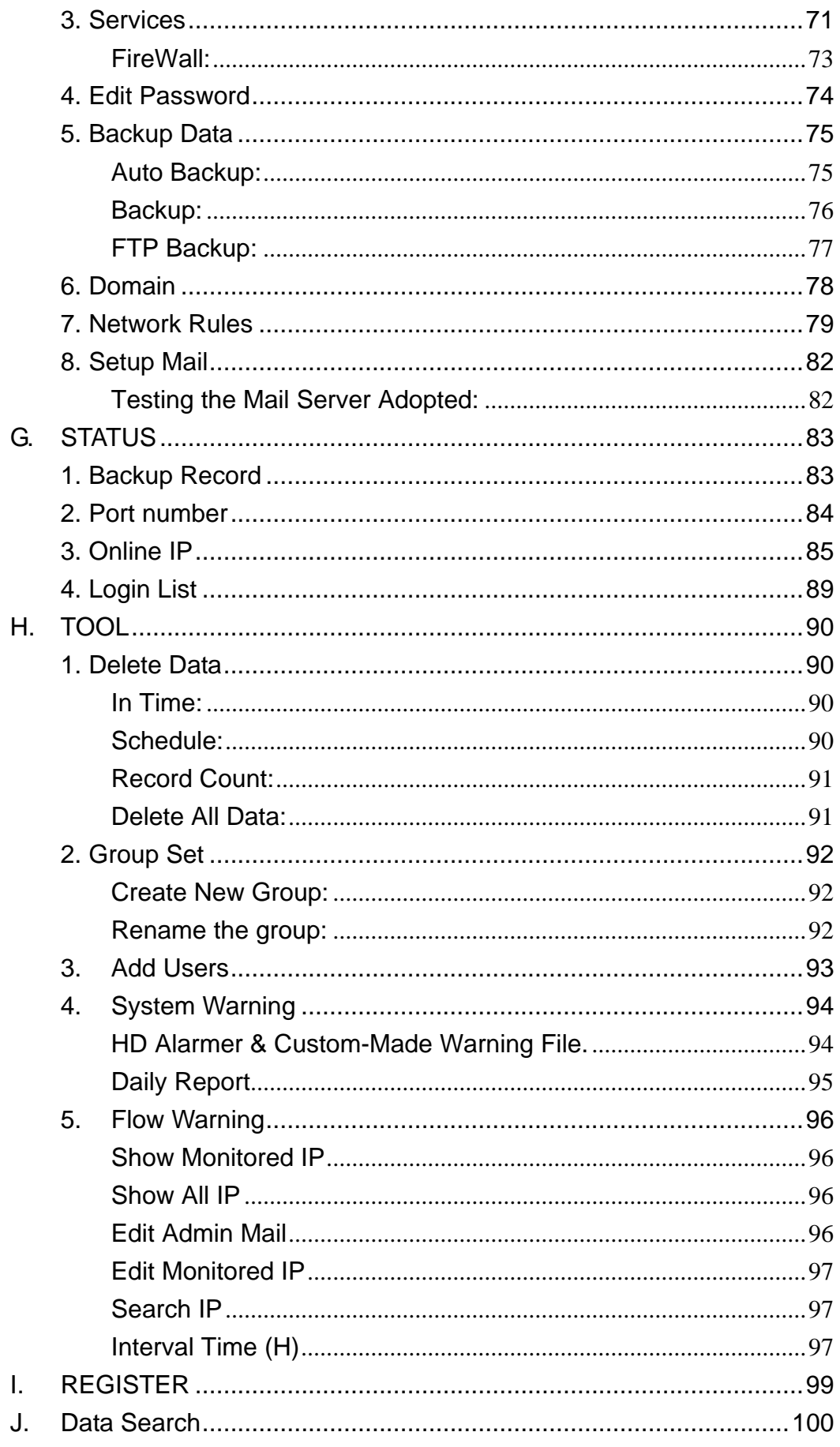

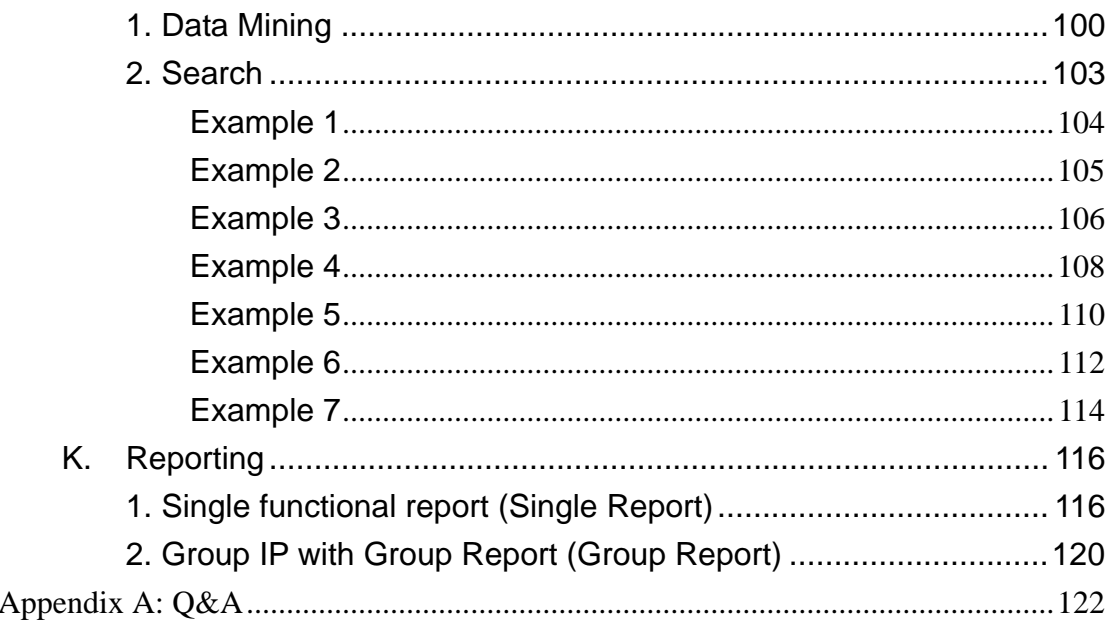

#### Chapter 1. Introduction

<span id="page-6-0"></span>Internetworking becomes the most popular communications nowadays, escalation of frequent communications on internet becomes a challenge of monitoring and management. E-Detective is an Internet Surveillance System. It intercepts Email, instant messaging, web surfing, file transferring and telnet sessions. E-detective encourages efficiency, prevents network resource from abuses, keeps confidentiality from leaking, and monitors activities of employees.

Network interception is an important approach to gather information of communications and digital evidence. Interception solutions capture all the traffic on the network and monitor the activities. It is capable of live intercepting, real time recording, category classifying, behaviour correcting, data mining, analysing and statistics.

E-Detective is optimised and based on Linux OS, It provides user friendly interface powered by Java plug-in, and well-tuned provisioning for easy installation and starting. E-Detective is capable of deep packet interception on high speed IP network, and able to target specific objective by using non-intrusive interception technology. E-Detective is a flexible policy based and non-intrusive network access behaviour monitoring solution. Alarm is triggered when violation of rules occurred.

The Benefits of E-Detective:

- Track down work effectiveness and prevent employees' laziness and boredom
- Prevent spam mails and invitation of virus
- Prevent cookies with "malicious intent" penetrating the network
- Prevent bandwidth wastage
- Prevent confidentiality disclosure
- Prevent company for being hacked
- Protect business right
- Traffic management and utilisation monitoring
- Managing network access behaviour
- Backup and reconstruction of information
- Help government and law enforcement agencies neutralize threats from terrorists and criminals

Main Features:

- Exclusive operating system
- Non-intrusion mode means it is undetectable
- Web-based management interface
- Monitor multiple internet and communications protocols
- Access control ensures only authorized use of resources
- Easy to define monitoring and alerting rules
- Centralized monitoring of local and remote stations
- Quick search function
- Useful management reports
- Data backup and recovery solution

3 Types of Companies that Need E-Detective:

- [1] Companies who want to monitor the daily activities of their staffs.
- [2] Financial, Banking and Investment companies who want to monitor and record daily transactions.
- [3] Companies like Marketing, Design and Architectural, Research & Development (R&D) and other corporate businesses which critically need the prevention of data and confidential information leakage.

# E-Detective Basic Application Diagram

The diagram below is a Common E-Detective Application diagram which can be applied to any company networks. It uses the sniffer technology to sniff or capture network packets. It uses protocol converter to decode the information and displayed in original readable format. It also stores the recorded information.

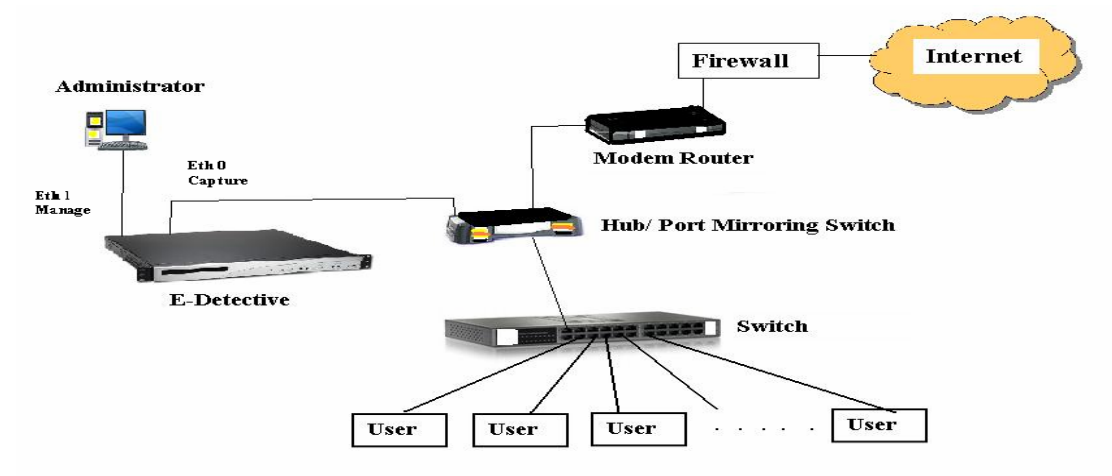

Support: [http://www.edecision4u.com](http://www.edecision4u.com/)

[Chapter 2. E-Detective Function Description](#page-1-0)

<span id="page-8-0"></span>Remote Login

- 1. Use browser to access E-Detective server. E-Detective system uses 443 port, so please remember to type [https://](https:///), e.g.[https://192.168.1.60](https://192.168.1.60/) (default)
- 2. User Name: root

Password: 000000

Choose you preferred language ([ Traditional Chinese ]、[ English ]) and press login button.

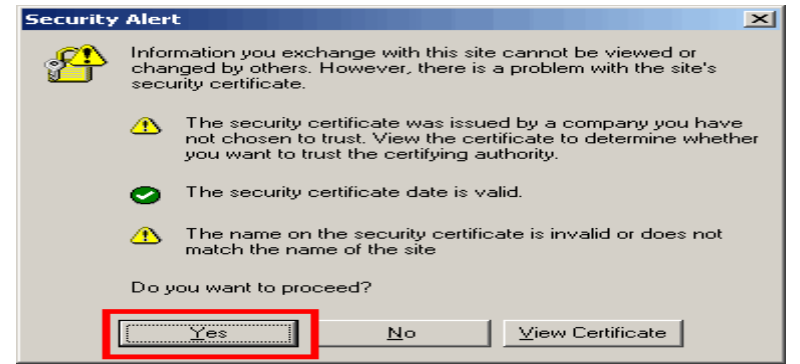

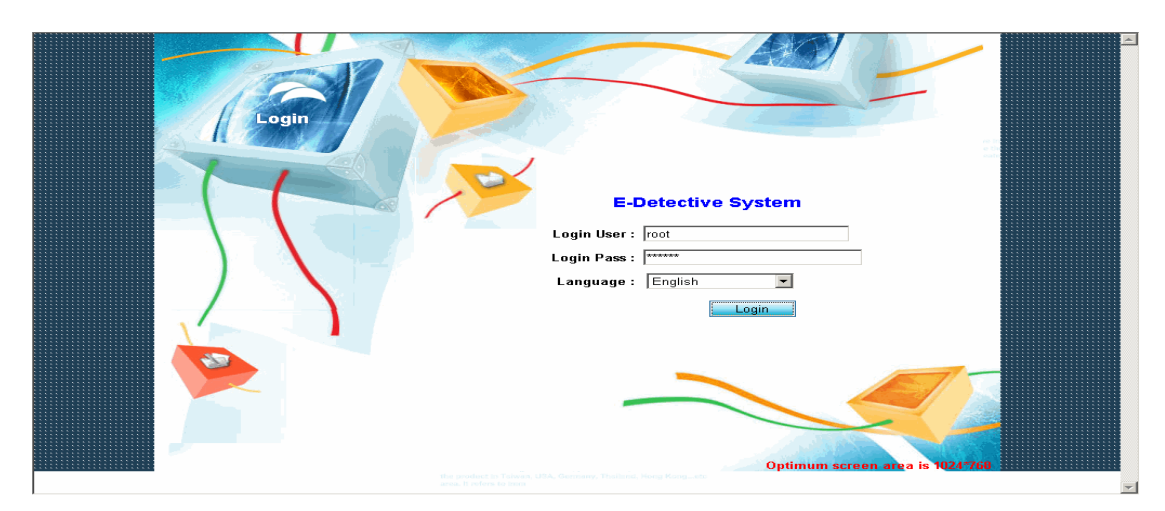

The navigation bar is on the top, and please follows chapters in this manual for details.

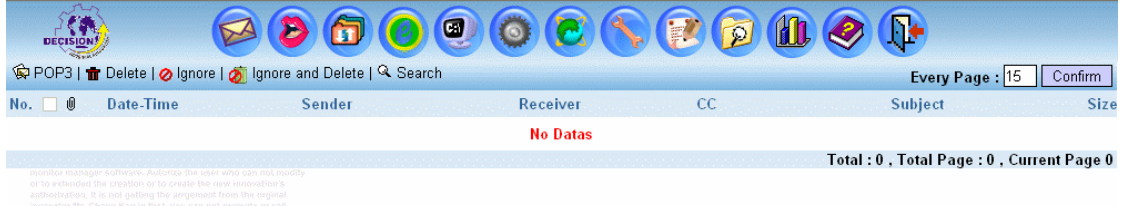

# <span id="page-9-0"></span>**A.** Emails Recording

E-Detective System records Emails and displays them in original message format.

Emails recording supports:

- 1. POP3 [ inbound ]
- 2. IMAP [ inbound ]
- 3. SMTP [ outbound ]
- 4. Webmail [ inbound ]
- 5. Webmail (send) [ outbound ]
- 1. [POP3 \[inbound\]](#page-1-0)

Post Office Protocol 3 or POP3 [ inbound ] records information about the Email such as message arrival (received) time, sending time, sender, receiver, carbon copy, subject, size and attachment. The POP3 application sample is like Outllook Express, Microsoft Outllook/ Exchange and etc.

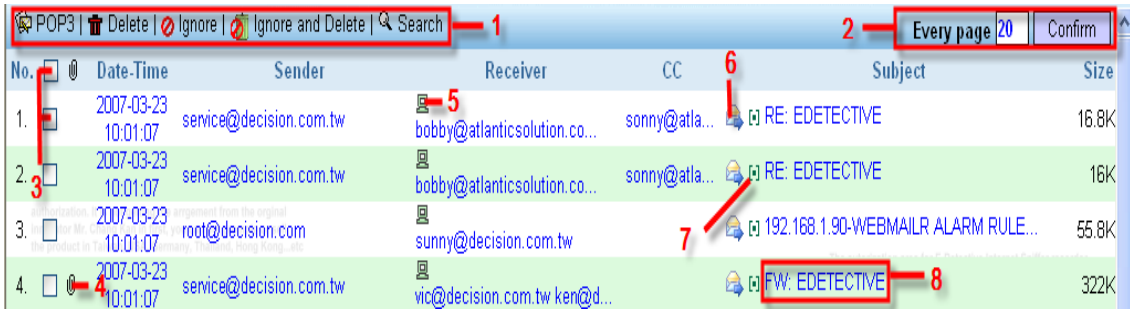

Features in this user interface (UI):

 $[1]:$  **POP3**: Refresh the page.

**Delete**: Delete the email that is checked.

**Ignore**: Ignore is to hide the email and put its information into a list if the email is checked and then click the ignore link. If there are any coming emails which are the same as the emails in the list, the system will hide these coming emails. User won't be able to see them. But system still stores these emails.

**Ignore and Delete**: This link is to skip any emails and put those email's information into a list when the emails are checked and click this link. ED system not only to hide the emails but also not

<span id="page-10-0"></span>store them if there are any coming emails which are the same as the emails in the list.

**Search**: Users search the particular emails based on the specified condtions such as date, time, ip, receiver, sender…etc.

- [2]: **Every Page**: It is to display how many records per page. Users input the number and press the confim button to set up.
- [3]: **Checkbox**: Records could be deleted or ignored by checking the checkbox. The checkboxs could be checked respectively or checked all by clicking the  $1<sup>st</sup>$  one.
- $[4]$ :  $[4]$  Attachment: There will be a symbol appeared if there is more than one attachments included.
- $[5]$ :  $\Box$  : Place cursor on this icon to show recorded IP address.
- [6]: Forward Email: To forward record to a specified email account.
- [7]:  $\left[\begin{matrix} \blacksquare \end{matrix}\right]$  Convertor: A Convertor to convert the subject's name if the subject's name is unreadable.
- [8]: Subject: Click on Email's subject to see the content or download mail record.

Ignore & Ignore and Delete:

The following UI called ignore list will be popped up if users click either the [Ignore] link or the [Ignore and delete] link because both of these two functions have the exactly same figure of UI.

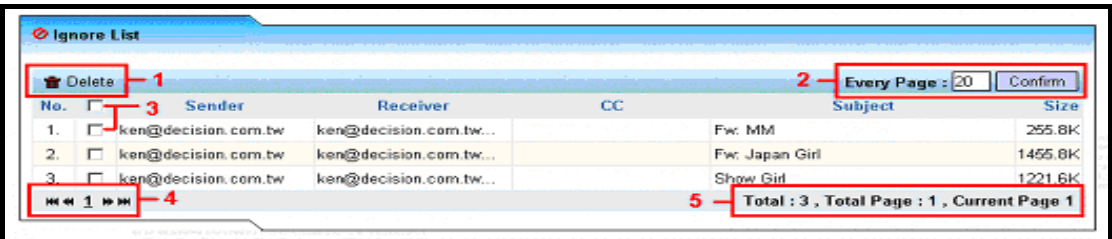

Features in this Ignore list:

- [1]: Delete: Delete the records that are checked.
- [2]: Every Page: It is to display how many records per page. Users input the number and press the confim button to set up.
- $[3]$ :  $\Box$  Checkbox: Records could be deleted by checking the checkbox. The checkboxs could be checked respectively or checked all by clicking the  $1<sup>st</sup>$  one.
- [4]: First, Previous, Next and Last Page.

#### <span id="page-11-0"></span>[5]: Current page's information.

In terms of [Ignore] function, its list records the Email's information such as sender, receiver, cc, subject and size that the user are not interested in seeing. If there are any comings Emails which are the same as the records from this list, these coming Emails will be hidden but still be stored.

In terms of [Ignore and Delete] function, its list records the Email's information such as the sender, receiver, cc, subject and size that the users do not want to store them into the system. If there are any comings Emails which are the same as the records from this list, these coming Emails will be auto-deleted.

#### Search:

Users click on [Search] link to popup the following UI and search the particular Emails according to the conditions such as the Date, Time, and IP….etc. Press the [Submit] button to get the wanted records.

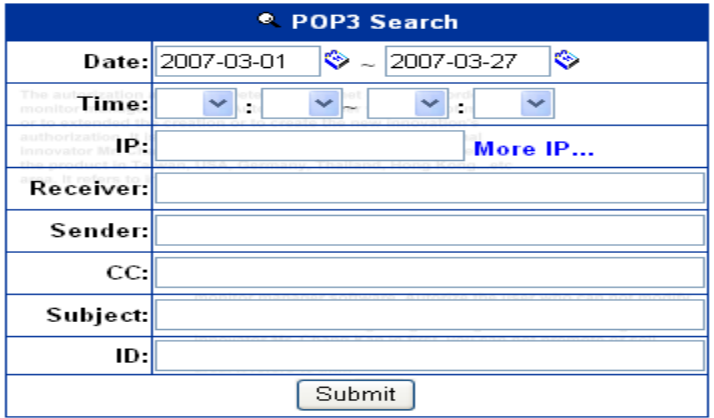

# Forward Email:

The following UI will be popped up when click the icon  $\blacksquare$ . In the blank field users type the email account at where the email is forwarded.

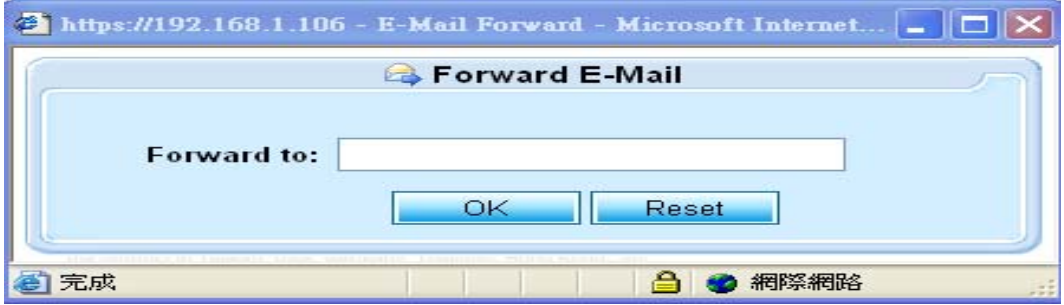

# <span id="page-12-0"></span>Convertor: [-]

The following UI will be given if the icon  $\left[\begin{matrix}\n\cdot\end{matrix}\right]$  is clicked. Users use convetor to change the characters if the subject is unreadable. This convertor transfers the character in different formats such as zh-ch (Chinese), zh-sg (Singapore), zh-tw (Taiwan), en (English), utf-8, JP (Japanese).

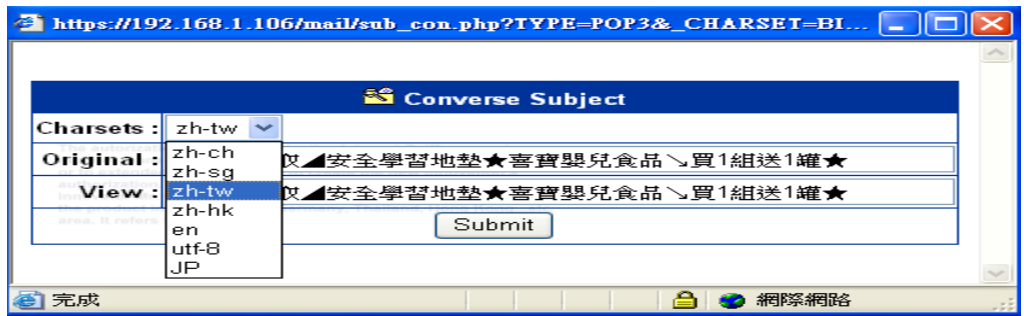

#### View Email content:

Click on Email subject, the following two UIs will be given. Users choose open button to see mail's content or save it into computer.

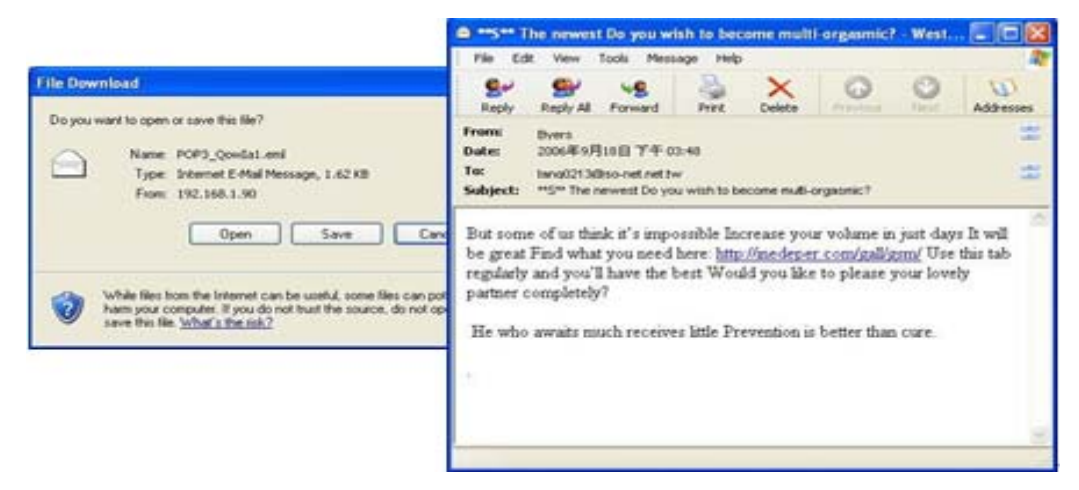

#### <span id="page-13-0"></span>2. IMAP [inbound]

Internet Message Protocol (IMAP) records information about the Email such as message arrival (received) time, sending time, sender, receiver, carbon copy, subject, size and attachment.

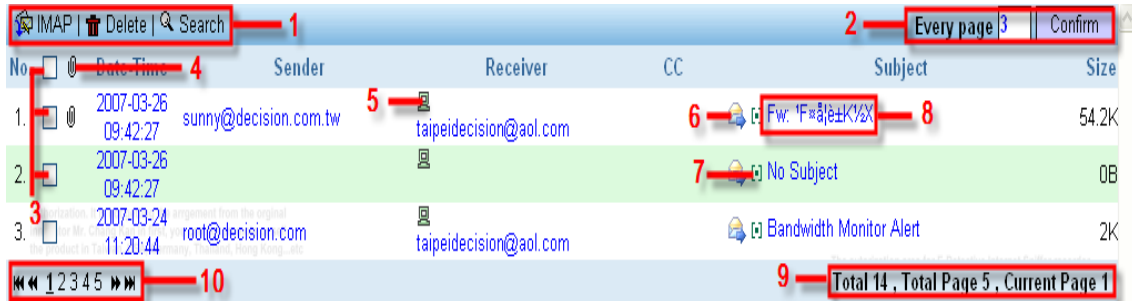

Features in this user interface (UI):

 $[1]:$  IMAP : Refresh the page.

Delete: Delete the email that is checked.

Search: Users search the particular emails based on the specified condtions such as date, time, ip, receiver, sender…etc.

- [2]: Every Page: It is to display how many records per page. Users input the number and press the confim button to set up.
- [3]:  $\Box$  Checkbox: Records could be deleted by checking the checkbox. The checkboxs could be checked respectively or checked all by clicking the  $1<sup>st</sup>$  one.
- [4]:  $\Box$  Attachment: There will be a symbol appeared if there is more than one attachments included.
- $[5]$ :  $\Box$  : Place cursor on this icon to show recorded IP address.
- [6]: Forward Email: To forward record to a specified email account.
- [7]:  $\left[\begin{matrix} \cdot \end{matrix}\right]$  Convertor: A Convertor to convert the subject's name if the subject's name is unreadable.
- [8]: Subject: Click on Email's subject to see the content or download mail record.
- [9]: Current page's information.
- [10]: First, Previous, Next and Last Page.

<span id="page-14-0"></span>Users click on [Search] link to popup the following UI and search the particular Emails according to the conditions such as the Date, Time, and IP….etc. Press the [Submit] button to get the wanted records.

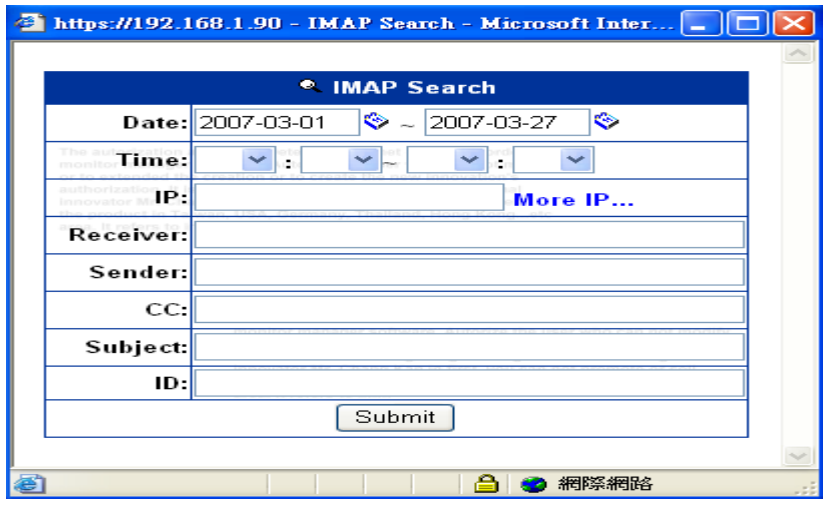

Forward Email:

The following UI will be popped up when click the icon  $\blacksquare$ . In the blank field users type the email account at where the email is forwarded.

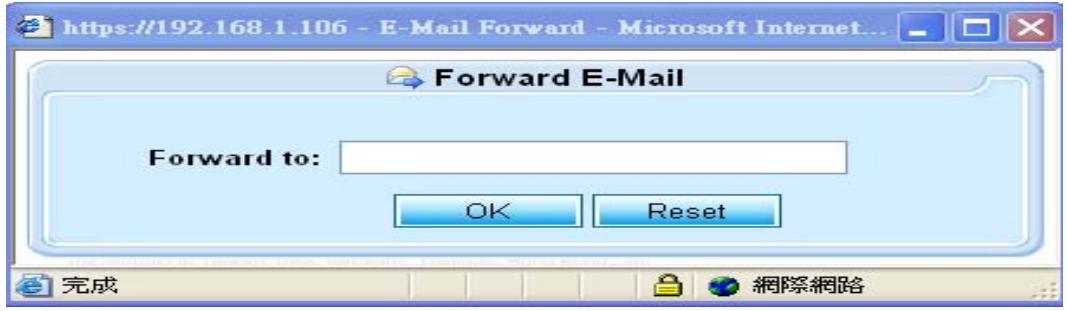

Convertor: [-]

The following UI will be given if the icon  $\left[\begin{matrix}\mathbb{I}\end{matrix}\right]$  is clicked. Users use convetor to change the characters if the subject is unreadable. This convertor transfers the character in different formats such as zh-ch (Chinese), zh-sg (Singapore), zh-tw (Taiwan), en (English), utf-8, JP (Japanese).

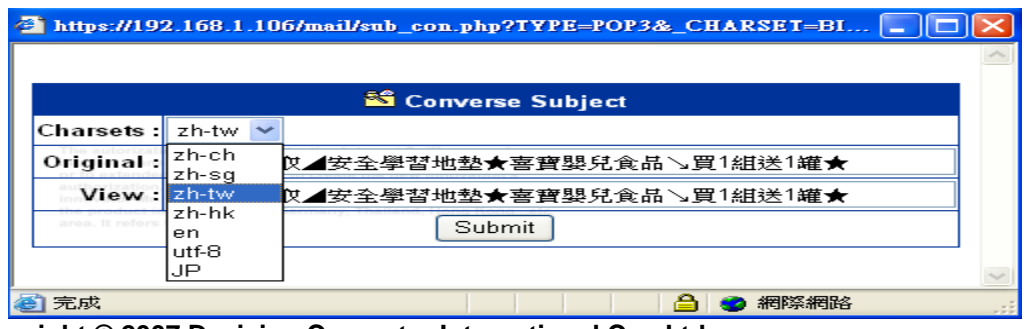

<span id="page-15-0"></span>View Email content:

Click on Email subject, the following two UIs will be given. Users choose open button to see mail's content or save it into computer.

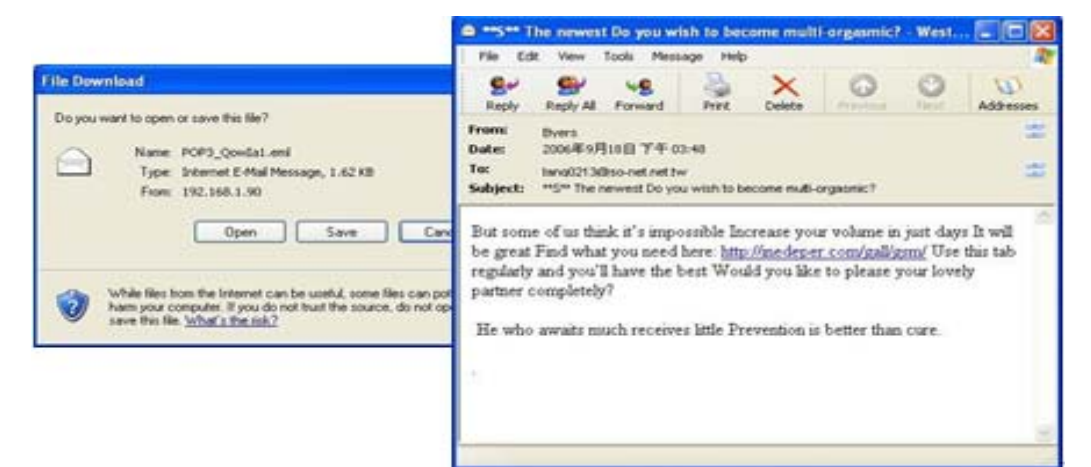

### <span id="page-16-0"></span>3. [SMTP \[outbound\]](#page-1-0)

Simple Mail Transfer Protocol or SMTP [outbound] records the information about the Email such as the message arrival (received) time, sending time, sender, receiver, carbon copy, subject, size and attachment.

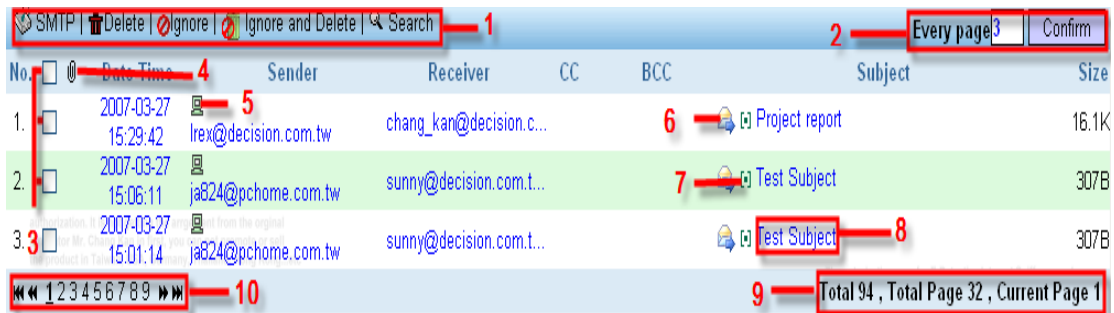

Features in this UI:

[1]: SMTP: Refresh the page.

Delete: Delete the email that is checked.

Ignore: Ignore is to hide the email and put its information into a list if the email is checked and then click the ignore link. If there are any coming emails which are the same as the emails in the list, the system will hide these coming emails. User won't be able to see them. But system still stores these emails.

Ignore and Delete: This link is to skip any emails and put those email's information into a list when the emails are checked and click this link. ED system not only to hide the emails but also not store them if there are any coming emails which are the same as the emails in the list.

Search: Users search the particular emails based on the specified condtions such as date, time, ip, receiver, sender…etc.

- [2]: Every Page: It is to display how many records per page. Users input the number and press the confim button to set up.
- [3]: Checkbox: Records could be deleted or ignored by checking the checkbox. The checkboxs could be checked respectively or checked all by clicking the  $1<sup>st</sup>$  one.
- $[4]$ :  $[4]$  Attachment: There will be a symbol appeared if there is more than one attachments included.
- $[5]$ :  $\Box$ : Place cursor on this icon to show recorded IP address.
- [6]: Forward Email: To forward record to a specified email account.

- <span id="page-17-0"></span>[7]:  $\left[\begin{matrix} \blacksquare \end{matrix}\right]$  Convertor: A Convertor to convert the subject's name if the subject's name is unreadable.
- [8]: Subject: Click on Email's subject to see the content or download mail record.
- [9]: Current page's information.
- [10]: First, Previous, Next and Last Page.

#### Ignore & Ignore and Delete:

The following UI called ignore list will be popped up if users click either the [Ignore] link or the [Ignore and delete] link because both of these two functions have the exactly same figure of UI.

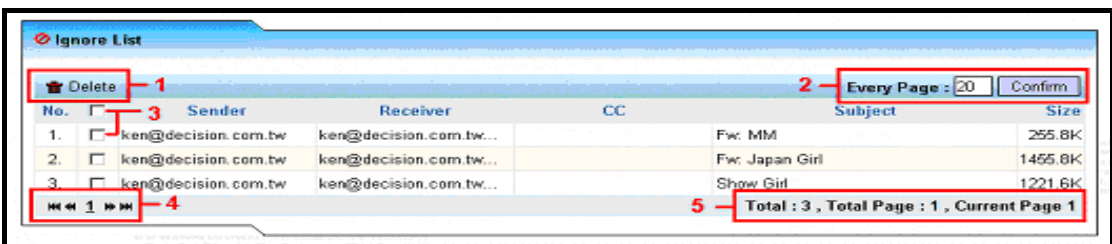

Features in this Ignore list:

- $[1]:$  Delete: Delete the records that are checked.
- [2]: Every Page: It is to display how many records per page. Users input the number and press the confim button to set up.
- $[3]$ :  $\Box$  Checkbox: Records could be deleted by checking the checkbox. The checkboxs could be checked respectively or checked all by clicking the  $1<sup>st</sup>$  one.
- [4]: First, Previous, Next and Last Page.
- [5]: Current page's information.

In terms of [Ignore] function, its list records the Email's information such as sender, receiver, cc, subject and size that the user are not interested in seeing. If there are any comings Emails which are the same as the records from this list, these coming Emails will be hidden but still be stored.

In terms of [Ignore and Delete] function, its list records the Email's information such as the sender, receiver, cc, subject and size that the users do not want to store them into the system. If there are any comings Emails which are the same as the records from this list, these coming Emails will be auto-deleted.

<span id="page-18-0"></span>Users click on [Search] link to popup the following UI and search the particular Emails according to the conditions such as the Date, Time, and IP….etc. Press the [Submit] button to get the wanted records.

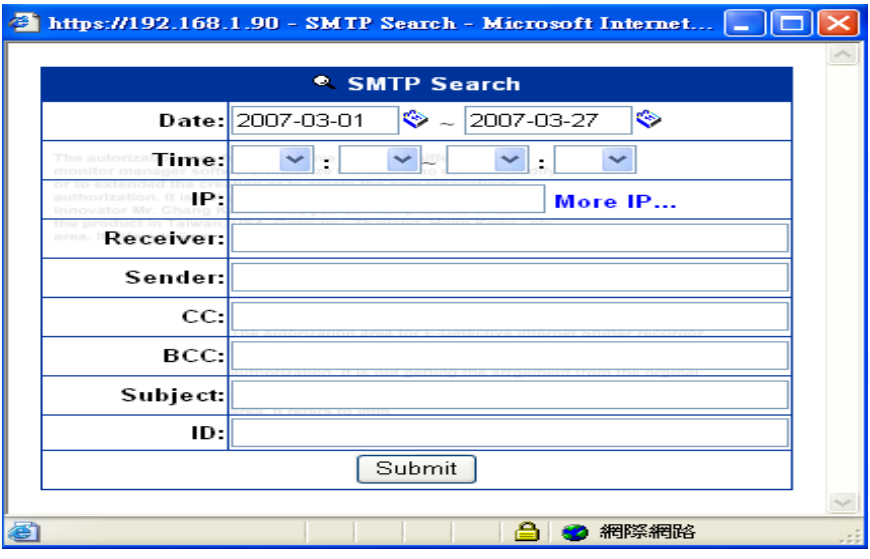

Forward Email:

The following UI will be popped up when click the icon  $\blacksquare$ . In the blank field users type the email account at where the email is forwarded.

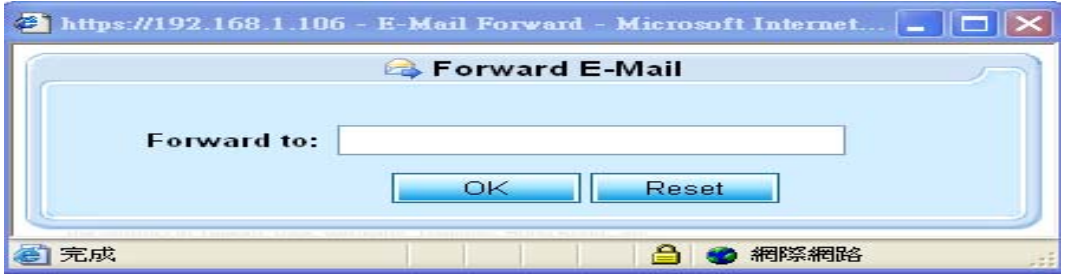

Convertor: [-]

The following UI will be given if the icon  $\left[\begin{matrix}\mathbb{I}\end{matrix}\right]$  is clicked. Users use convetor to change the characters if the subject is unreadable. This convertor transfers the character in different formats such as zh-ch (Chinese), zh-sg (Singapore), zh-tw (Taiwan), en (English), utf-8, JP (Japanese).

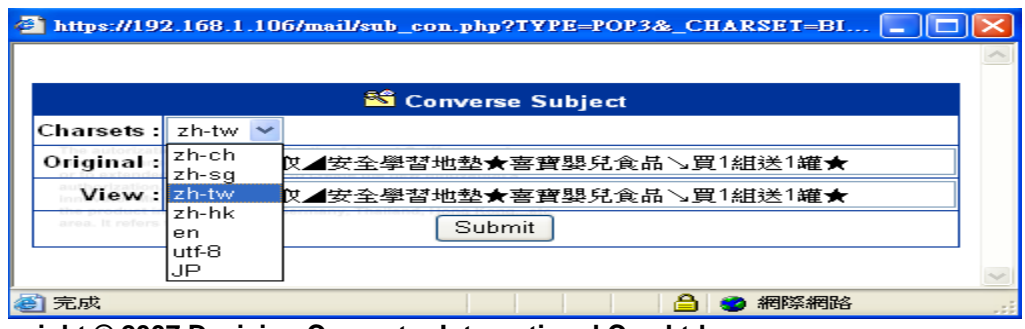

#### <span id="page-19-0"></span>View Email content:

Click on the link Email subject, the following two UIs will be given. Users choose open button to see mail's content or save it into computer.

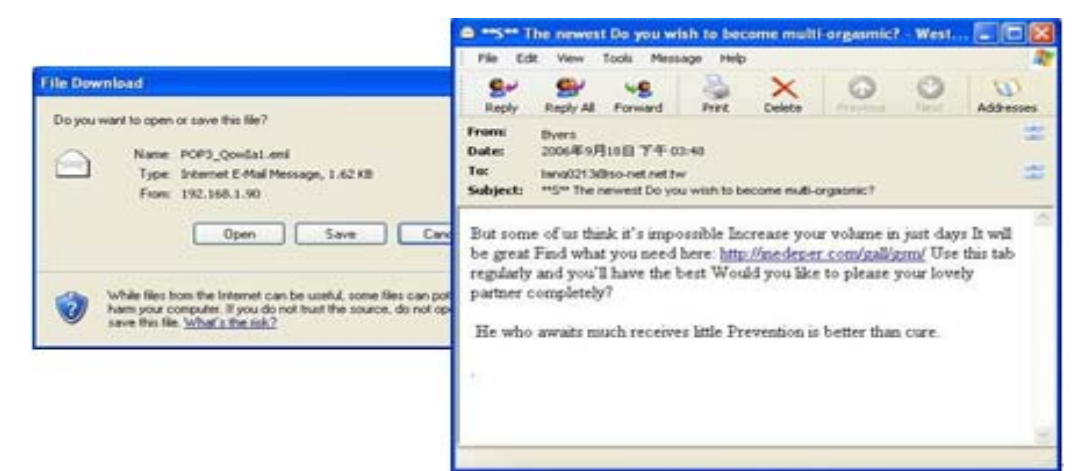

#### <span id="page-20-0"></span>3. Webmail [inbound]

E-Detective System records the webmail (Yahoo mail, Hotmail etc.) contents.

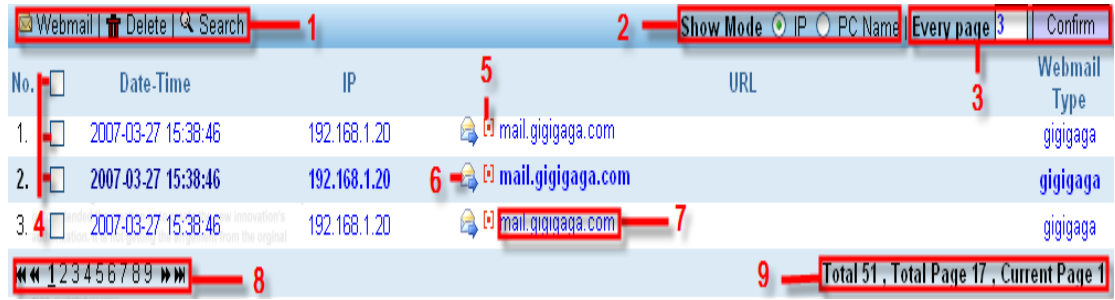

Features in this UI:

[1]: Webmail: press to refresh

Delete: Delete the records that are checked.

Search: Users search the particular record based on the specified condtions such as dater, time, IP, URL…etc.

- [2]: Show Mode: Show the either IP or computer name for each record.
- [3]: Every Page: It is to display how many records per page. Users input the number and press the confim button to set up.
- $[4]$ :  $\Box$  Checkbox: Records could be deleted by checking the checkbox. The checkboxs could be checked respectively or checked all by clicking the  $1<sup>st</sup>$  one.
- [5]:  $T =$  Source code: To display the source code of webmail page.
- [6]: Forward Email: To forward record to a specified email account.
- [7]: Subject: Click on Email's subject to see the content or download mail record.
- [8]: First, Previous, Next and Last Page.
- [9]: Current page's information.

<span id="page-21-0"></span>Users click on [Search] link to popup the following UI and search the particular record according to the conditions such as the Date, Time, and IP….etc. Press the [Submit] button to get the wanted records.

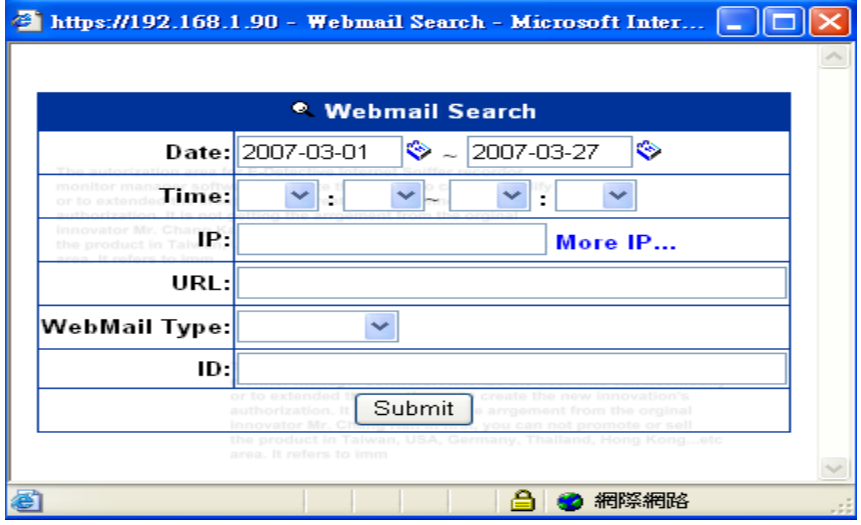

Forward Email:

The following UI will be popped up when click the icon . In the blank field users type the email account at where the email is forwarded.

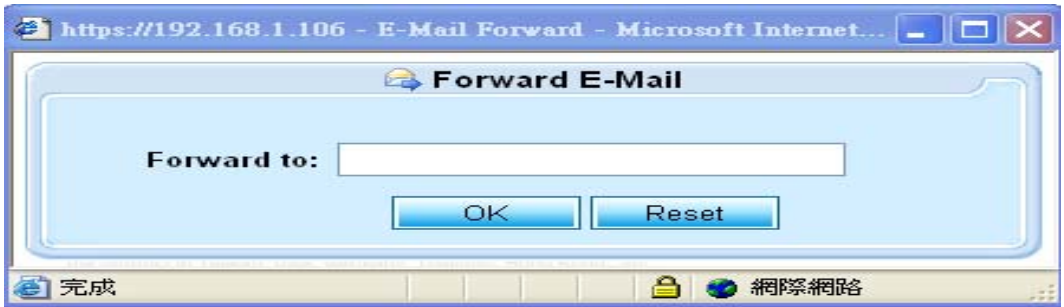

View Email content:

Click on the link [subject], the following UI will be given to view the content.

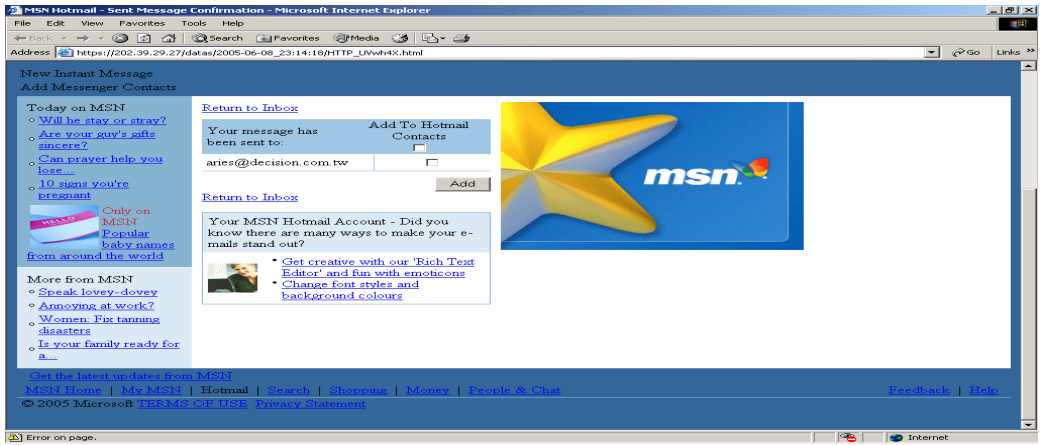

## <span id="page-22-0"></span>4. [Webmail](#page-1-0) (Send) [outbound]

E-Detective System records the Emails' content if targets login to the webmail server (Yahoo, hotmail...etc) to send out emails.

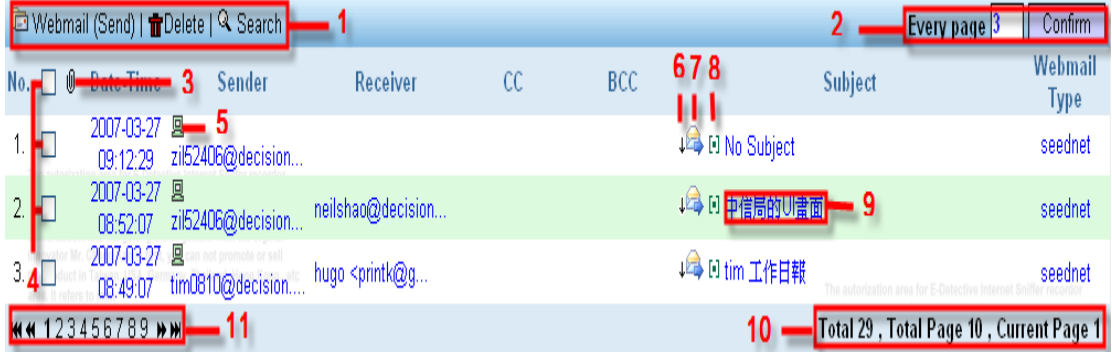

Features in this UI:

[1]: Webmail (Send): Refresh the page.

Delete: Delete the email that is checked.

Search: Users search the particular emails based on the specified condtions such as date, time, ip, receiver, sender…etc.

- [2]: Every Page: It is to display how many records per page. Users input the number and press the confim button to set up.
- [3]:  $\frac{10}{2}$  Attachment: There will be a symbol appeared if there is more than one attachments included.
- $[4]$ :  $\Box$  Checkbox: Records could be deleted by checking the checkbox. The checkboxs could be checked respectively or checked all by clicking the  $1<sup>st</sup>$  one.
- $[5]$ :  $\Box$  : Place cursor on this icon to show recorded IP address.
- $[6]$ :  $\div$  Download: To download emails.
- [7]: Forward Email: To forward record to a specified email account.
- [8]:  $\left[\begin{matrix}\blacksquare\end{matrix}\right]$  Convertor: A Convertor to convert the subject's name if the subject's name is unreadable.
- [9]: Subject: Click on Email's subject to see the content or download mail record.
- [10]: Current page's information.
- [11]: First, Previous, Next and Last Page.

<span id="page-23-0"></span>Users click on [Search] link to popup the following UI and search the particular Emails according to the conditions such as the Date, Time, and IP….etc. Press the [Submit] button to get the wanted records.

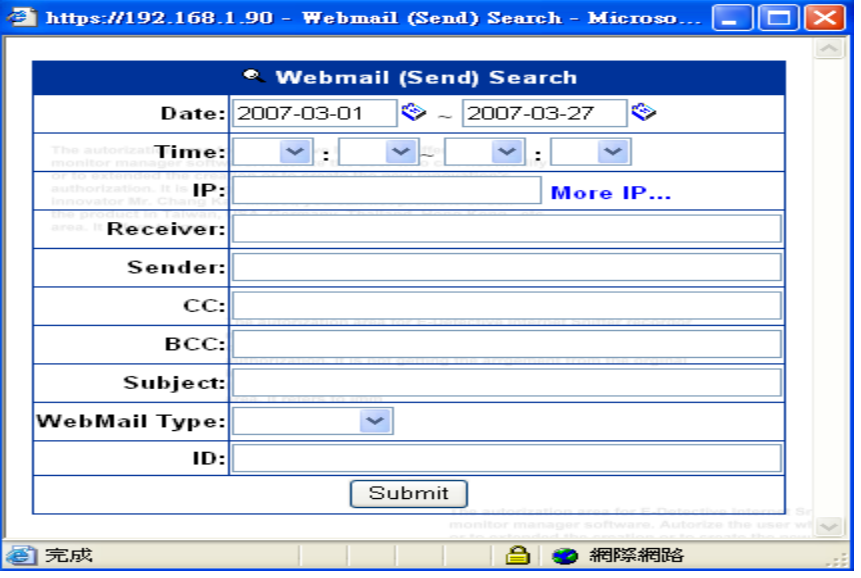

Forward Email:

The following UI will be popped up when click the icon . In the blank field users type the email account at where the email is forwarded.

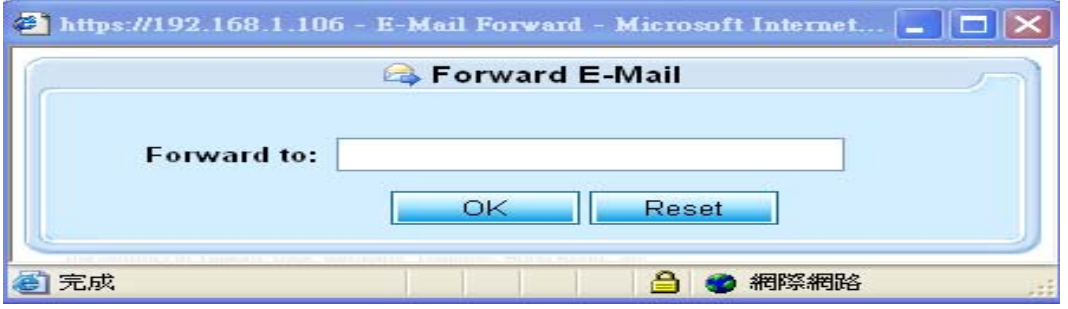

# <span id="page-24-0"></span>Convertor: [-]

The following UI will be given if the icon  $\left[\begin{matrix}\n\cdot\end{matrix}\right]$  is clicked. Users use convetor to change the characters if the subject is unreadable. This convertor transfers the character in different formats such as zh-ch (Chinese), zh-sg (Singapore), zh-tw (Taiwan), en (English), utf-8, JP (Japanese).

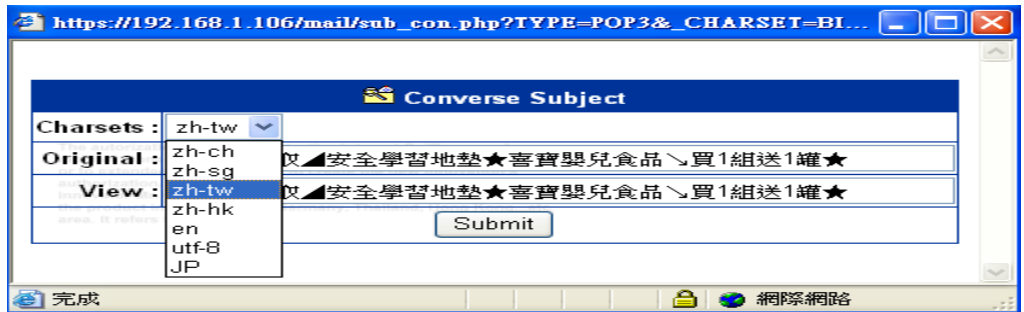

View Email content:

Click on the link called [subject] and the following UI will be given to view the content.

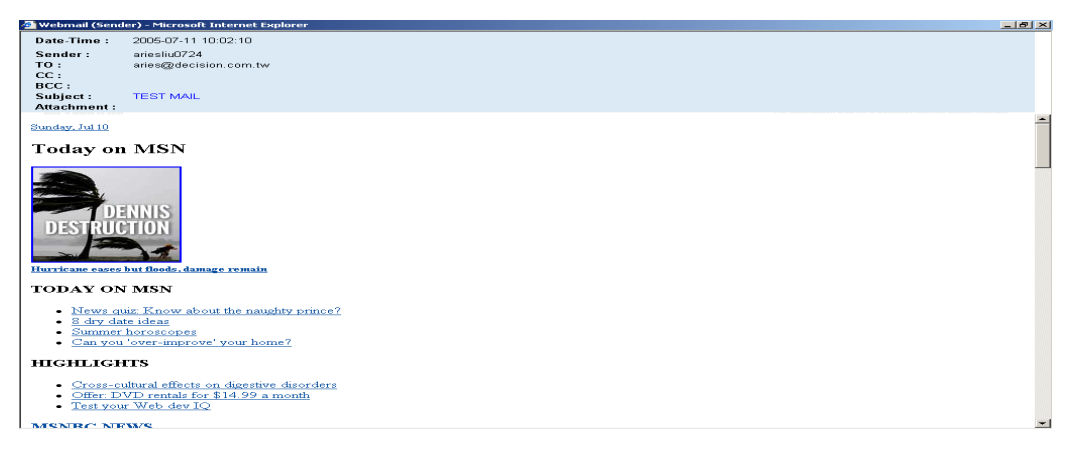

<span id="page-25-0"></span>**B.** Instant Messengers [\(IM\)](#page-1-0) 

The instant messengers recording include:

- 1. MSN
- 2. ICQ / AOL
- 3. YAHOO
- 4. QQ
- 1. [MSN](#page-1-0)

Recording MSN chatting includes relative information, like date, time, user id, IP, partner id, conversation, files transferred.

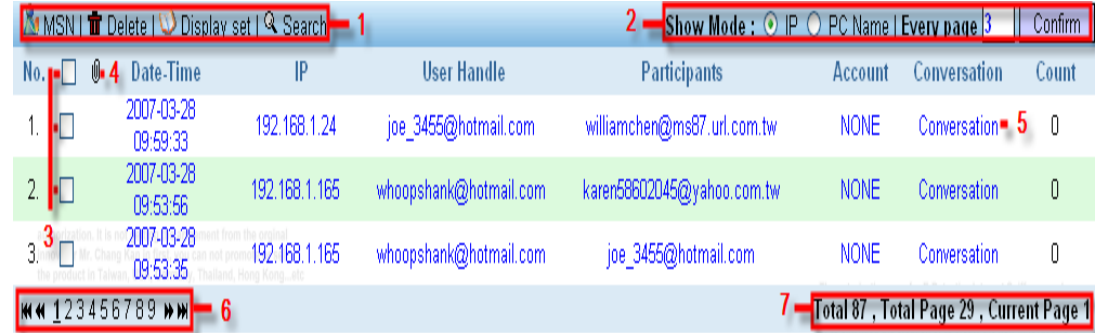

Features in this UI:

 $[1]:$  MSN : Refresh the page.

Delete: Delete the record that is checked.

Display Set: To set up whether the page is to display the information of attachement and conversation count or not. Search:Users search the particular conversation records based on the specified condtions such as date, time, ip…etc.

- [2]: Show Mode: To display either IP or computer name on this UI. Every Page: It is to display how many records per page. Users input the number and press the confim button to set up.
- $[3]$ :  $\Box$  Checkbox: Records could be deleted by checking the checkbox. The checkboxs could be checked respectively or checked all by clicking the  $1<sup>st</sup>$  one.
- $[4]$ :  $[4]$  Attachment: There will be a symbol appeared if there is more than one attachments included.
- [5]: Click on [ Conversation ] to view the conversation
- [6]: First, Previous, Next and Last Page.
- [7]: Current page's information.

<span id="page-26-0"></span>Users click on [Search] link to popup the following UI and search the particular record according to the conditions such as the Date, Time, and IP….etc. Press the [Submit] button to get the wanted records.

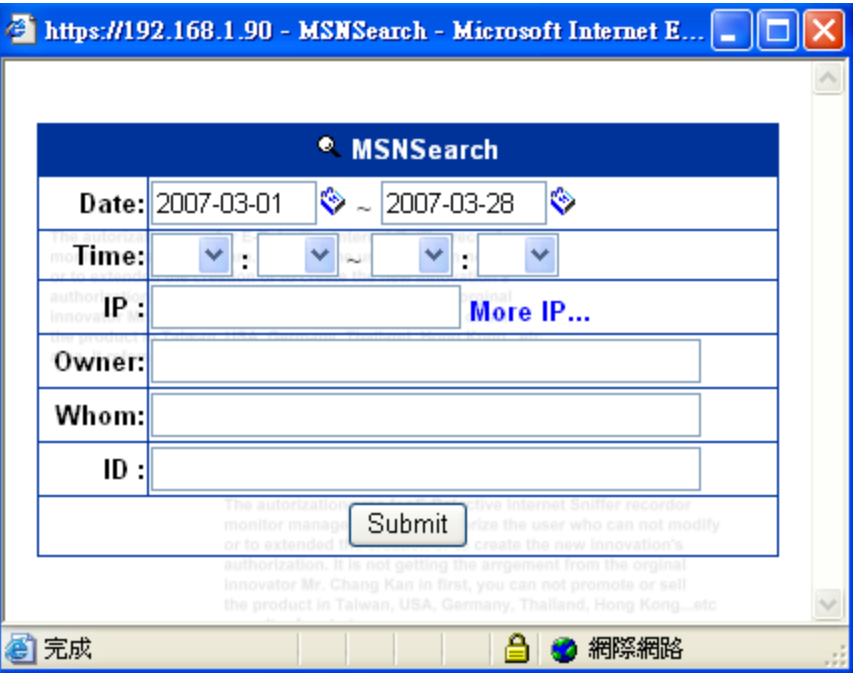

Display set:

The following UI will be given when click the link called [Display set]. The information of attachment and conversation count is shown if both of checkboxs are ticked.

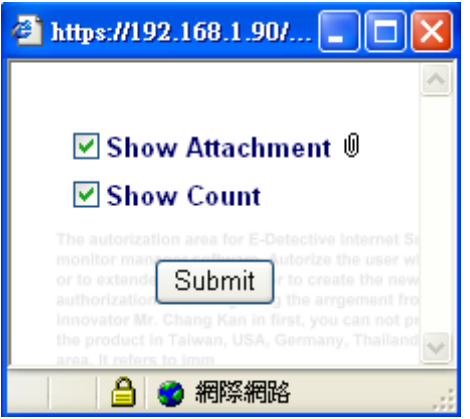

<span id="page-27-0"></span>MSN conversation:

Click on the link called [Conversation], the following UI will be given and then you could view the whole session of chatting and transferred files.

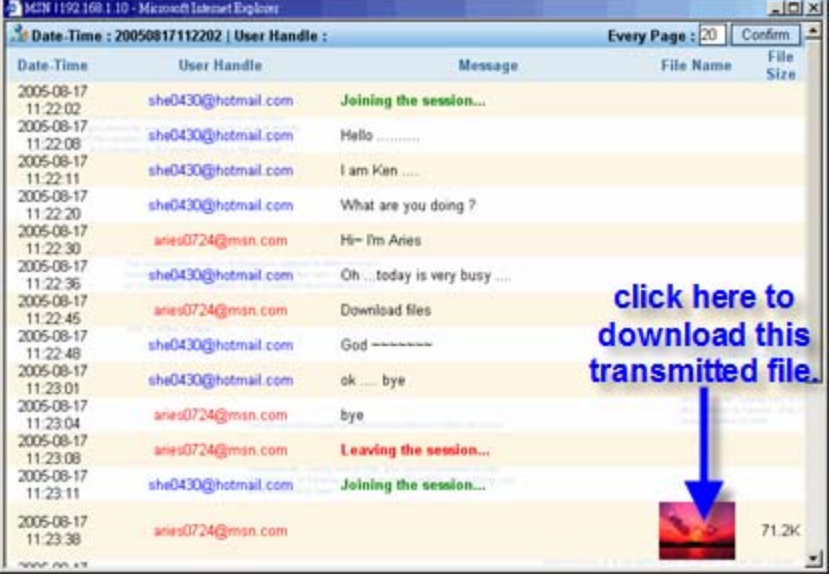

#### <span id="page-28-0"></span>2. [ICQ](#page-1-0) / AOL

Recording ICQ / AOL sessions includes relative information, like date, time, user id, IP, partner id, conversation, files transferred.

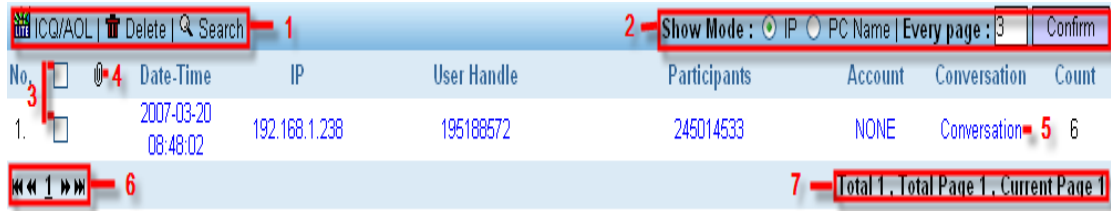

Features in this UI:

- $[1]:$  ICQ: Refresh the page. Delete: Delete the record that is checked. Search: Users search the particular conversation records based on the specified condtions such as date, time, ip…etc.
- [2]: Show Mode: To display either IP or computer name on this UI. Every Page: It is to display how many records per page. Users input the number and press the confim button to set up.
- [3]:  $\Box$  Checkbox: Records could be deleted by checking the checkbox. The checkboxs could be checked respectively or checked all by clicking the  $1<sup>st</sup>$  one.
- $[4]$ :  $[4]$  Attachment: There will be a symbol appeared if there is more than one attachments included.
- [5]: Click on [ Conversation ] to view the conversation
- [6]: First, Previous, Next and Last Page.
- [7]: Current page's information.

<span id="page-29-0"></span>Users click on [Search] link to popup the following UI and search the particular record according to the conditions such as the Date, Time, and IP….etc. Press the [Submit] button to get the wanted records.

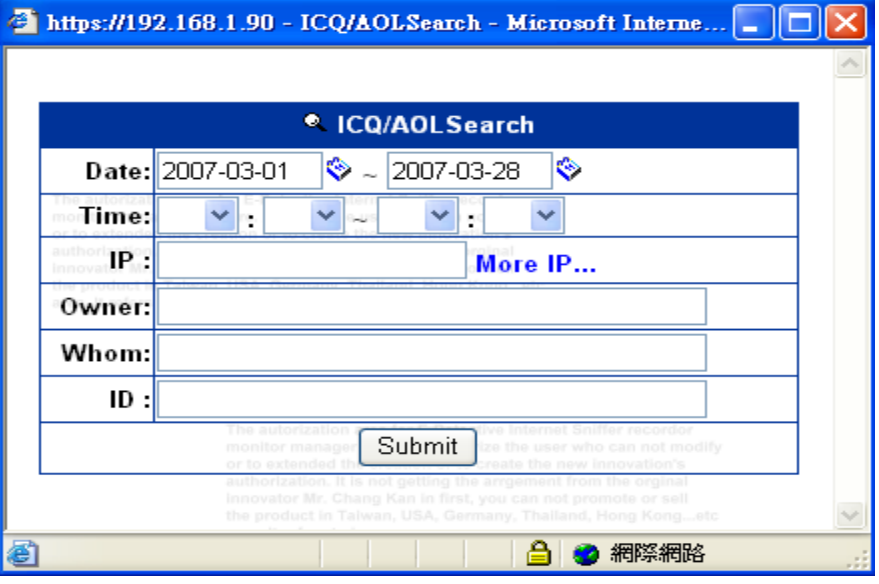

Display set:

The following UI will be given when click the link called [Display set]. The information of attachment and conversation count is shown if both of checkboxs are ticked.

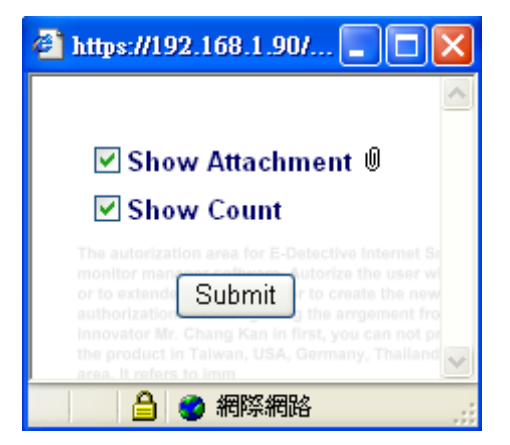

#### <span id="page-30-0"></span>ICQ conversation:

Click on the link called [Conversation], the following UI will be given and then you could view the whole session of chatting and transferred files.

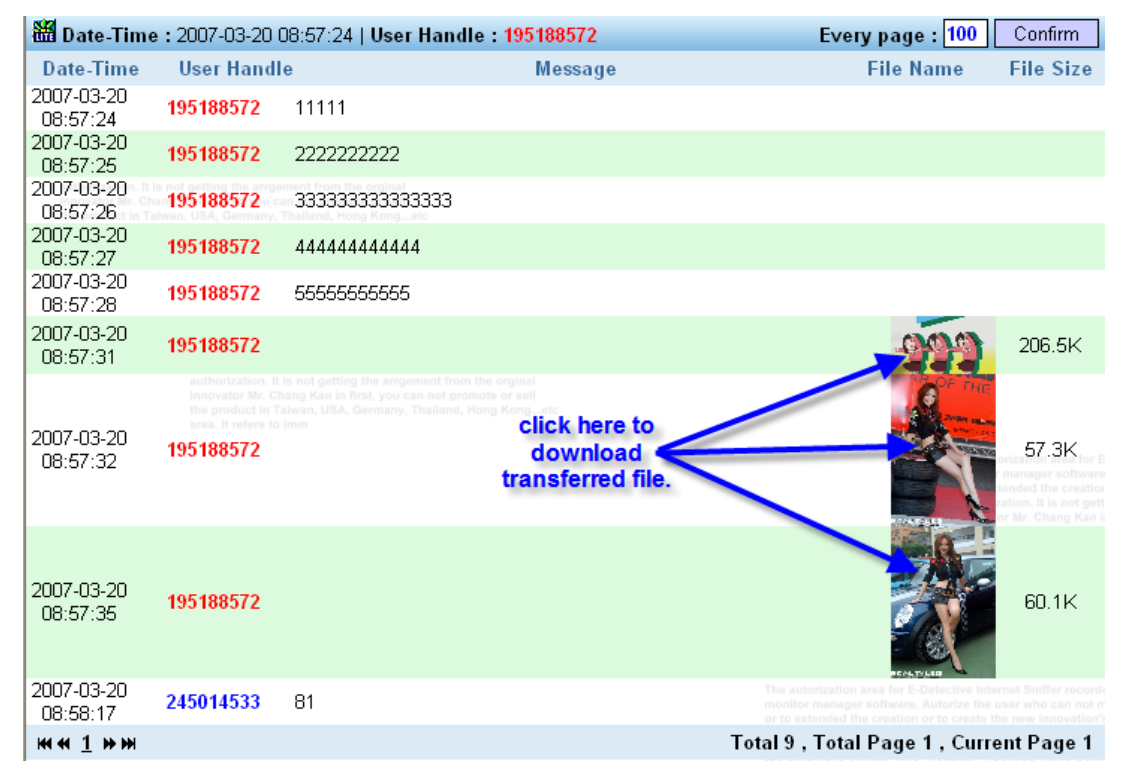

#### <span id="page-31-0"></span>3. YAHOO

Recording Yahoo messenger chatting includes relative information like date, time, user id, IP, partner id, conversation, transferred files and video conference.

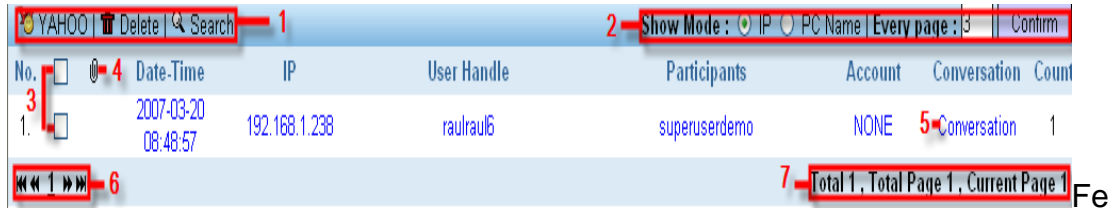

Features in this UI:

- $[1]:$  YAHOO : Refresh the page. Delete: Delete the record that is checked. Search: Users search the particular conversation records based on the specified condtions such as date, time, ip…etc.
- [2]: Show Mode: To display either IP or computer name on this UI. Every Page: It is to display how many records per page. Users input the number and press the confim button to set up.
- $[3]$ :  $\Box$  Checkbox: Records could be deleted by checking the checkbox. The checkboxs could be checked respectively or checked all by clicking the 1<sup>st</sup> one.
- $[4]$ :  $[4]$  Attachment: There will be a symbol appeared if there is more than one attachments included.
- [5]: Click on [Conversation] to view the conversation.
- [6]: First, Previous, Next and Last Page.
- [7]: Current page's information.

<span id="page-32-0"></span>Users click on [Search] link to popup the following UI and search the particular record according to the conditions such as the Date, Time, and IP….etc. Press the [Submit] button to get the wanted records.

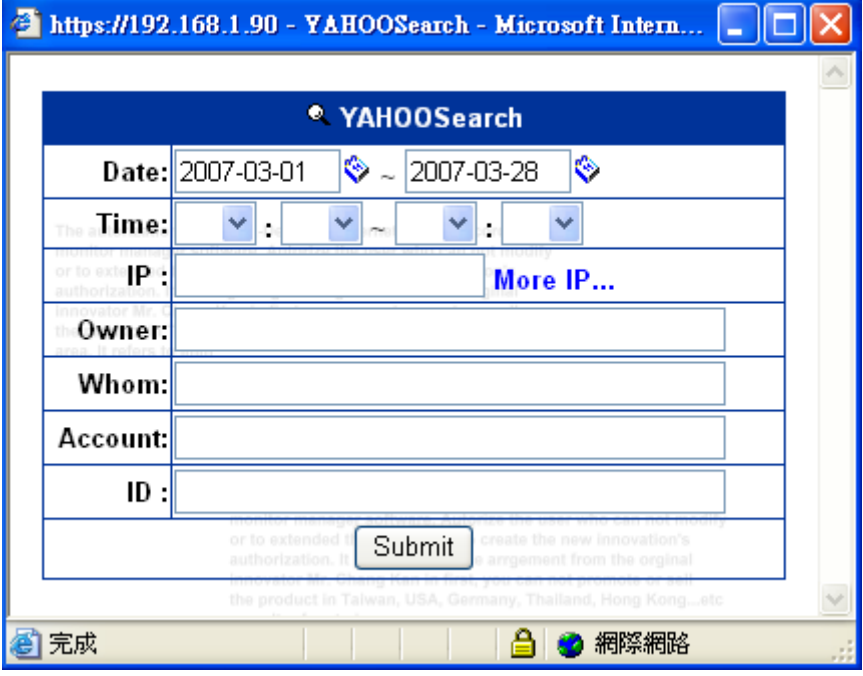

Display set:

The following UI will be given when click the link called [Display set]. The information of attachment and conversation count is shown if both of checkboxs are ticked.

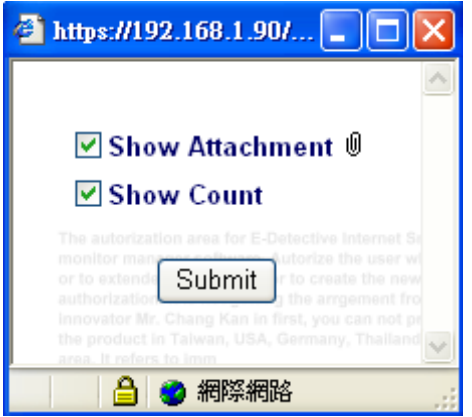

<span id="page-33-0"></span>YAHOO Conversation & Video Conference:

Click on the click the link called [Conversation], the following UI will be given and then you could view the whole session of chatting and files transferred or video conference.

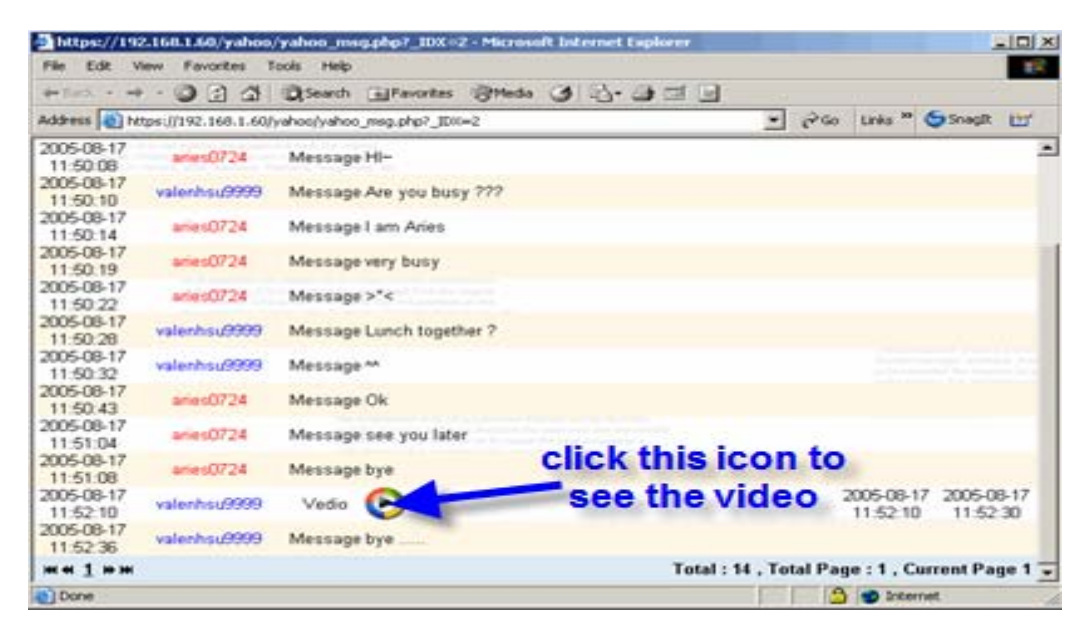

#### <span id="page-34-0"></span>[4. QQ](#page-1-0)

QQ records date, time, users handle and IP address, participant handle and conversation content.

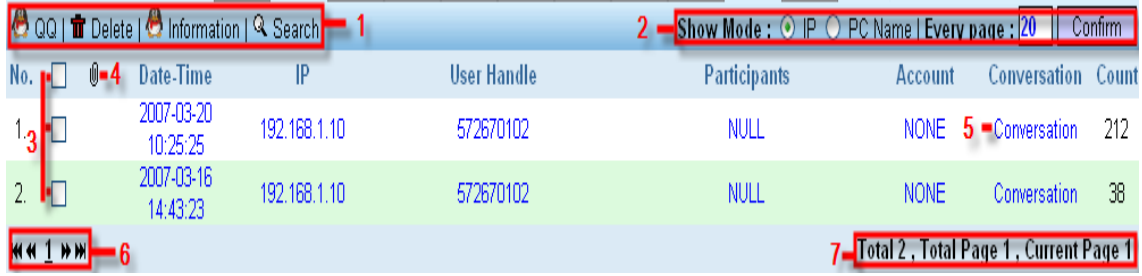

Features in this UI:

 $[1]:$  QQ : Refresh the page.

Delete: Delete the record that is checked. Information: Link to downlad QQ cracker to decrypt records. Search: Users search the particular conversation records based on the specified condtions such as date, time, ip…etc.

[2]: Show Mode: To display either IP or computer name on this UI. Every Page: It is to display how many records per page. Users input the number and press the confim button to set up.

- $[3]$ :  $\Box$  Checkbox: Records could be deleted by checking the checkbox. The checkboxs could be checked respectively or checked all by clicking the  $1<sup>st</sup>$  one.
- $[4]$ :  $[4]$  Attachment: There will be a symbol appeared if there is more than one attachments included.
- [5]: Click on [Conversation] to view the conversation.
- [6]: First, Previous, Next and Last Page.
- [7]: Current page's information.

<span id="page-35-0"></span>Users click on [Search] link to popup the following UI and search the particular record according to the conditions such as the Date, Time, and IP….etc. Press the [Submit] button to get the wanted records.

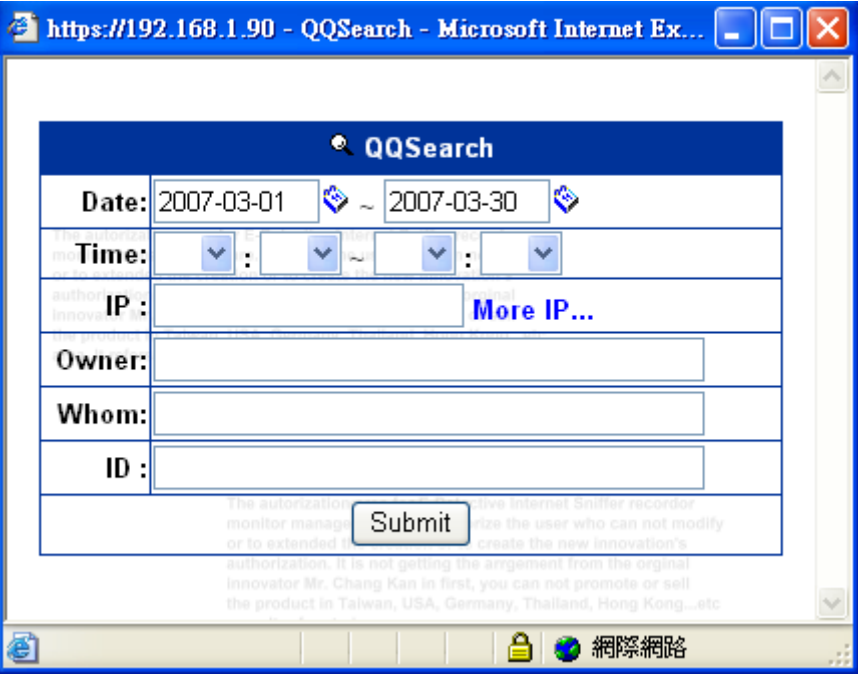

Display set:

The following UI will be given when click the link called [Display set]. The information of attachment and conversation count is shown if both of checkboxs are ticked.

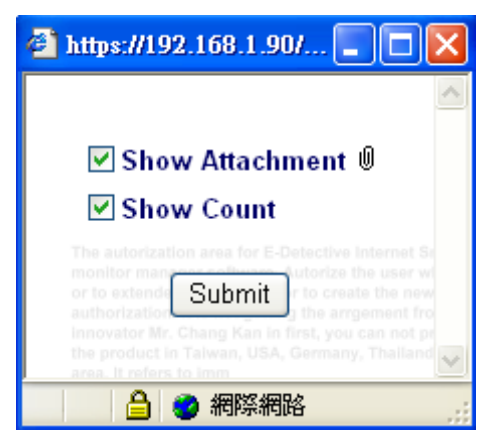
Information- How to see the encrypted conversation:

The captured conversation in QQ will be all encrypted. This section tells users how to download the QQ cracker to decrypt the information.

### Step 1 – Download the QQ cracker:

The following diagram shows the steps to download the QQ cracker.

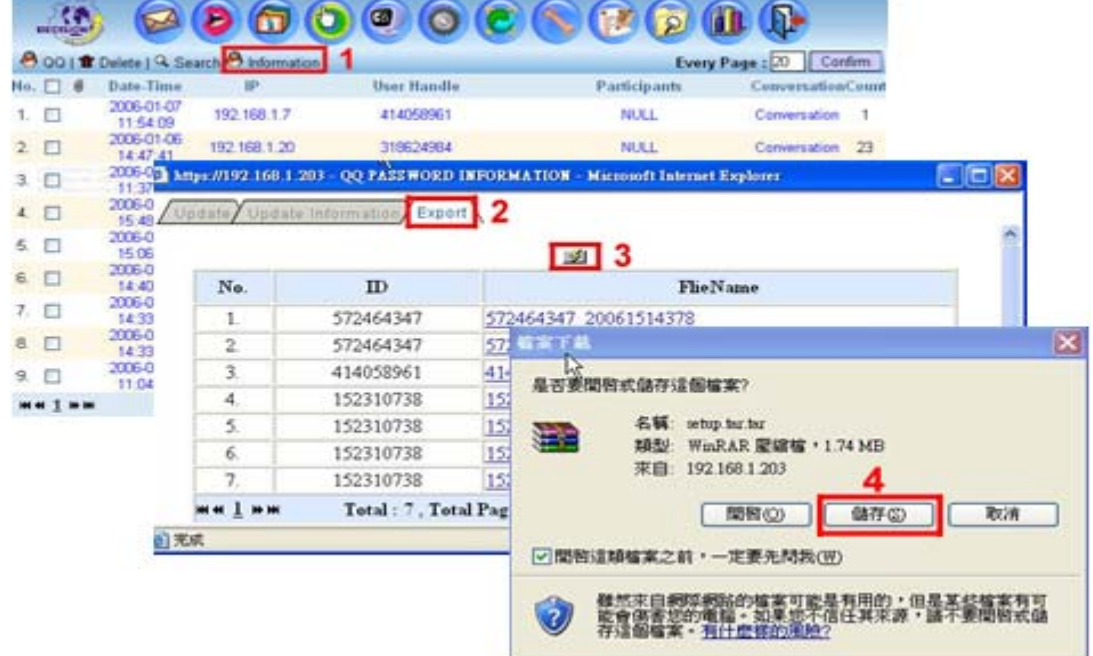

Step 2 – Install QQ cracker into computer.

Decompress the file called "setup.tar.tar" to get the folder called "setup". Open it and press the setup.exe to get the installation.

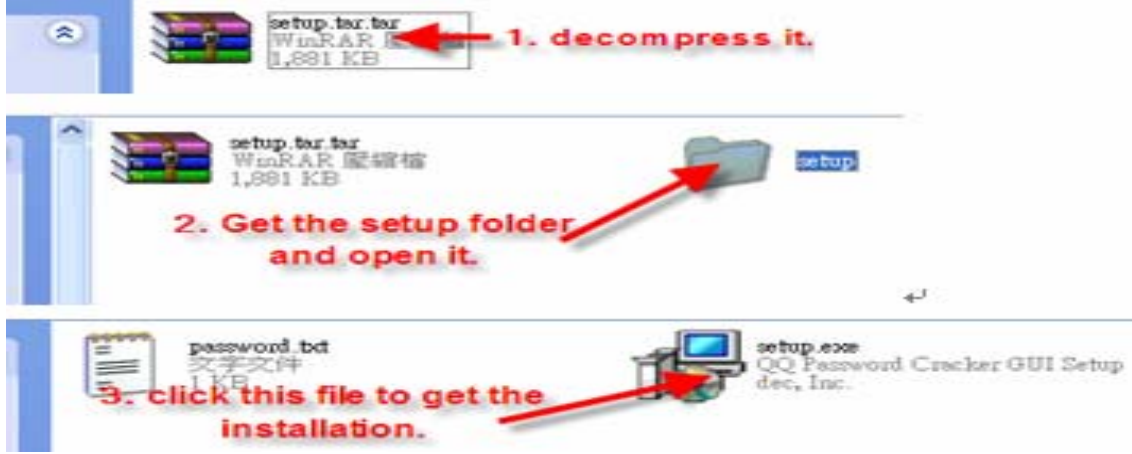

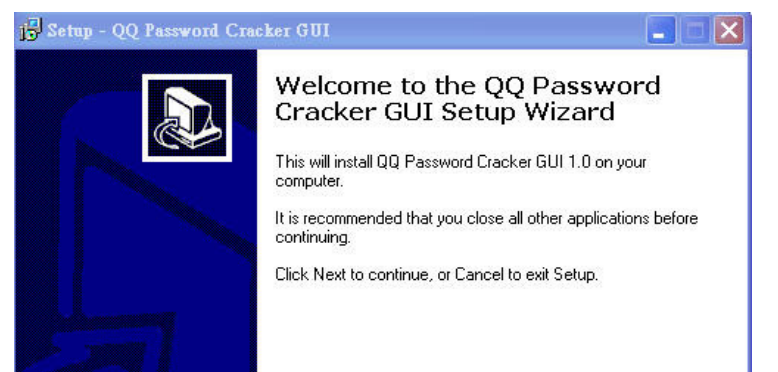

The following diagrams show the steps of installation.

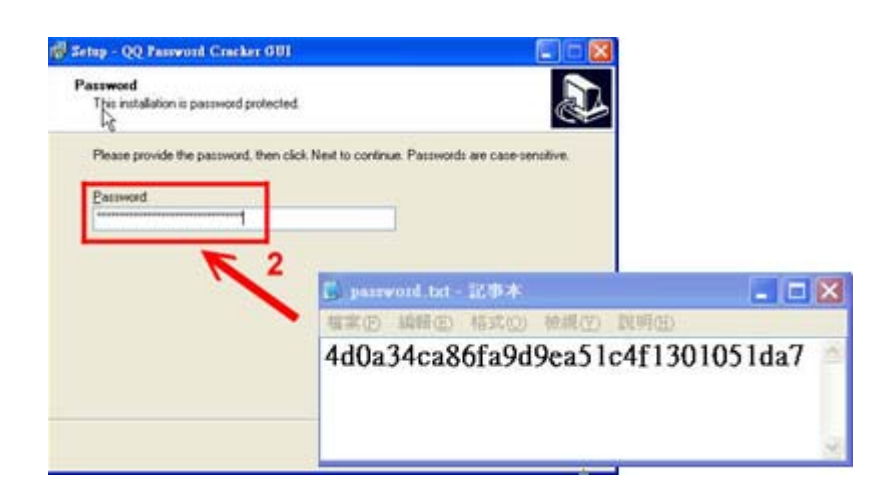

1

 $Next$ 

Cancel

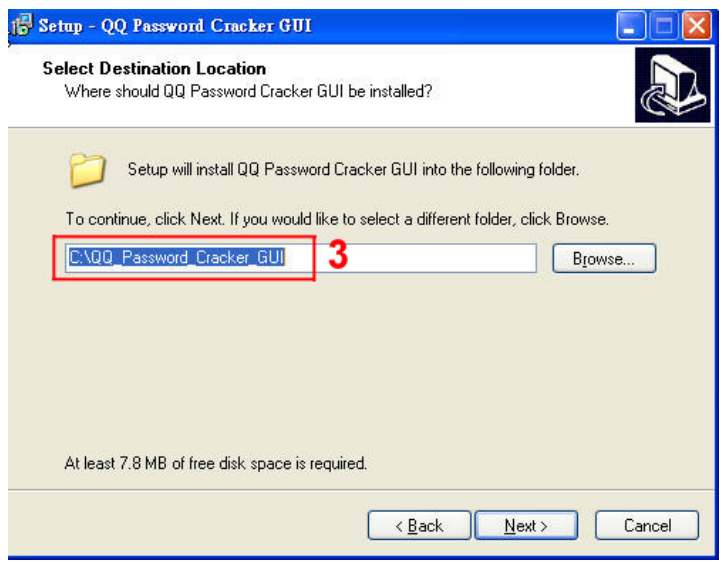

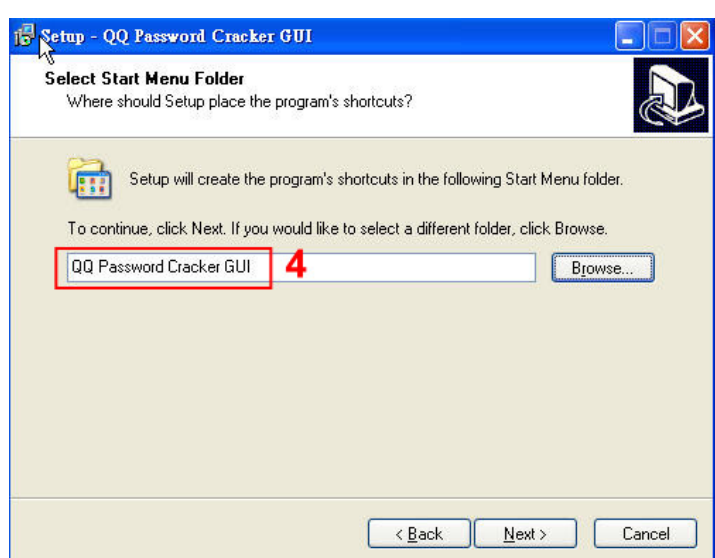

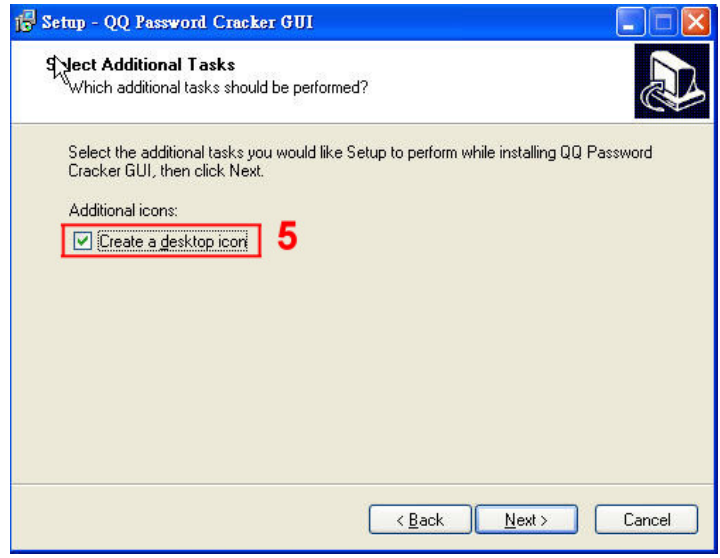

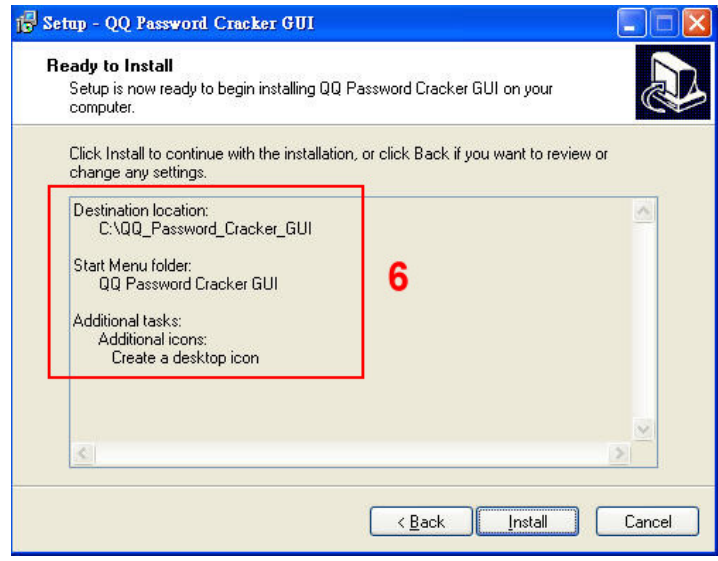

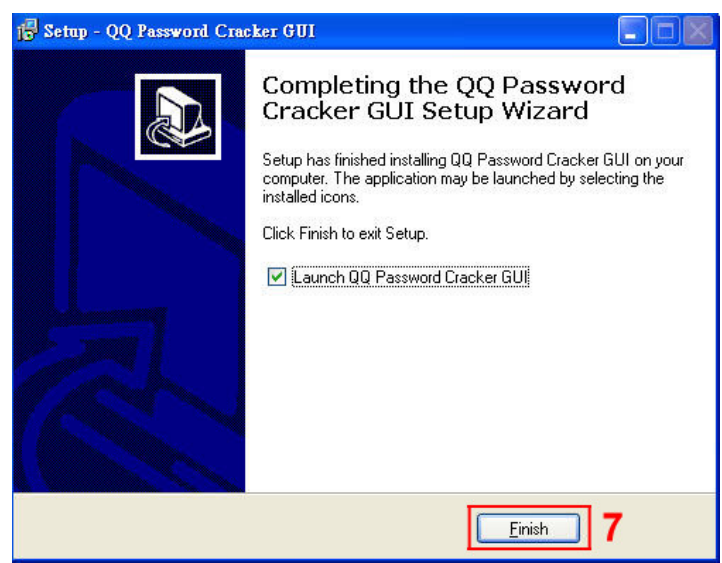

Step 3 – Decrypt the conversation.

Go to Export page to download the decrypted conversation file.

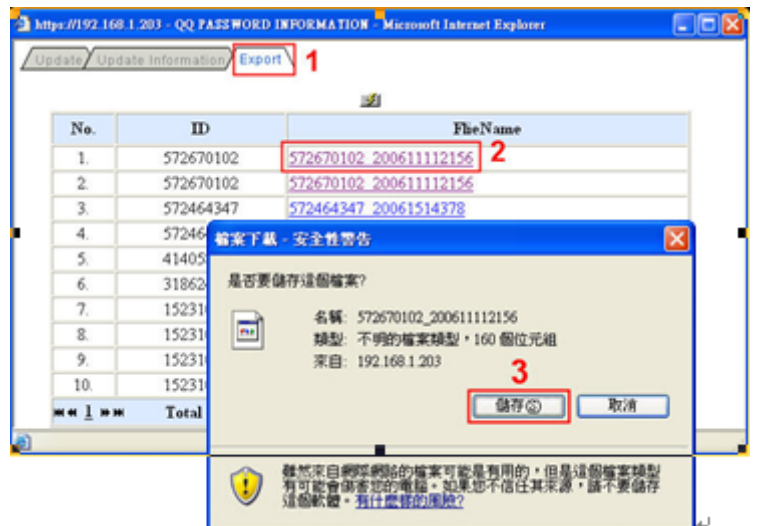

Run the QQ cracker and import the decrypted file you just download at the previous step.

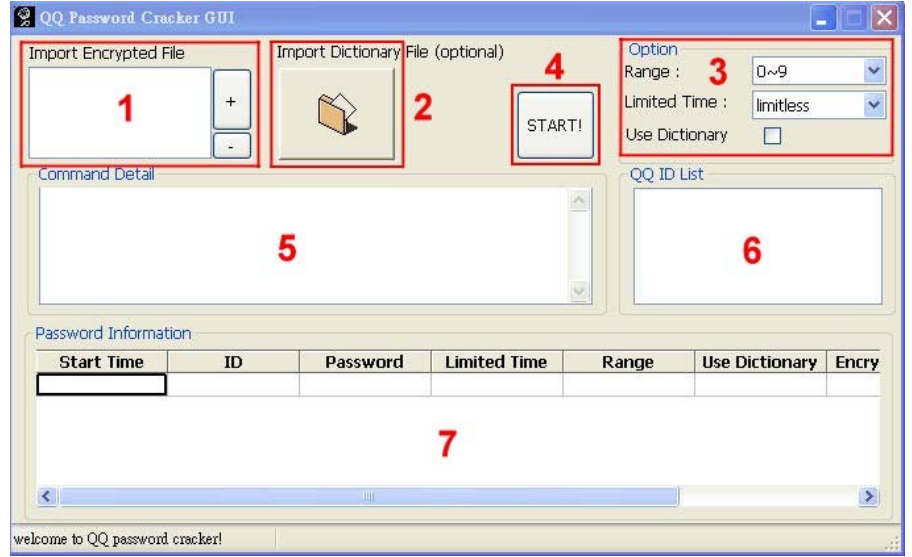

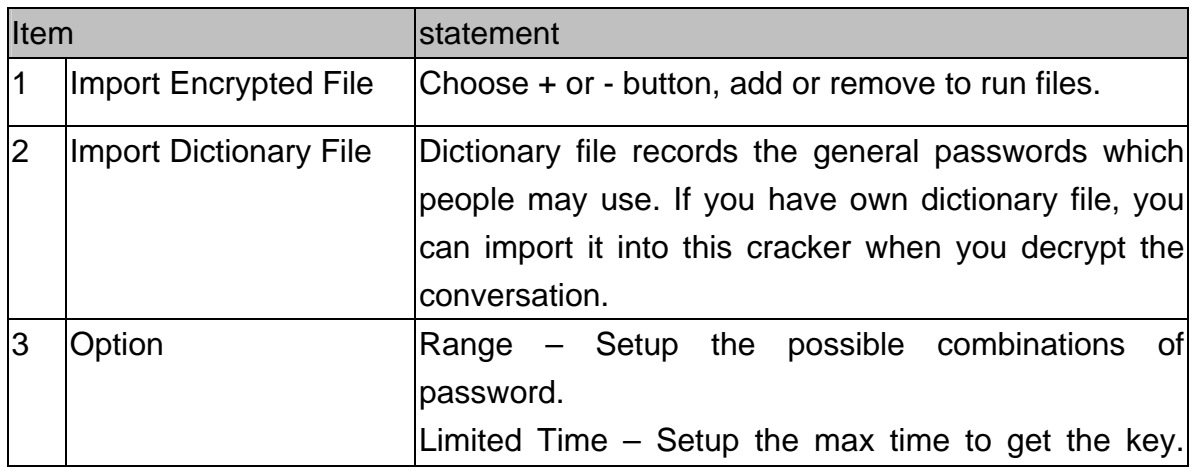

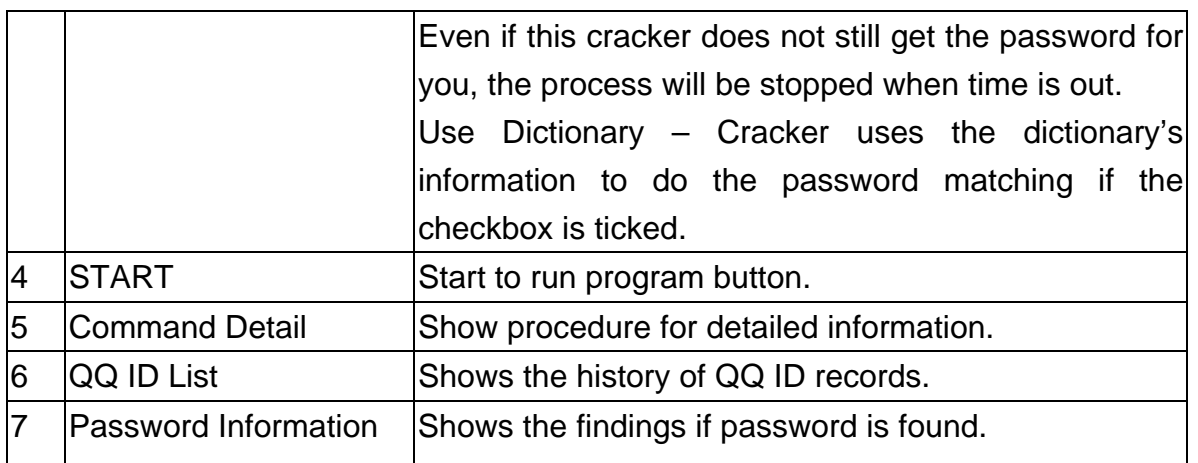

Get the password as shown in the following diagram.

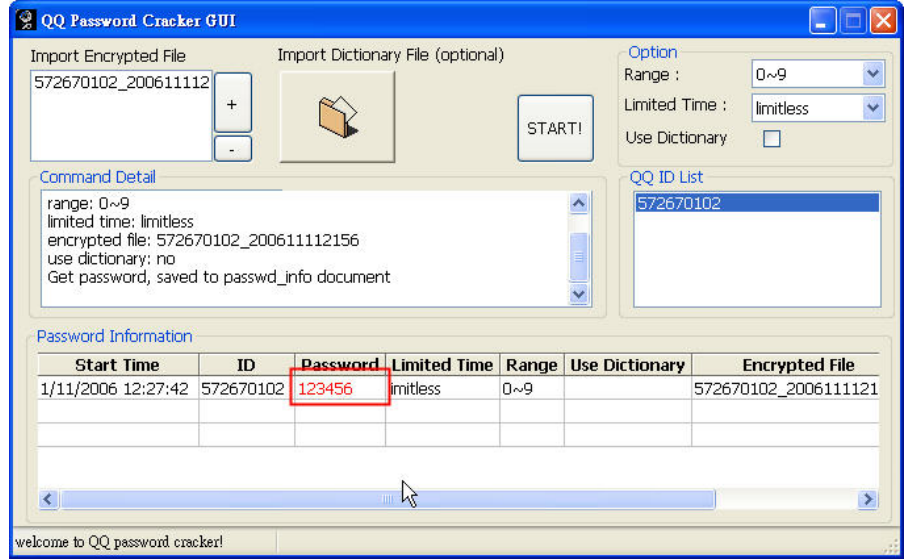

The section illustrates how to decrypt the decrypted file in order to see its conversation with the following diagrams.

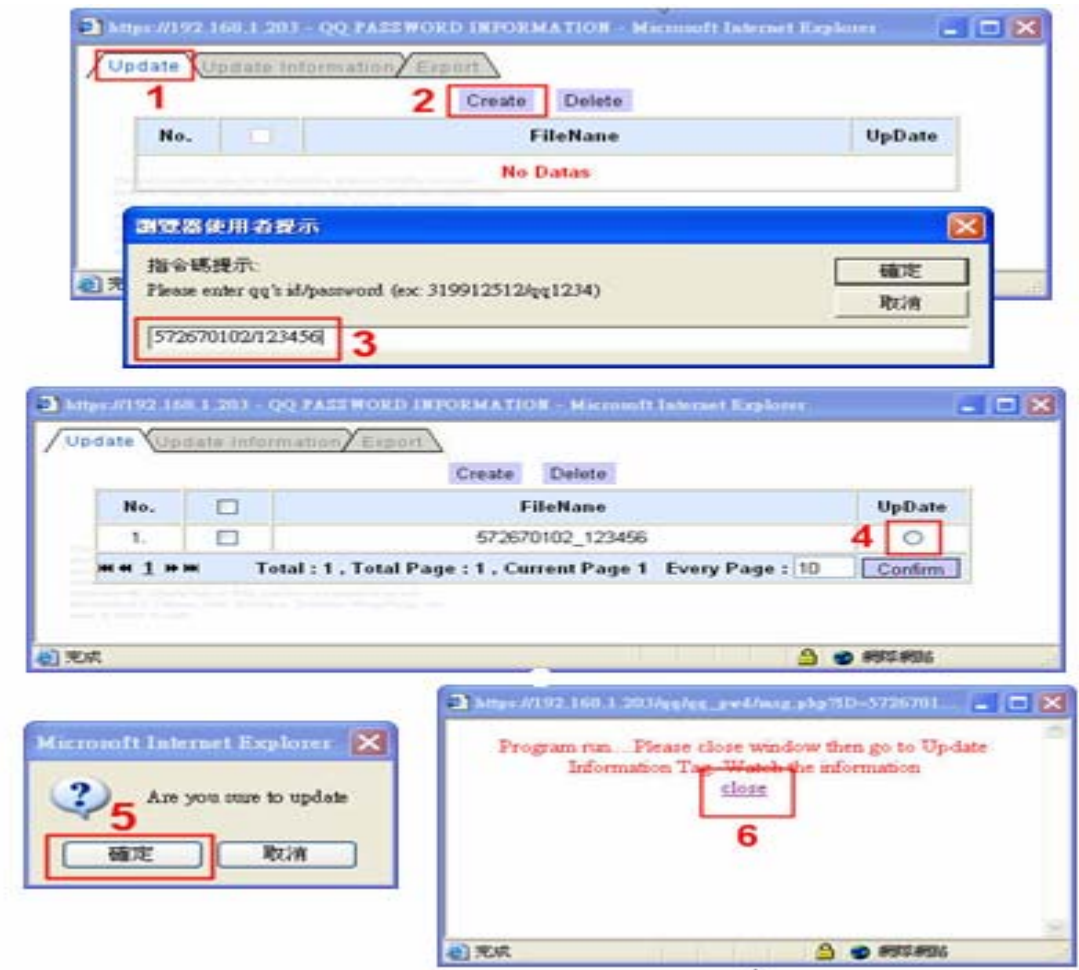

And then you can actually be able to see the conversation content.

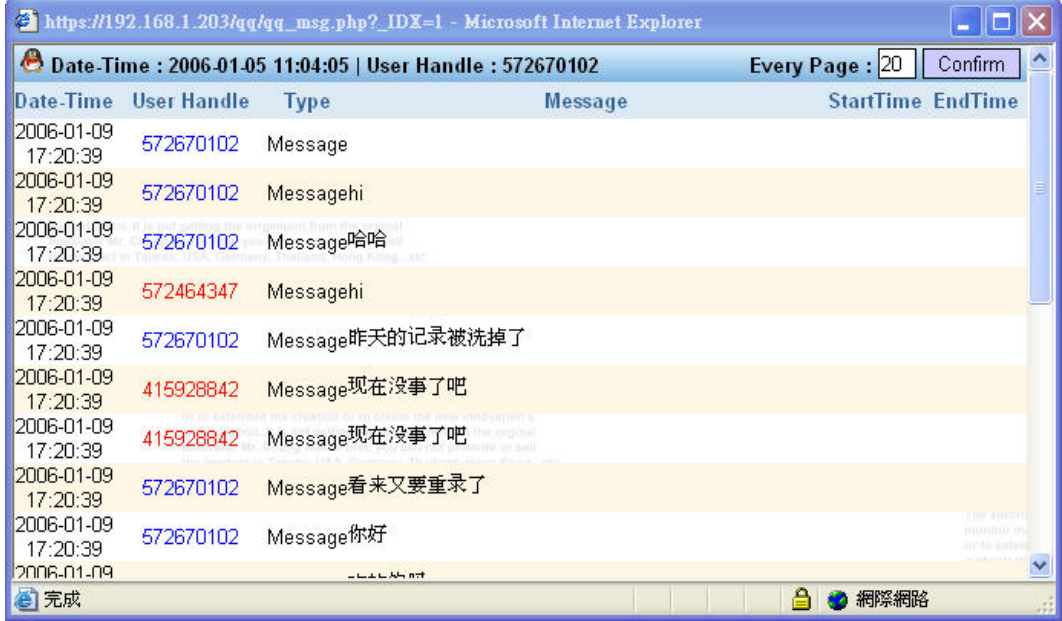

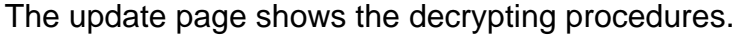

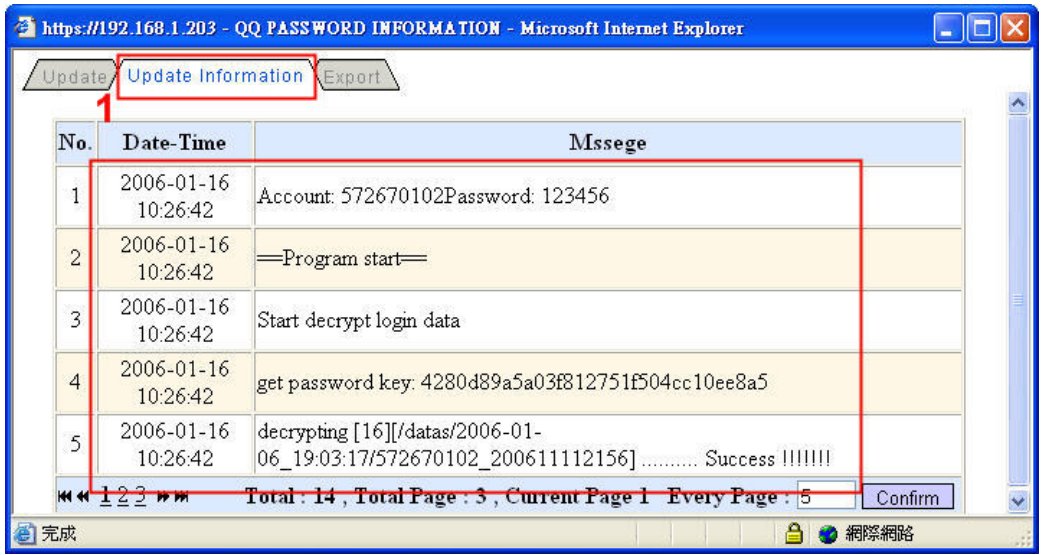

### **C.** File Transfer

## 1. FTP

FTP records date, time, user IP, user ID, Password, and transferred files.

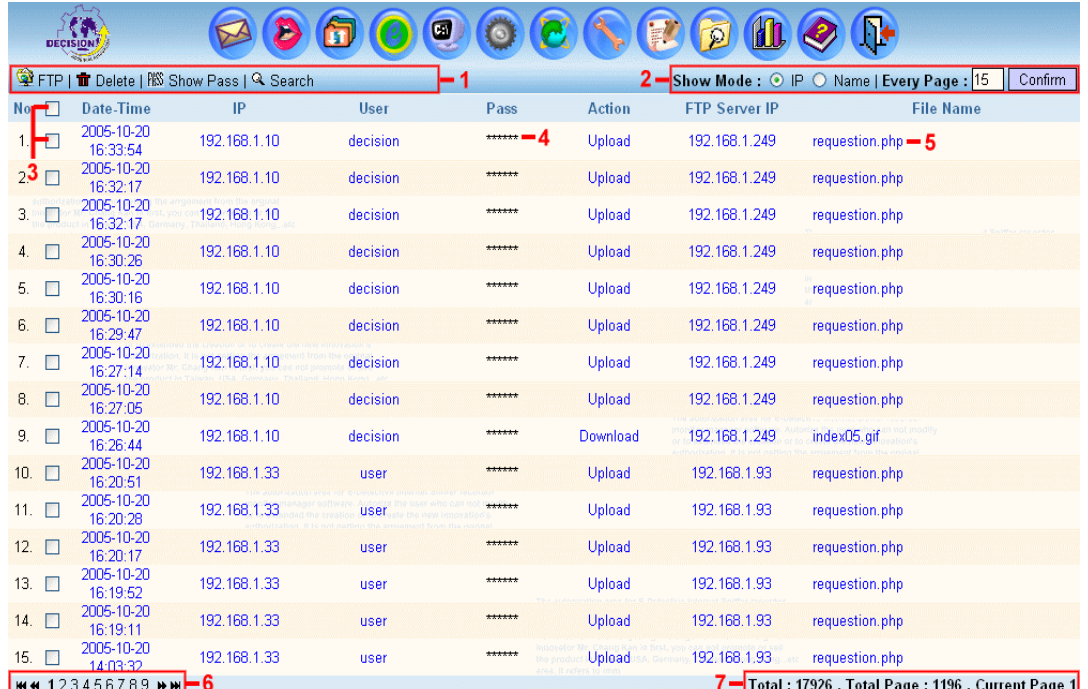

Features in this UI:

 $[1]:$  FTP : Refresh the page.

Delete: Delete the record that is checked. Show Pass: Setup whether display password or not. Search:Users search the particular records based on the specified condtions such as date, time, ip…etc.

- [2]: Show Mode: To display either IP or computer name on this UI. Every Page: It is to display how many records per page. Users input the number and press the confim button to set up.
- $[3]$ :  $\Box$  Checkbox: Records could be deleted by checking the checkbox. The checkboxs could be checked respectively or checked all by clicking the  $1<sup>st</sup>$  one.
- [4]: FTP password.
- [5]: Click on the file name to download.
- [6]: First, Previous, Next and Last Page.
- [7]: Current page's information.

Search:

Users click on [Search] link to popup the following UI and search the particular record according to the conditions such as the Date, Time, and IP….etc. Press the [Submit] button to get the wanted records.

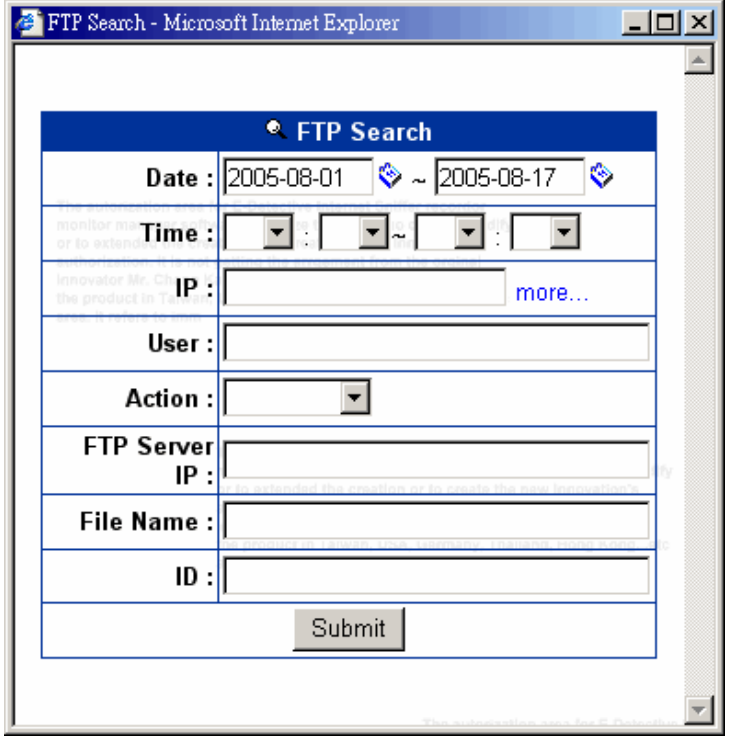

### 2. P2P

Peer to Peer (P2P), two computers are directly connected for transmitting the data without going through anyone else.

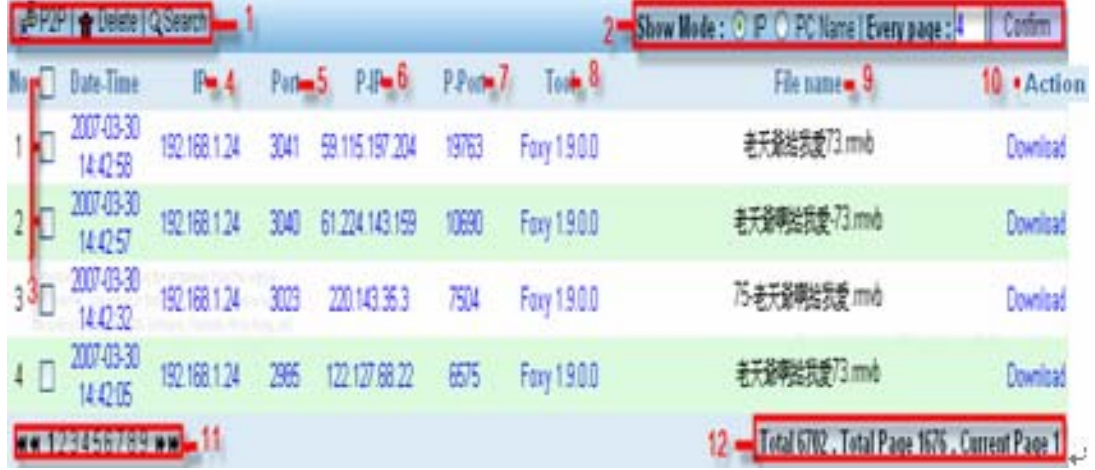

Features in this UI:

- [1]: P2P: Refresh the page. Delete: Delete the record that is checked. Search:Users search the particular records based on the specified condtions such as date, time, ip…etc.
- [2]: Show Mode: To display either IP or computer name on this UI. Every Page: It is to display how many records per page. Users input the number and press the confim button to set up.
- [3]:  $\Box$  Checkbox: Records could be deleted by checking the checkbox. The checkboxs could be ticked respectively or checked all by clicking the  $1<sup>st</sup>$  one.
- [4]: IP: The target's IP at where you capture the data from.
- [5]: Port: Display what port number the target use to transfer data.
- [6]: P-IP: The IP address where the target transfers the data to.
- [7]: P-Port: Shows what port number used by second party.
- [8]: Tool: Shows what tool the targets use to transfer the data.
- [9]: File name: Show the transmitted file name.
- [10]: directory
- [11]: Click on the file name to download.
- [12]: First, Previous, Next and Last Page.
- [13]: Current page's information.

Search:

Users click on [Search] link to popup the following UI and search the particular record according to the conditions such as the Date, Time, and IP….etc. Press the [Submit] button to get the wanted records.

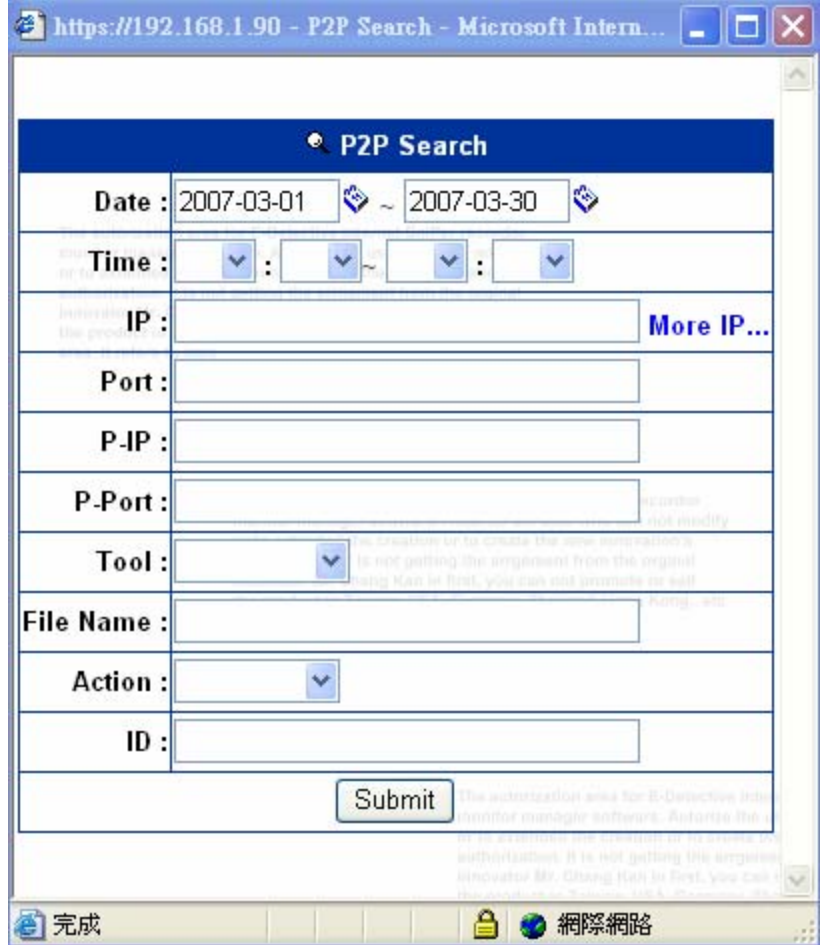

## **D.** WEBSITE

When targets surf websites, E-Detective system will record those addresses (URLs) and contents.

### 1. HTTP

HTTP records date, time, user IP /user name, URL. Content is retrieved by clicking on the hyperlink (URL) to access the website on internet.

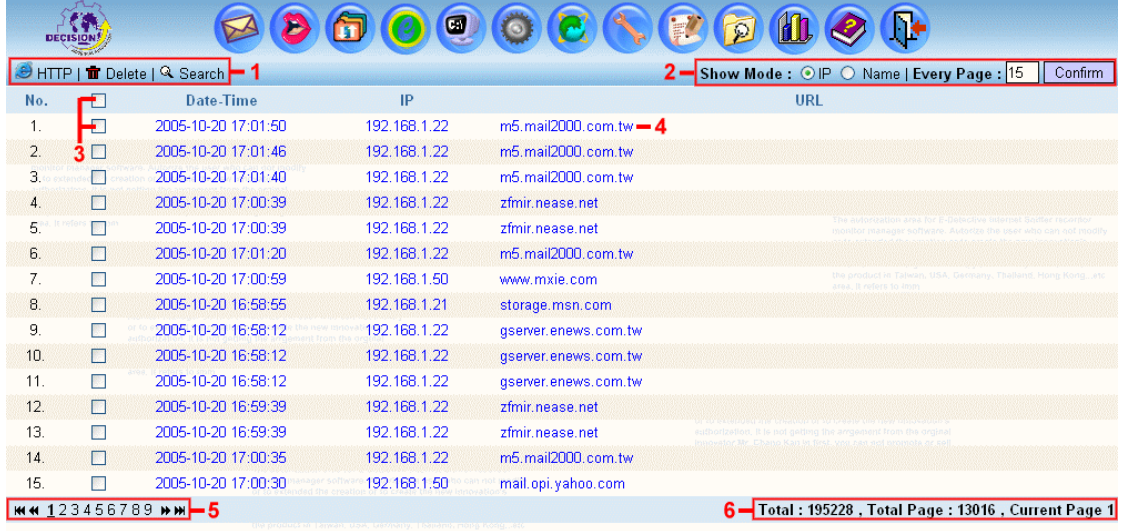

Features in this UI:

[1]: HTTP: Refresh this page.

Delete: Delete the record that is ticked.

Search:Users search the particular records based on the specified condtions such as date, time, ip…etc.

- [2]: Show Mode: To display either IP or computer name on this UI. Every Page: It is to display how many records per page. Users input the number and press the confim button to set up.
- $[3]$ :  $\Box$  Checkbox: Records could be deleted by checking the checkbox. The checkboxs could be ticked respectively or checked all by clicking the  $1<sup>st</sup>$  one.
- [4]: Click on [ URL ] to access the web site
- [5]: First, Previous, Next, Last page
- [6]: Current page information

Search:

Users click on [Search] link to popup the following UI and search the particular record according to the conditions such as the Date, Time, and IP….etc. Press the [Submit] button to get the wanted records.

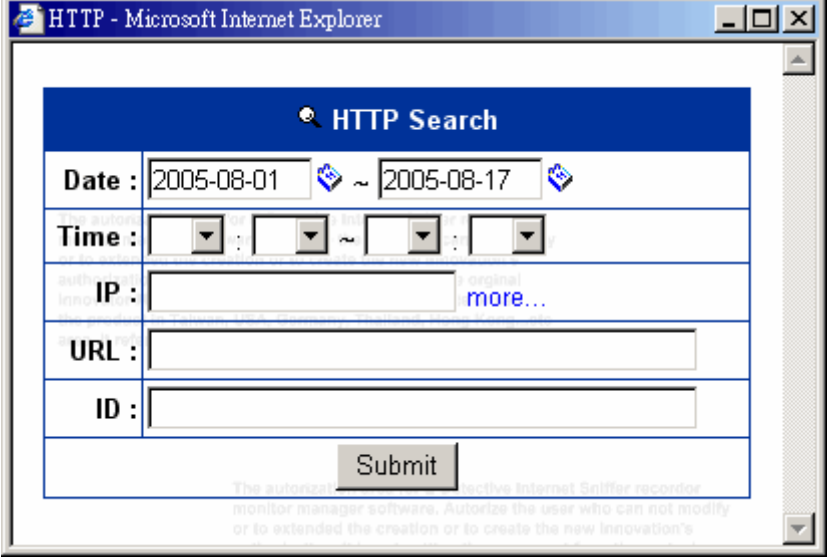

### 2. Web Page [URL Content]

E-Detective System records original contents of the webpage such as javascript, pictures. Those original contents were surfed by targets at that time.

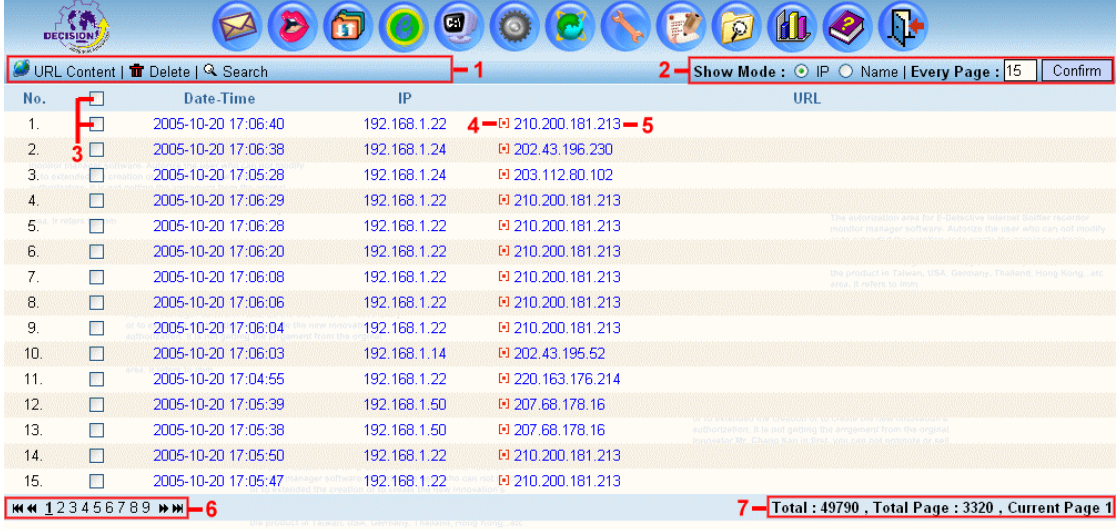

Features in this page:

- [1]: URL Content: press to refresh. Delete: Delete record which is ticked. Search:Users search the particular records based on the specified condtions such as date, time, ip…etc.
- [2]: Show Mode: To display either IP or computer name on this UI. Every Page: It is to display how many records per page. Users input the number and press the confim button to set up.
- $[3]$ :  $\Box$  Checkbox: Records could be deleted by checking the checkbox. The checkboxs could be ticked respectively or checked all by clicking the  $1<sup>st</sup>$  one.
- $[4]$ :  $\boxed{\phantom{0}^- \phantom{0}^- \phantom{0}}$  : Click on the red icon to view the source codes
- [5]: Click on [ URL ] to view the page
- [6]: First, Previous, Next, Last page
- [7]: Current page information

Search:

Users click on [Search] link to popup the following UI and search the particular record according to the conditions such as the Date, Time, and IP….etc. Press the [Submit] button to get the wanted records.

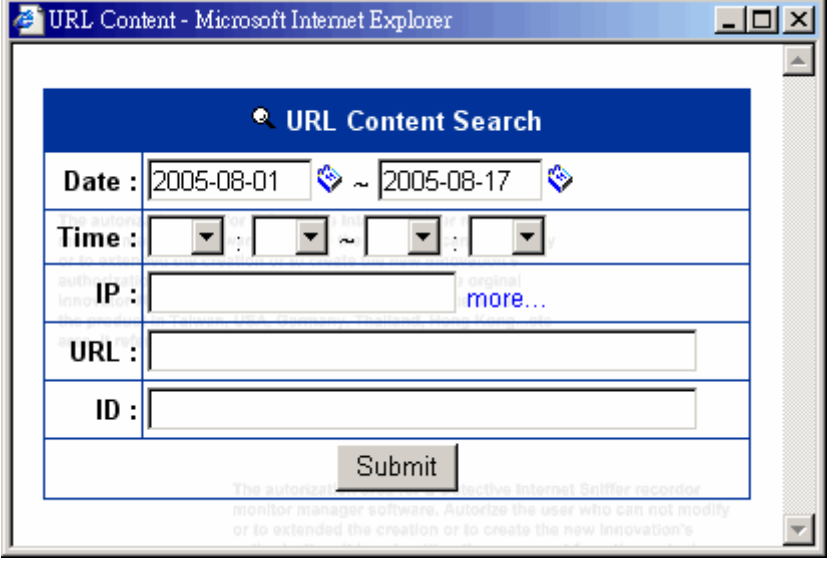

# Source code:  $E - J$

The following UI will be popped up to show the source code of webpage.

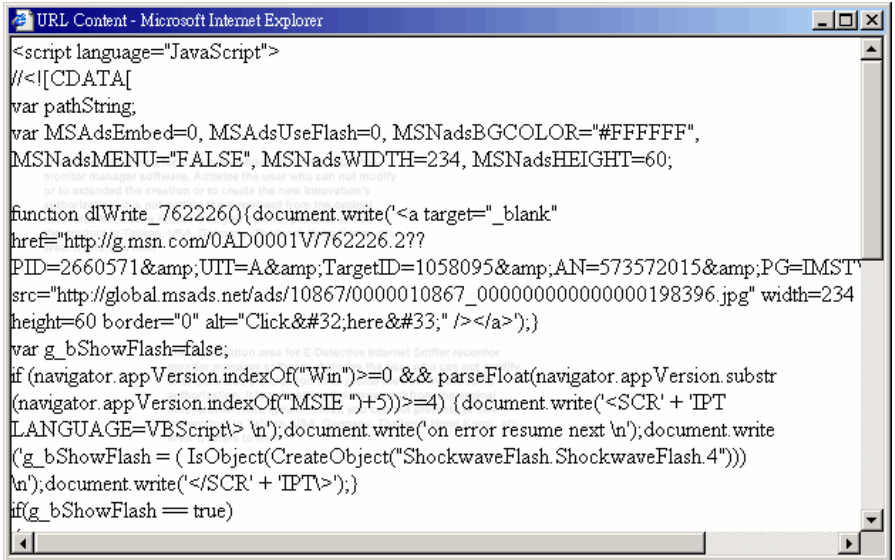

## **E.** Telnet

E-Detective System records the browsing process from stem to stern when targets go online via Telnet.

### 1. Telnet

Telnet function records date, time, User IP, and Telnet Server IP. Click on it then the session information will be displayed.

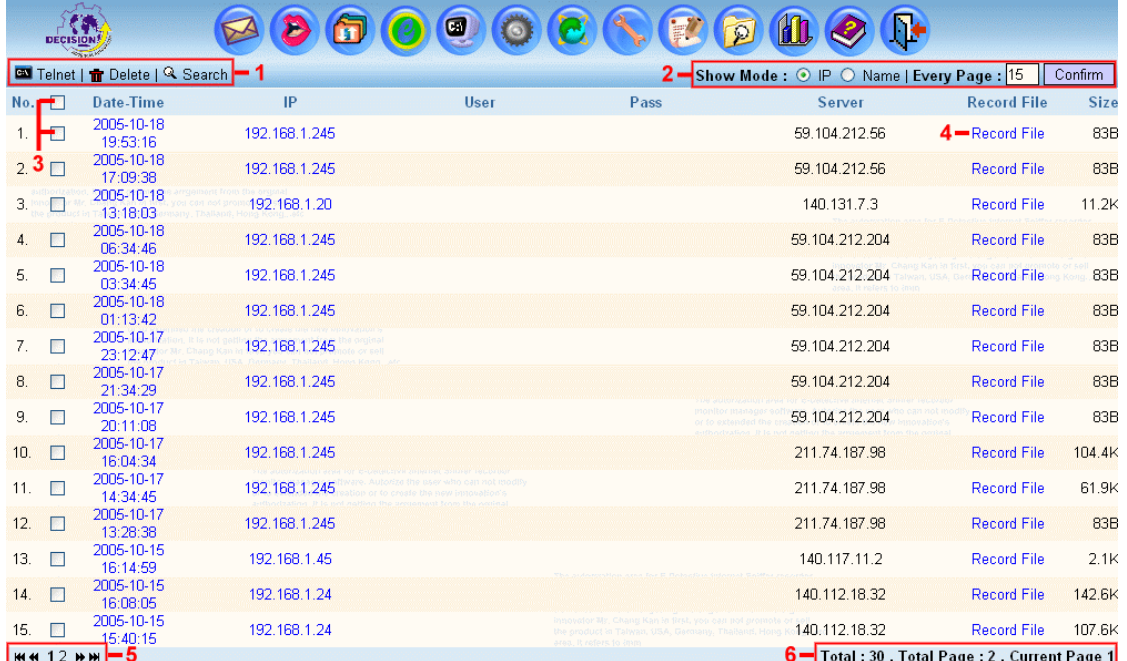

Features in this page:

[1]: TELNET: press to refresh

Delete: Delete the record that is checked.

Search: Users search the particular records based on the specified condtions such as date, time, ip…etc.

- [2]: Show Mode: To display either IP or computer name on this UI. Every Page: It is to display how many records per page. Users input the number and press the confim button to set up.
- [3]:  $\Box$  Checkbox: Records could be deleted by checking the checkbox. The checkboxs could be ticked respectively or checked all by clicking the  $1<sup>st</sup>$  one.
- [4]: Click on [ Record File ] to view the session of Telnet or BBS
- [5]: First, Previous, Next, Last page
- [6]: Current page information.

View the browsing process:

The following UI will be popped up when users click the link [Record File]. This UI acts as a video player. Users can view the browsing process from stem to stern by press

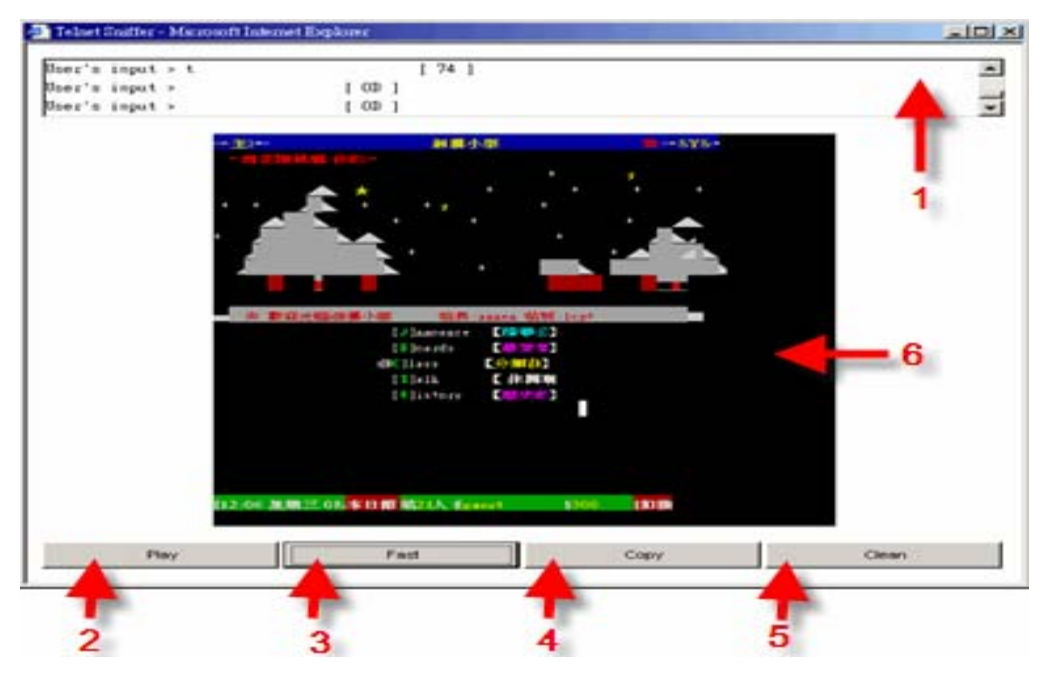

Features in this page:

- [1]: This field on the top of this UI is to show the user's input.
- [2]: Play: To show the information once a character.
- [3]: Fast: To show the information once a line.
- [4]: Copy: To copy the information selected on the top field.
- [5]: Clean: To clear up the information on the black screen.
- [6]: Black screen: Information displayed on this screen.

Search:

Users click on [Search] link to popup the following UI and search the particular record according to the conditions such as the Date, Time, and IP….etc. Press the [Submit] button to get the wanted records.

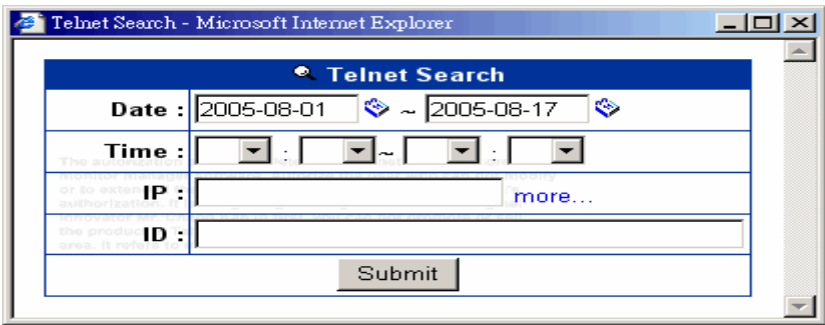

## **F.** SETTING

#### [1. Network Set](#page-1-0)

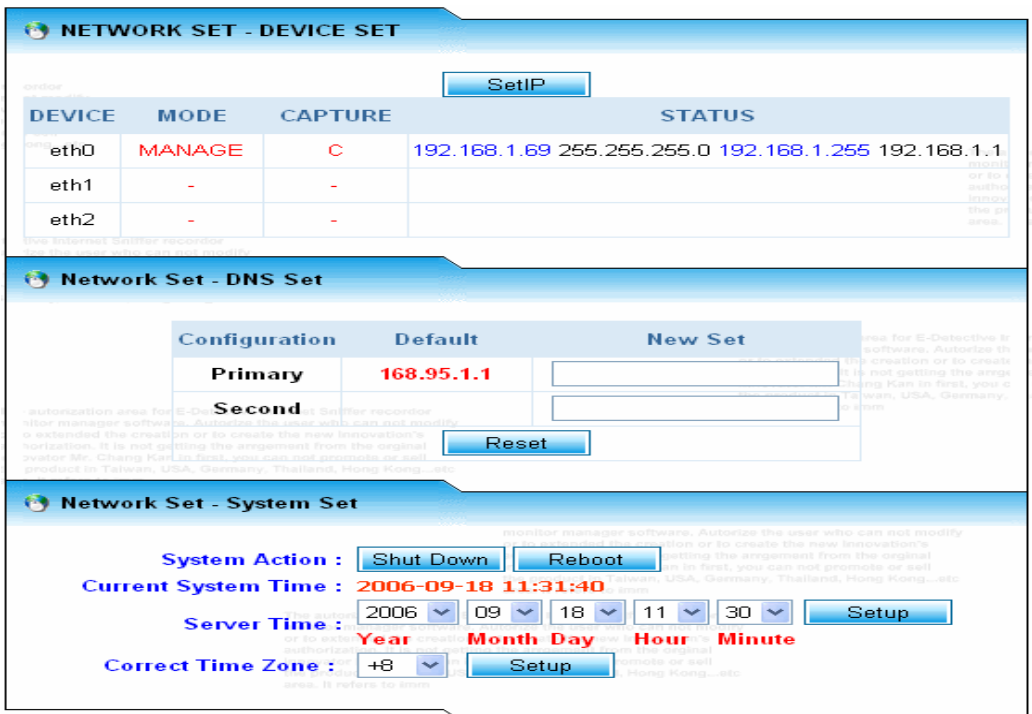

Features in this page:

- Device Set: Setup the system operation mode. The next section will give more detail what those operation modes are and how to setup the operation mode properly.
- DNS Set: Setup the DNS IP. The IP can be obtained from your ISP providers.
- System Set: Adjusting the system time.

Device Sets:

This section introduces what the system operation modes the user may choose to set up for your ED system and gives an instruction in how to set up those operation modes step by step.

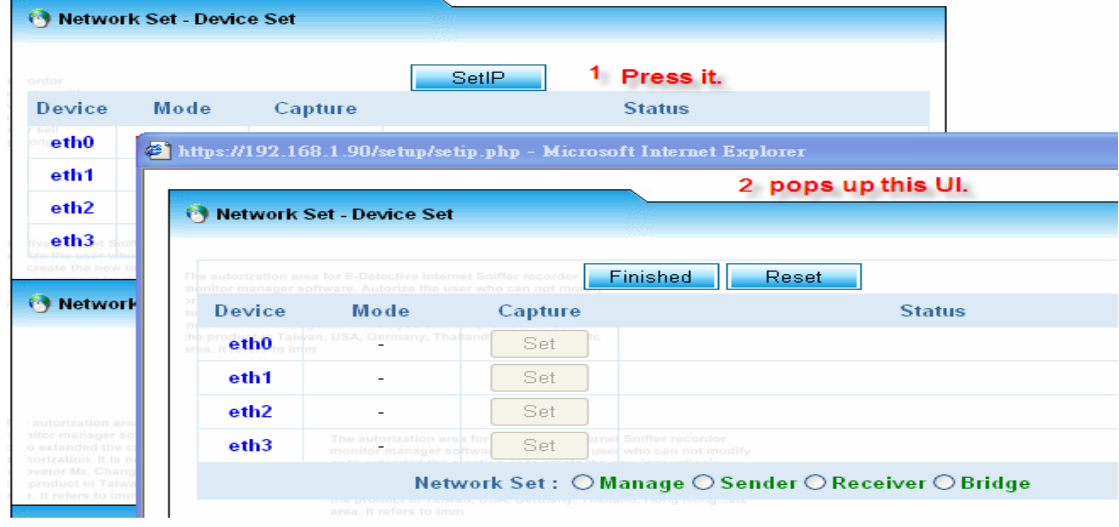

The following UI will be popped up once pressing the button [SetIP].

Simply says in the ED system's behaviors, there are basically two behaviours happened during the operation. One is to capture the data from targets; another is to manage/analyse the data captured. These two behaviours can be operated together in only one NIC card or separately operated in the different NIC cards.

There are mainly 4 modes of operation for E-Detective which include the following:

- [1]: Mirror Mode:
- [2]: Sniffer Mode:
- [3]: Bridge Mode:
- [4]: Sender/Receiver Mode:

Mirror Mode:

In terms of Mirror Mode, it uses two NIC cards to operate, one is for capturing the data, and antoher is for managing the data. The following diagram shows the concept of how this mode is operated. The number 1 NIC card on the port called "eth0" is connected to the top HUB/Swith to capture the data. The number 2 NIC card on the port called "eth1" can be randomly connected to top/sub Hub/Swith.

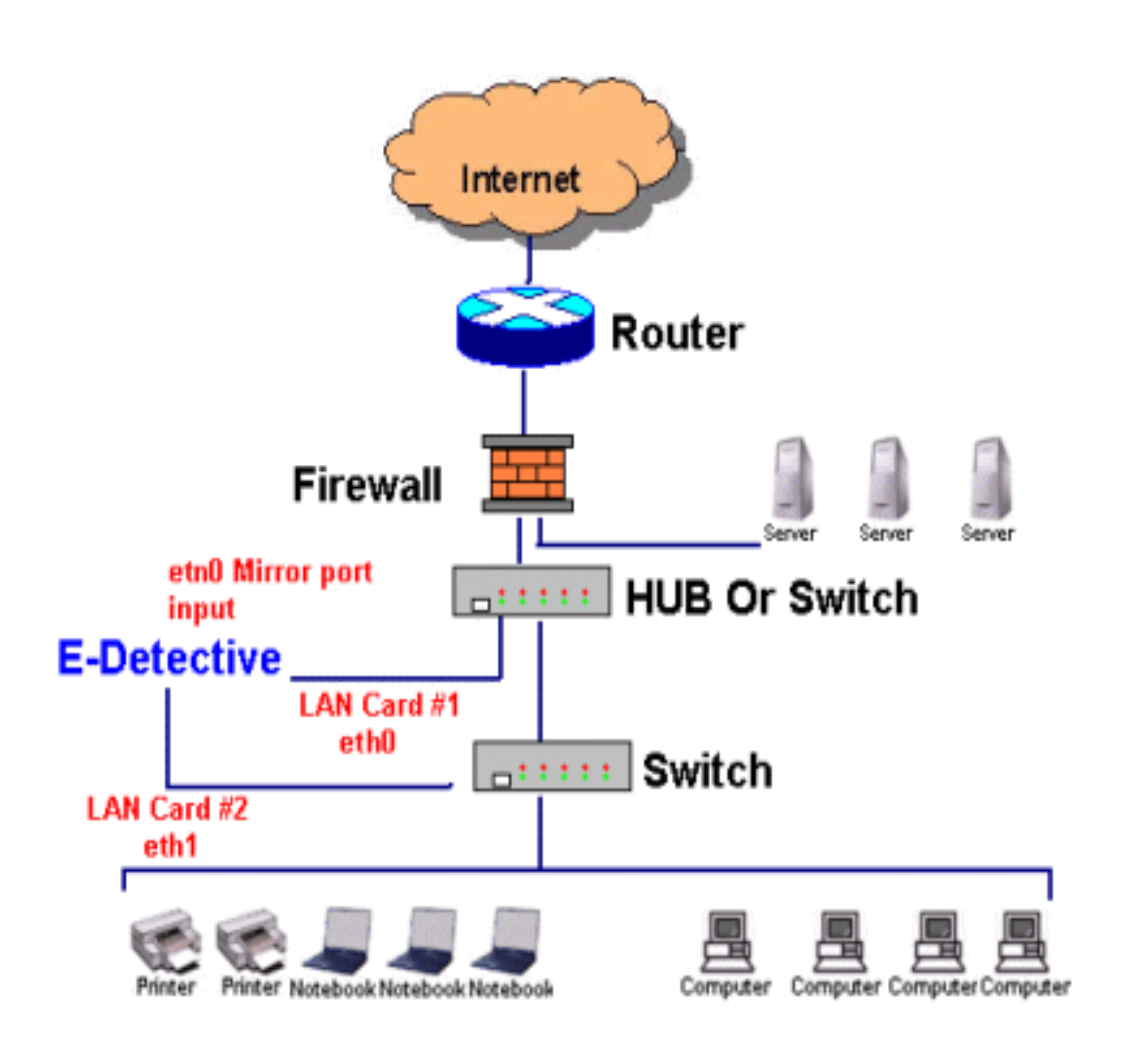

This section illustrates the way of how to set up the Mirror Mode with the following diagrams step by step:

Step 1: Management Setup.

- [1]: Ticking the option "MANAGE"
- [2]: Selecting the NIC card called "eth0".
- [3]: Setup the information of IP, Mask IP, Broadcast IP and Getway IP. Please check with your network administrators if you are not sure what those IPs are.
- [4]: Press the button [Transfer] to submit.

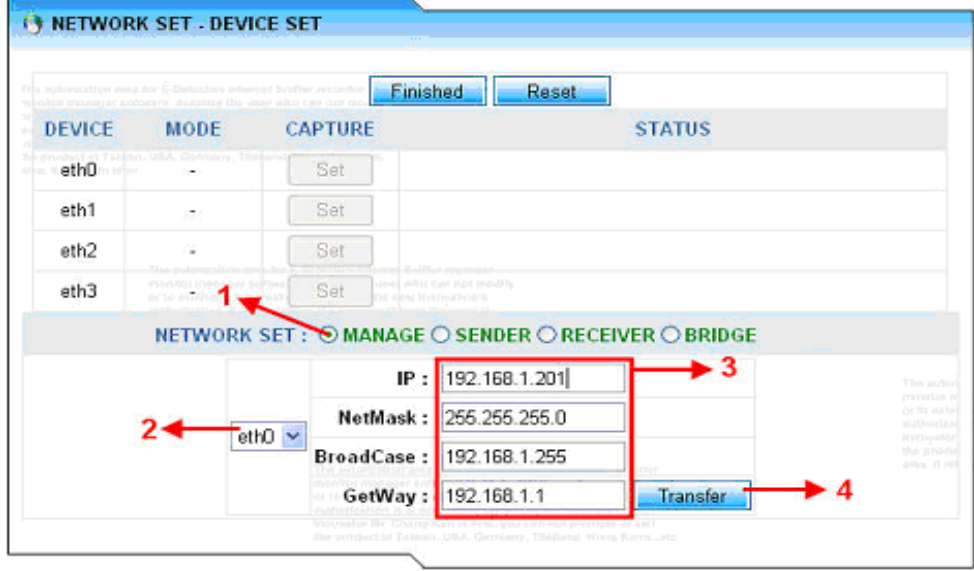

Set2: Capture Setup.

[5]: Pressing the button [Set] on Device eth1 or eth2 or eth3. To set up which NIC card is to capture the data.

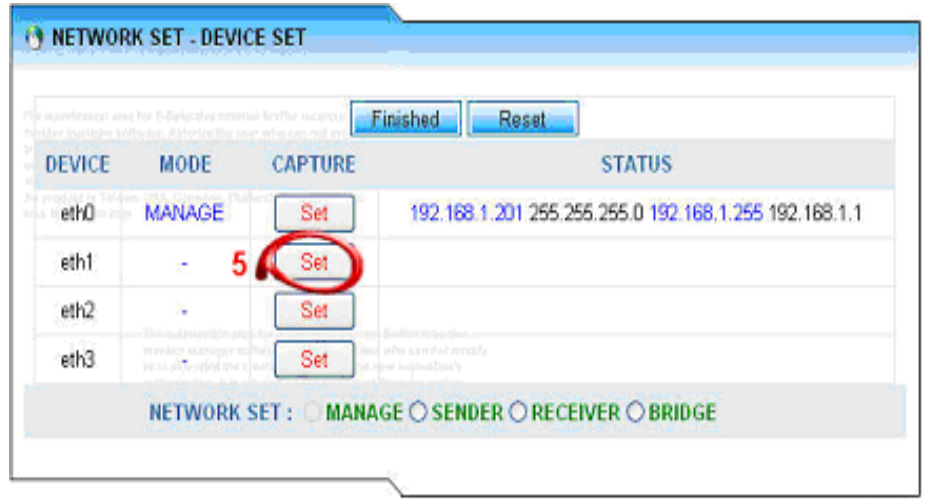

Set3: Finish Setup:

[6]: Pressing the button [Finished], the system will reboot and setup mirror mode for you.

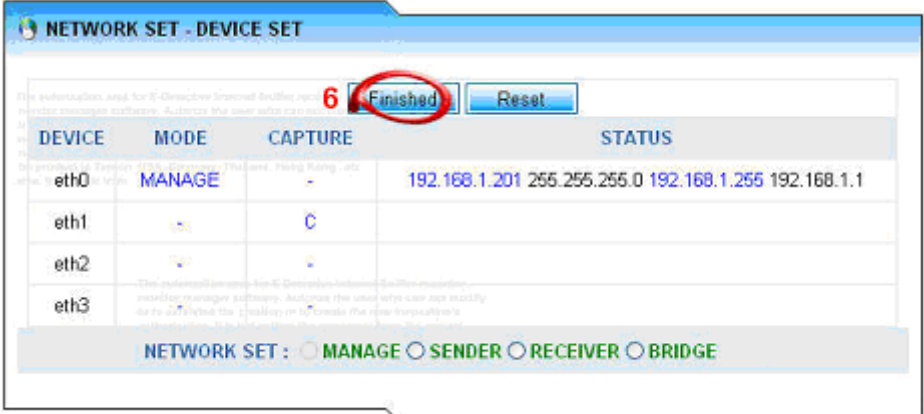

Sniffer Mode:

This mode uses one NIC card to capture and manage the data. The following diagram shows the concept of how this mode is operated.

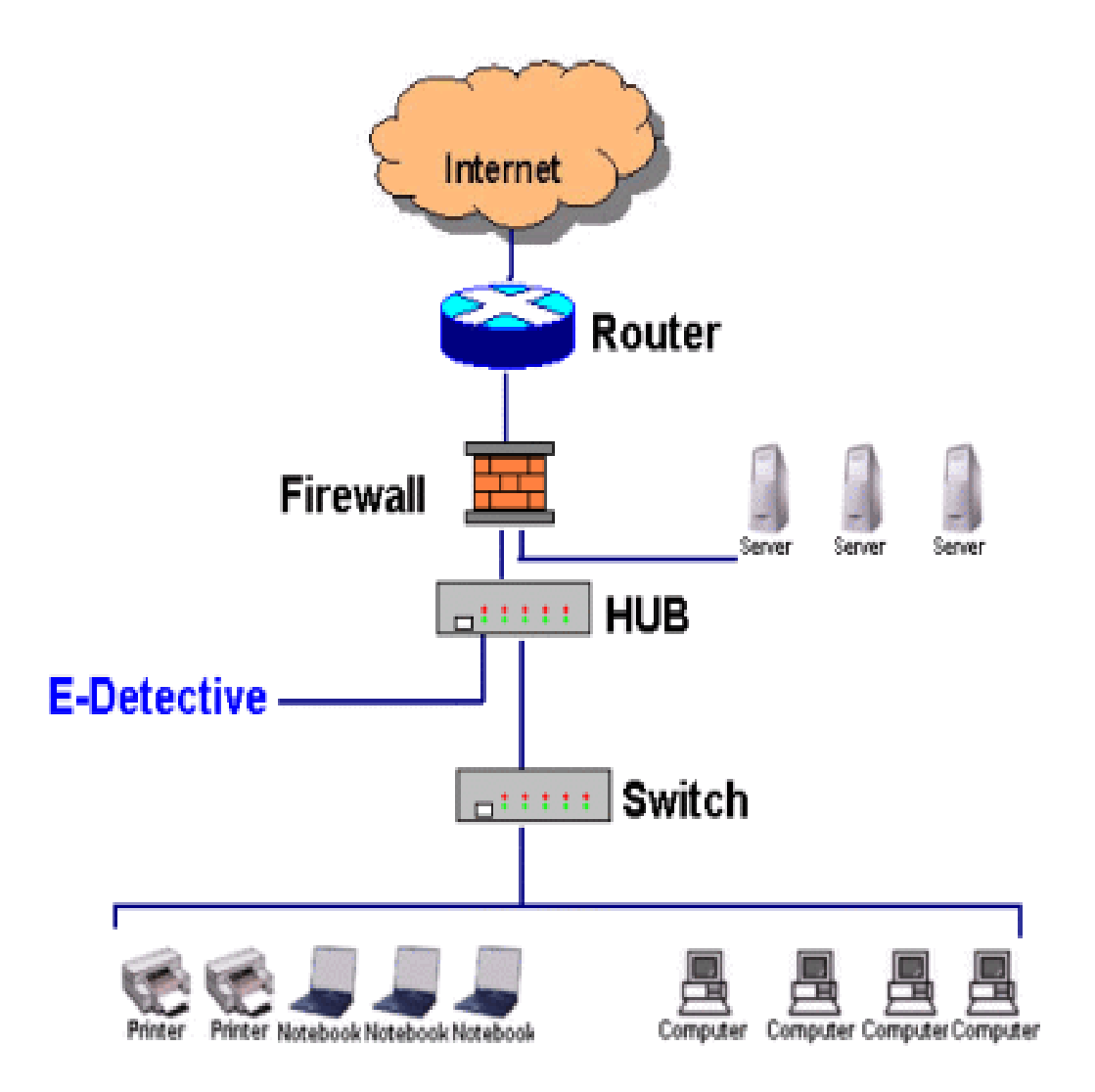

This section illustrates the way of how to set up the Sniffer Mode with the following diagrams step by step:

Step 1: Management Setup.

- [1]: Ticking the option "MANAGE"
- [2]: Selecting the NIC card called "eth0".
- [3]: Setup the information of IP, Mask IP, Broadcast IP and Getway IP. Please check with your network administrators if you are not sure what those IPs are.
- [4]: Press the button [Transfer] to submit.

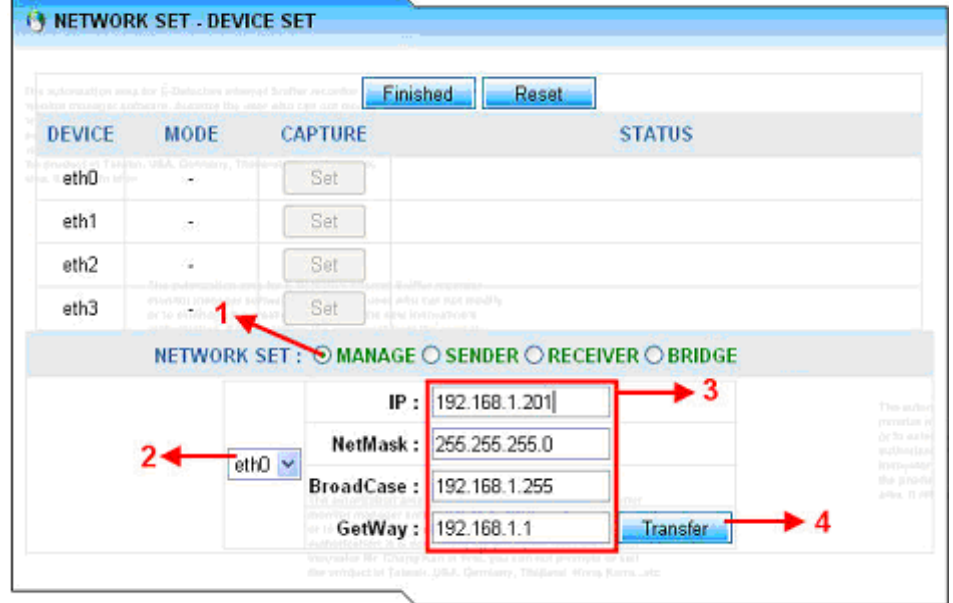

Set2: Capture Setup.

[5]: Pressing the button [Set] on Device eth0 to set up which NIC card is to capture the data.

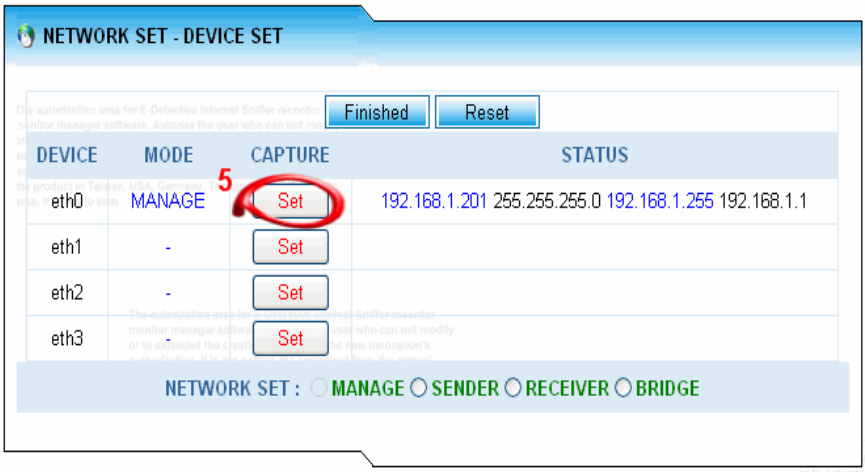

Set3: Finish Setup:

[6]: Pressing the button [Finished], the system will reboot and setup Sniffer mode for you.

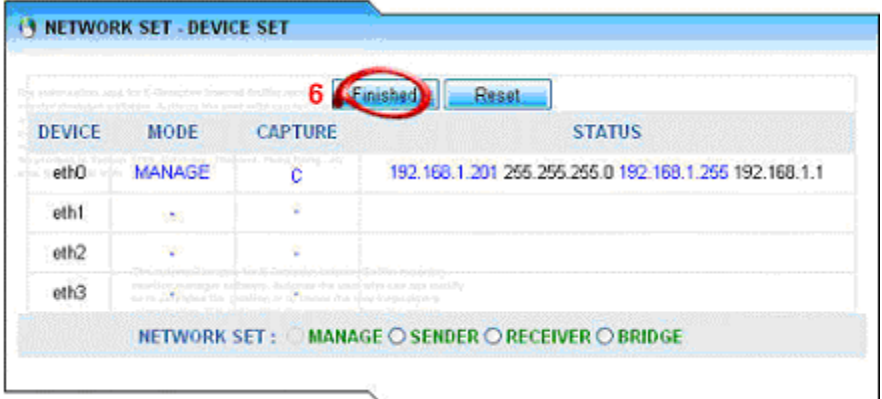

Bridge Mode:

This mode uses two or three NIC cards to operate in the ED system. The following diagram shows the concept of how this mode is operated.

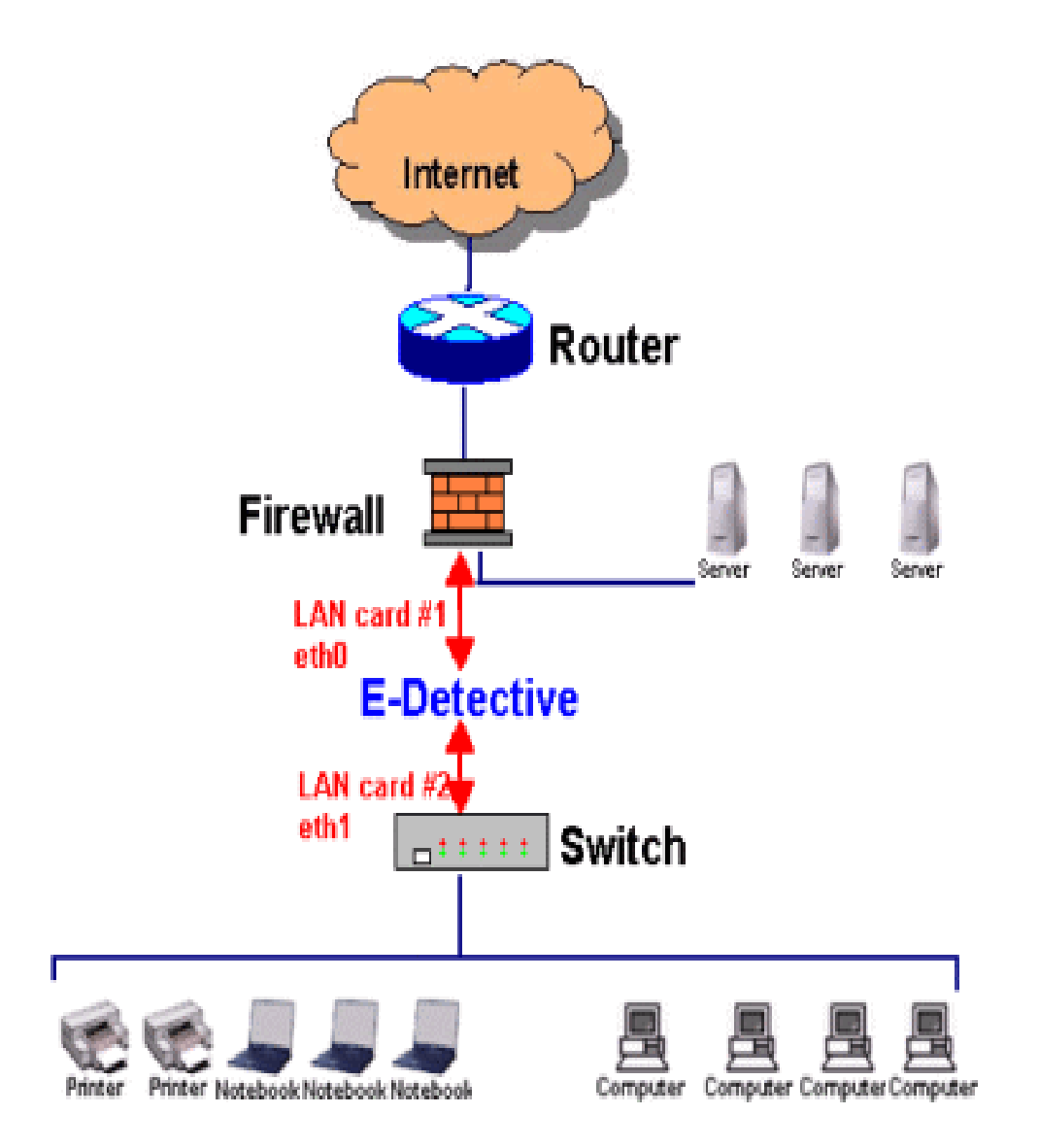

This section illustrates the way of how to set up the Bridge Mode with the following diagrams step by step:

- Step 1: Bridge Setup.
	- [1]: Ticking the option "BRIDGE"
	- [2]: Selecting two NIC cards as shown on the following diagram.
	- [3]: Setup the information of IP, Mask IP, Broadcast IP and Getway IP. Please check with your network administrators if you are not sure what those IPs are.
	- [4]: Press the button [Transfer] to submit.

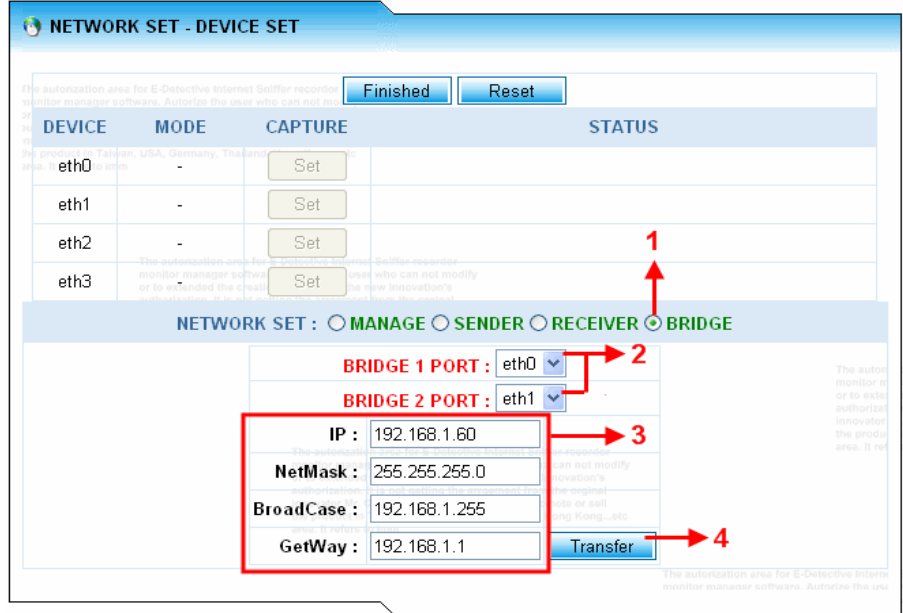

Set2: Capture Setup.

[5]: This step produces one visual device called "br0" to manage the data. Suggest Users here to choose this visual device "br0" to capture the data as well.

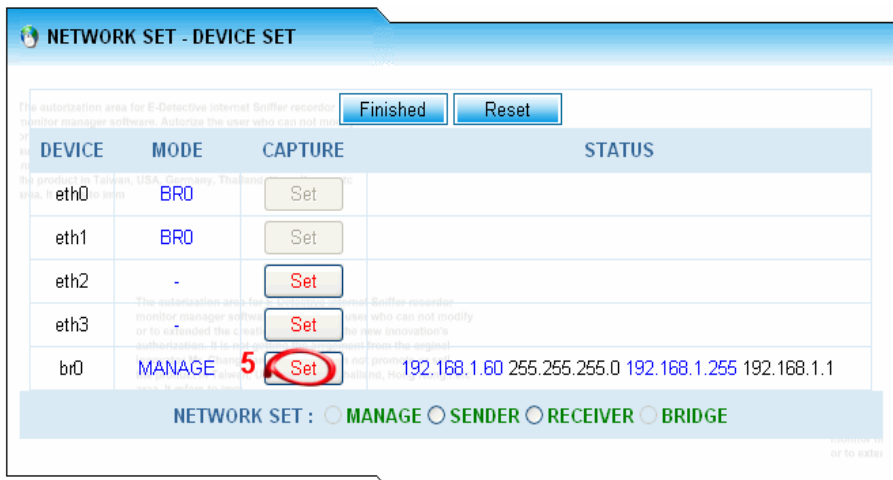

Set3: Finish Setup.

[6]: Pressing the button [Finished], the system will reboot and setup the Bridge mode for you.

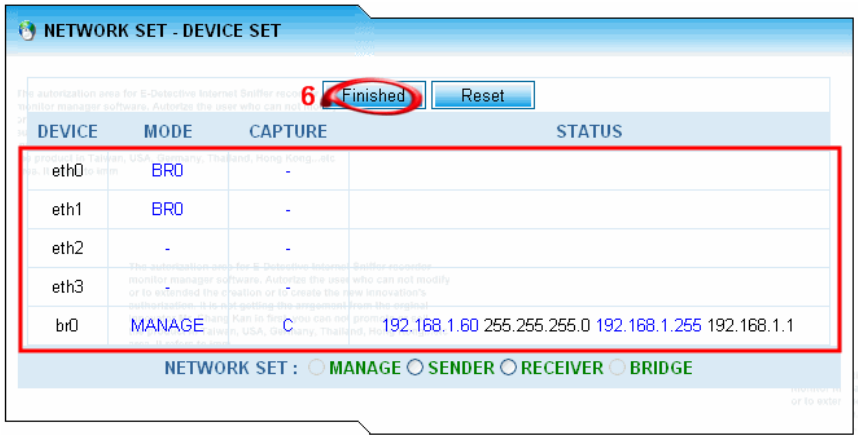

#### SENDER/ RECEIVER Mode:

This mode uses two machines to operate in the ED system. One is called Sender to capture the data and then send those data to another machine called receiver. The receiver will manage/analyse the captured data once it receives the data from the sender. The following diagram shows the concept of how this mode is operated.

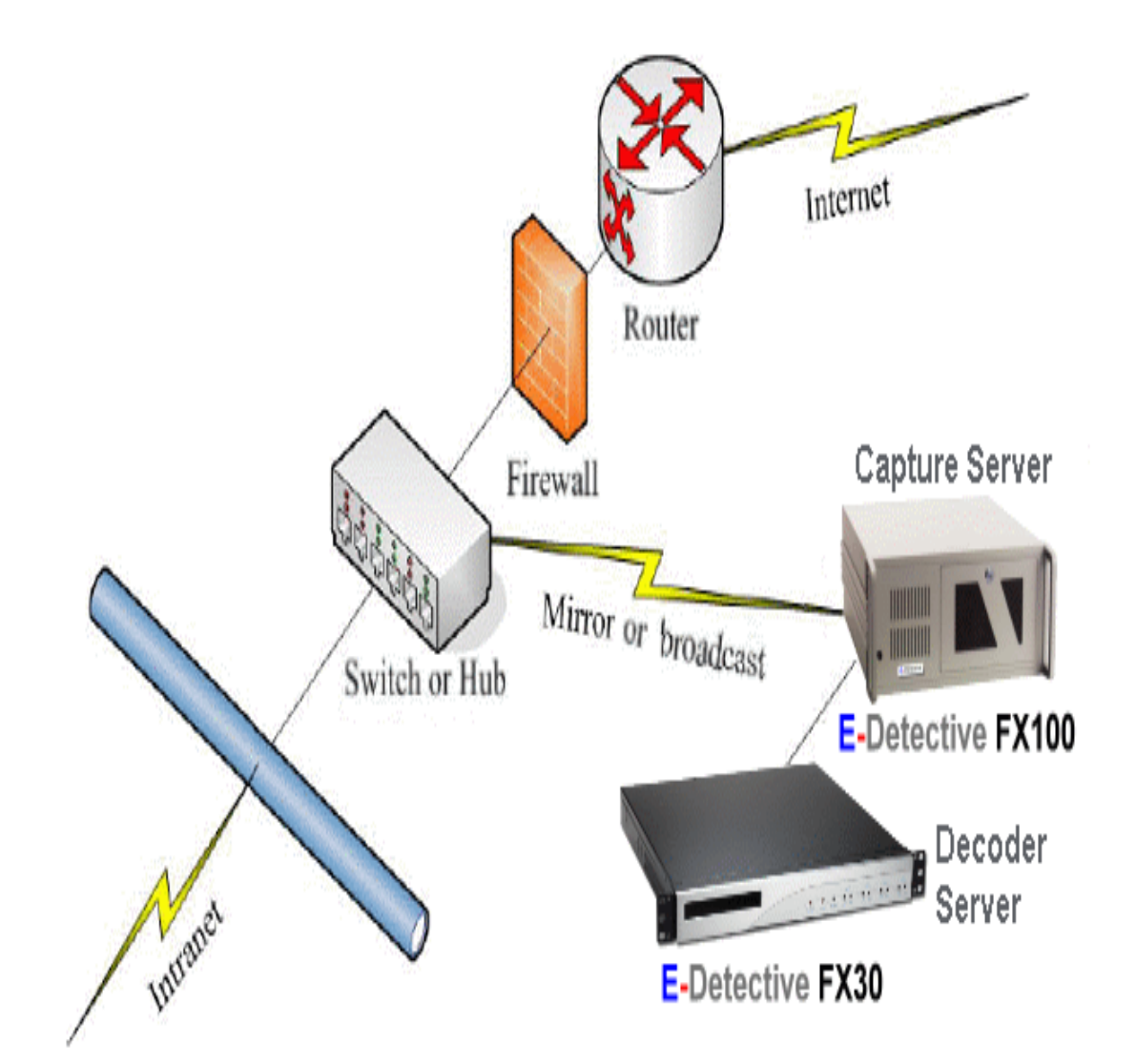

This section illustrates the way of how to set up the Sender/Receiver Mode with the following diagrams step by step:

- Step 1: Receiver Setup:
	- [1]: Ticking the option "RECEIVER"
	- [2]: Selecting one NIC card as shown on the following diagram.
	- [3]: Setup the information of IP, Mask IP, Broadcast IP and Getway IP. Please check with your network administrators if you are not sure what those IPs are.
	- [4]: Press the button [Transfer] to submit.

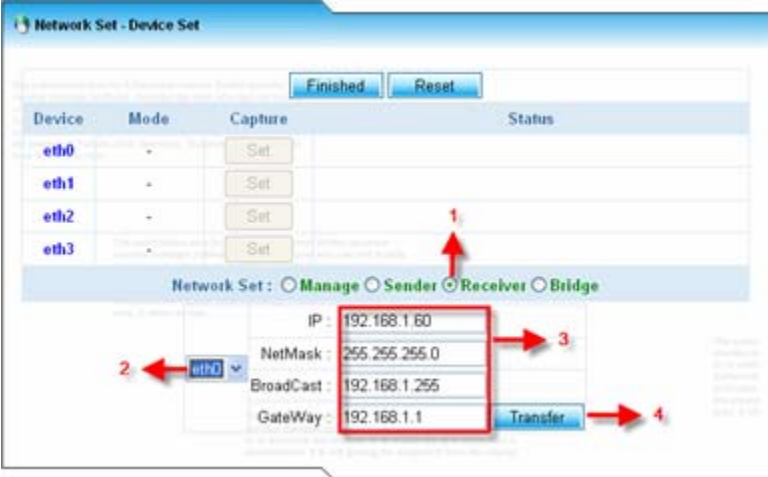

Step 2: Management Setup:

- [5]: Ticking the option "MANAGE".
- [6]: Selecting one NIC card as shown on the following diagram.
- [7]: Setup the information of IP, Mask IP, Broadcast IP and Getway IP. Please check with your network administrators if you are not sure what those IPs are.
- [8]: Press the button [Transfer] to submit.

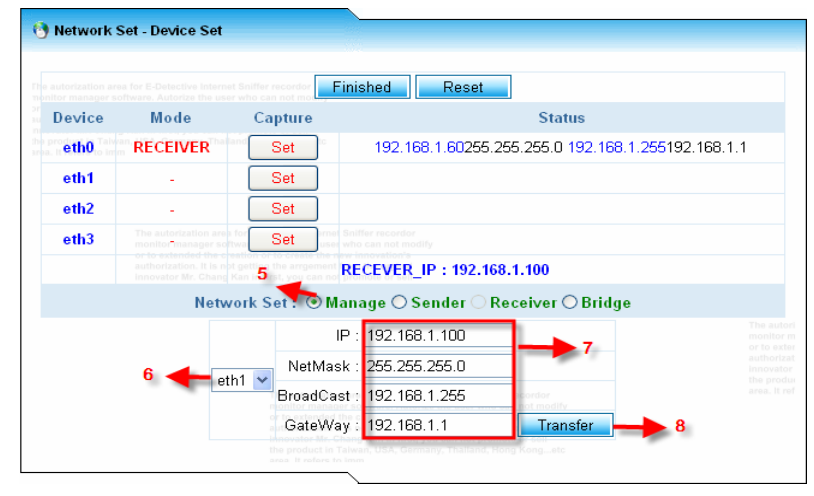

### Step 3: Capture Setup:

[9]: Press the button [Set] to set up which NIC card to capture the data.

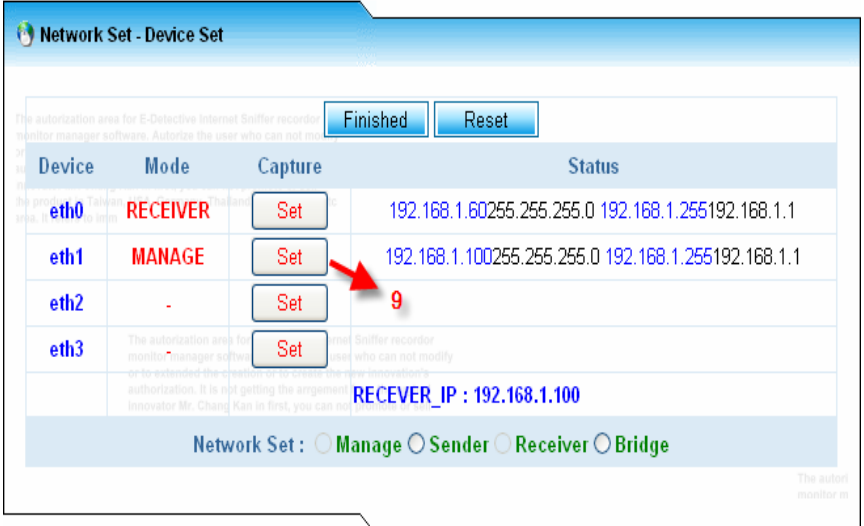

### Step 4: Finish Setup:

[10]: Pressing the button [Finished], the system will reboot and setup the Receiver mode for you.

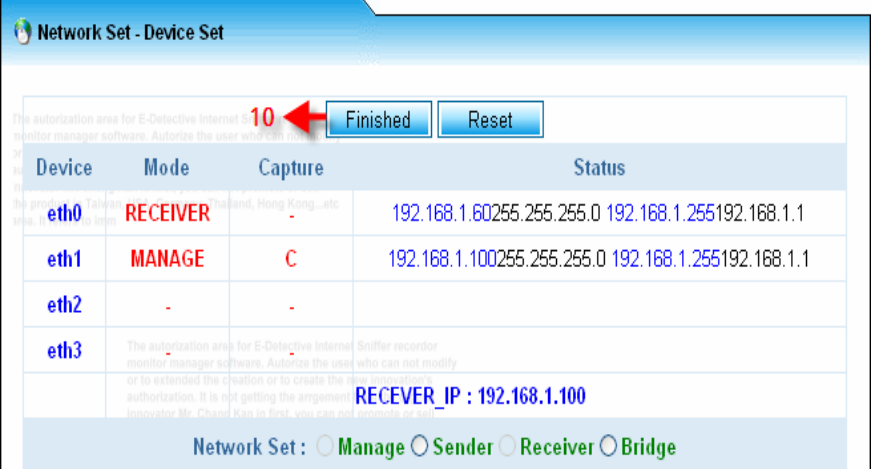

### Step 1: Sender Setup:

- [1]: Ticking the option "SENDER"
- [2]: Selecting one NIC card as shown on the following diagram.
- [3]: Setup the information of IP, Mask IP, Broadcast IP and Getway IP. Please check with your network administrators if you are not sure what those IPs are. The FTP IP is the receiver's ip address at where the data will be sent to.
- [4]: Press the button [Transfer] to submit.

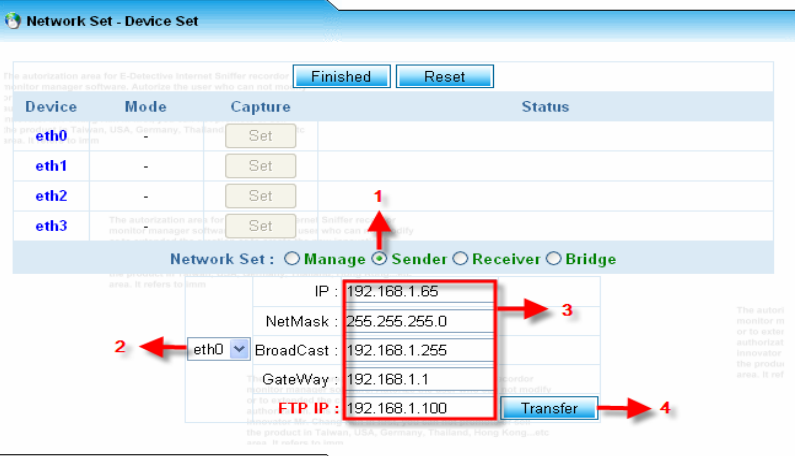

Step 2: Management Setup:

- [5]: Ticking the option "MANAGE".
- [6]: Selecting one NIC card as shown on the following diagram.
- [7]: Setup the information of IP, Mask IP, Broadcast IP and Getway IP. Please check with your network administrators if you are not sure what those IPs are.
- [8]: Press the button [Transfer] to submit.

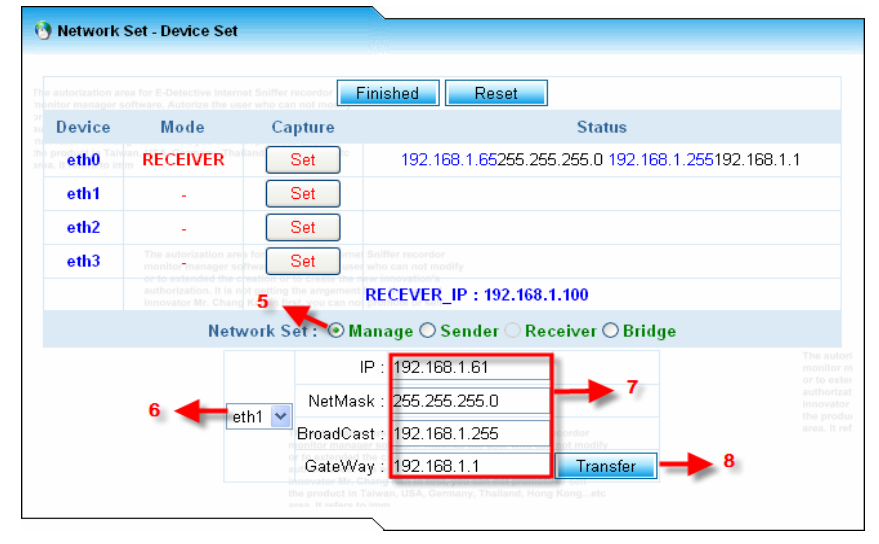

#### Step 3: Capture Setup:

[9]: Press the button [Set] to set up which NIC card to capture the data.

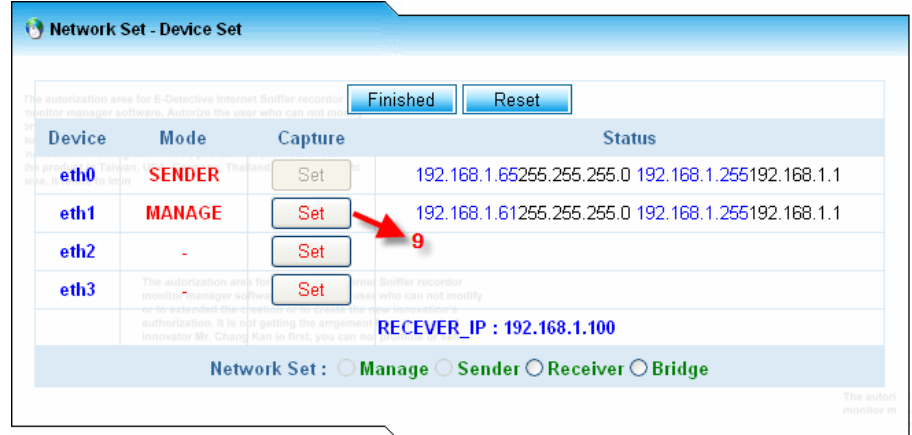

Step 4: Finish Setup:

[10]: Pressing the button [Finished], the system will reboot and setup the Sender mode for you.

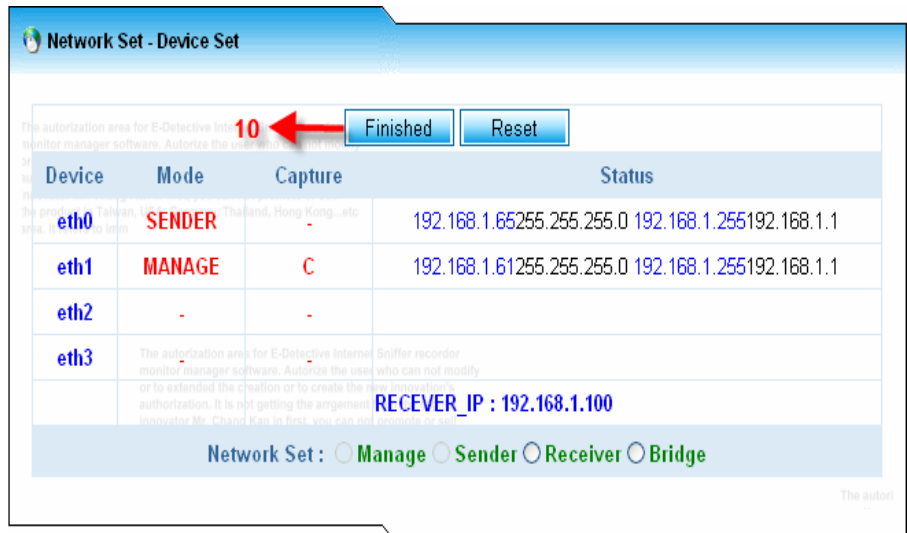

DNS Set:

Enter the primary and secondary DNS provided from your IPS provider; press the button [Reset] to set up.

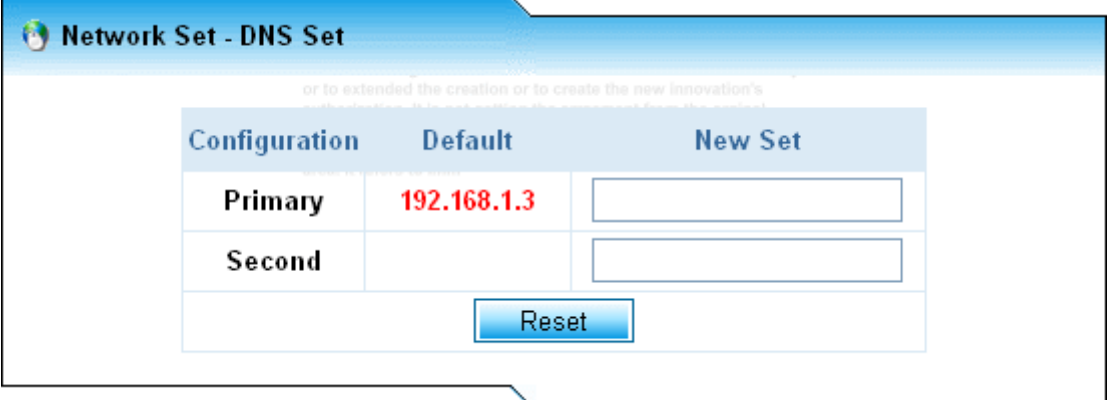

Shutdown/Reboot System & Time adjusting:

Users here can shutdown or reboot the system and adjust the system time.

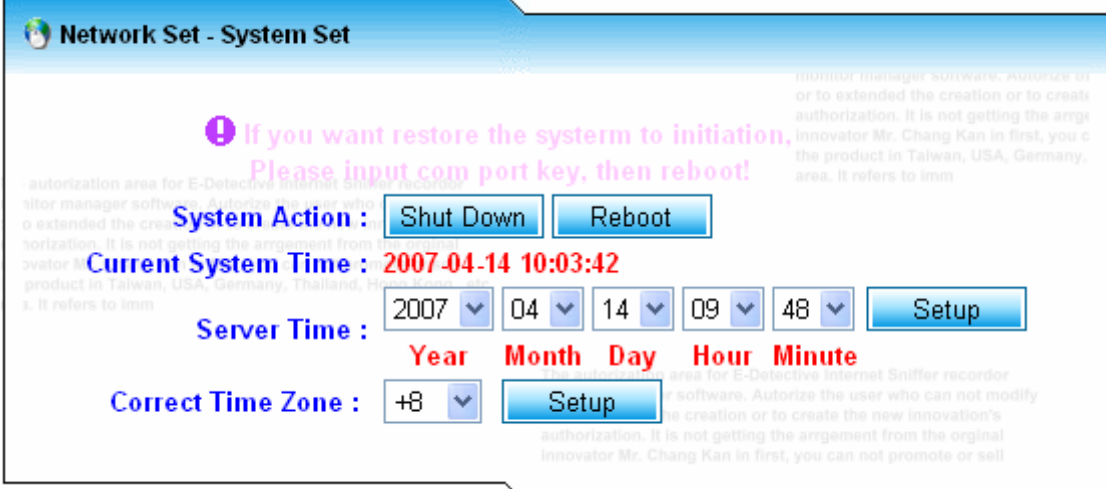

#### 2. Storage

It shows hard disk utilisation information which includes hard disk capacity, utilisation, and space left. Warning message is issued to administrator while utilisation reaches the threshold. The statuses of memory and server port number are also provided here.

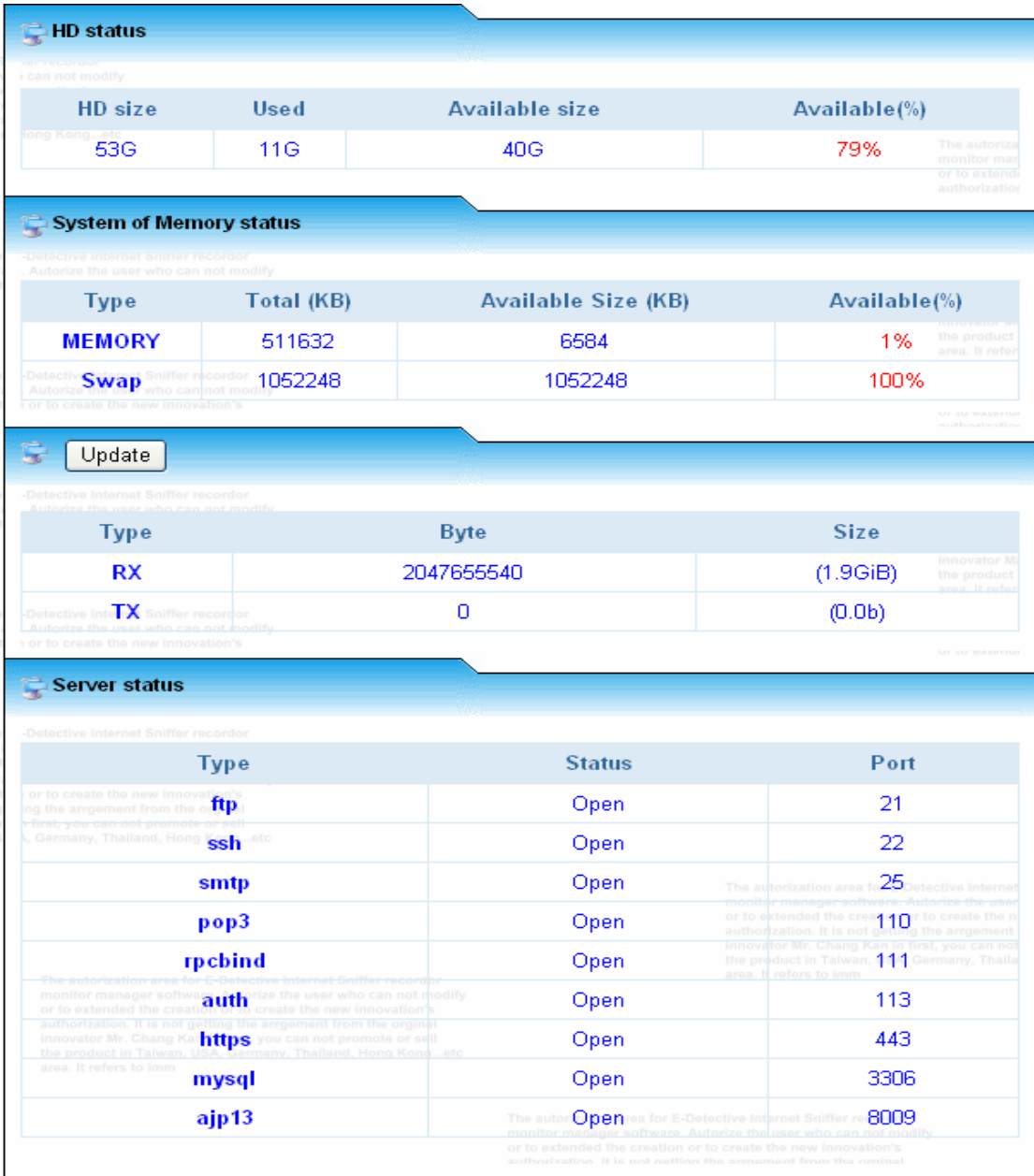
#### 3. Services

Users press the buttons [Stop] to activate/de-activate the services as shown on the following diagram.

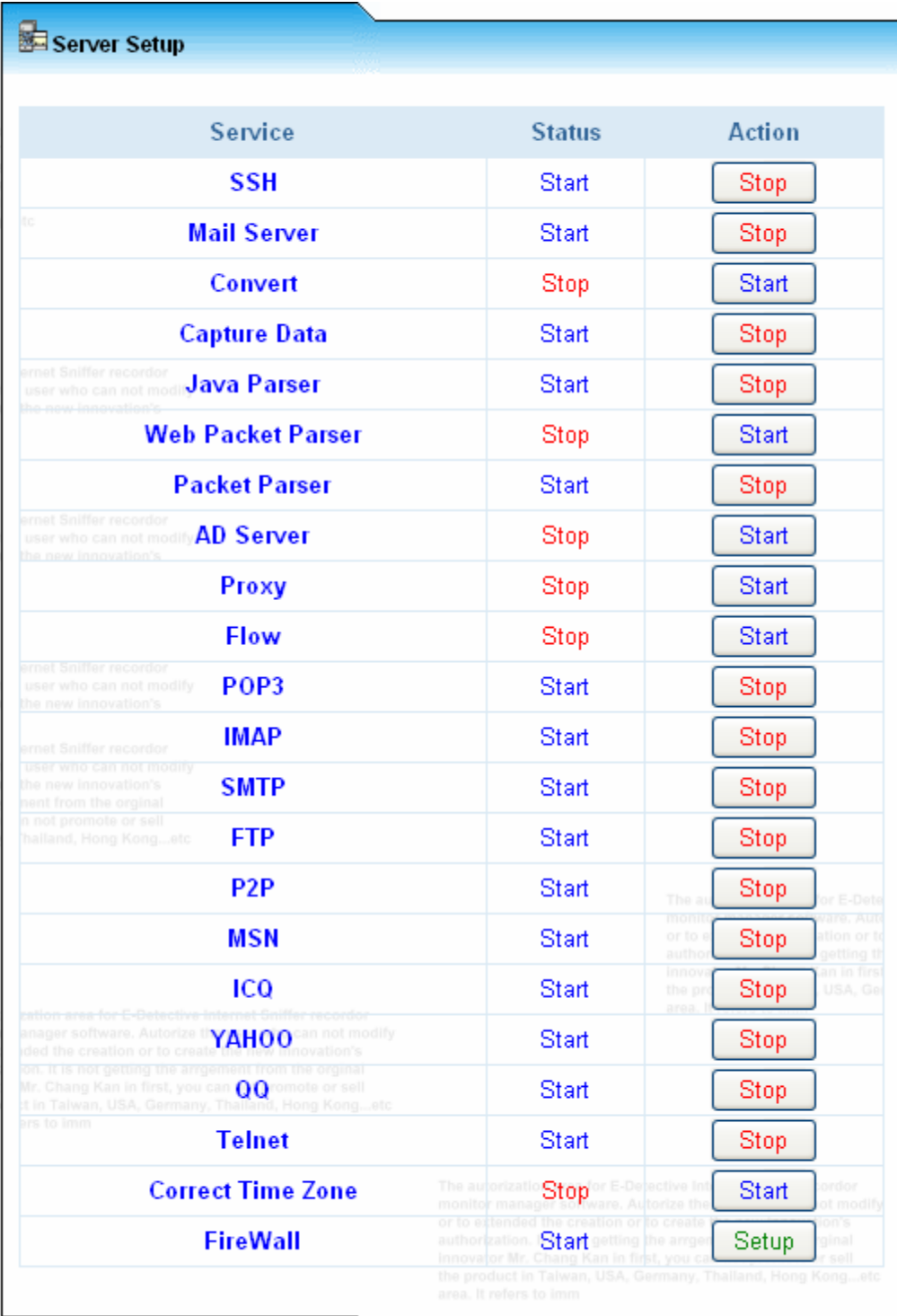

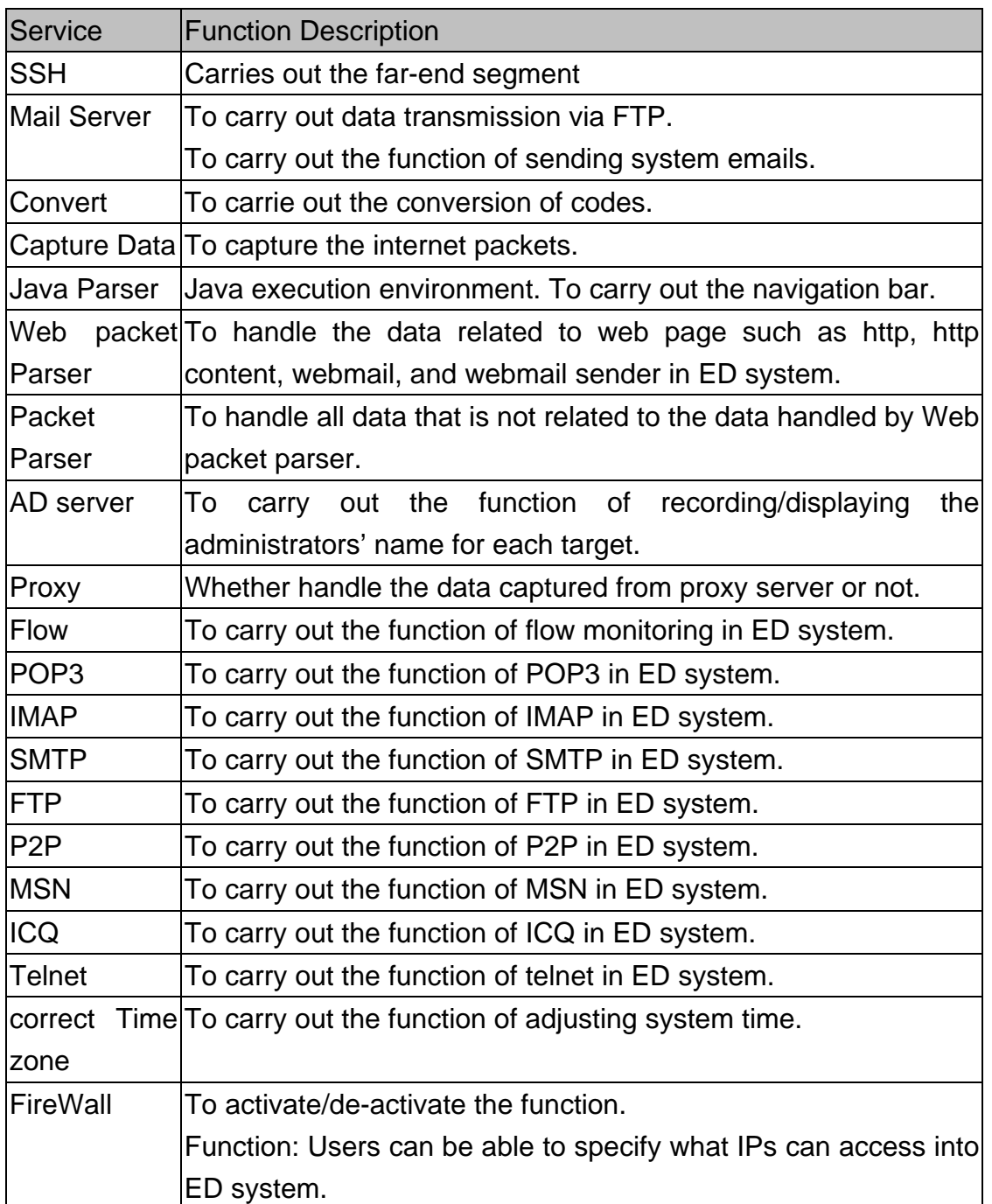

## FireWall:

It creates specific IP for allowing login to E-Detective System.

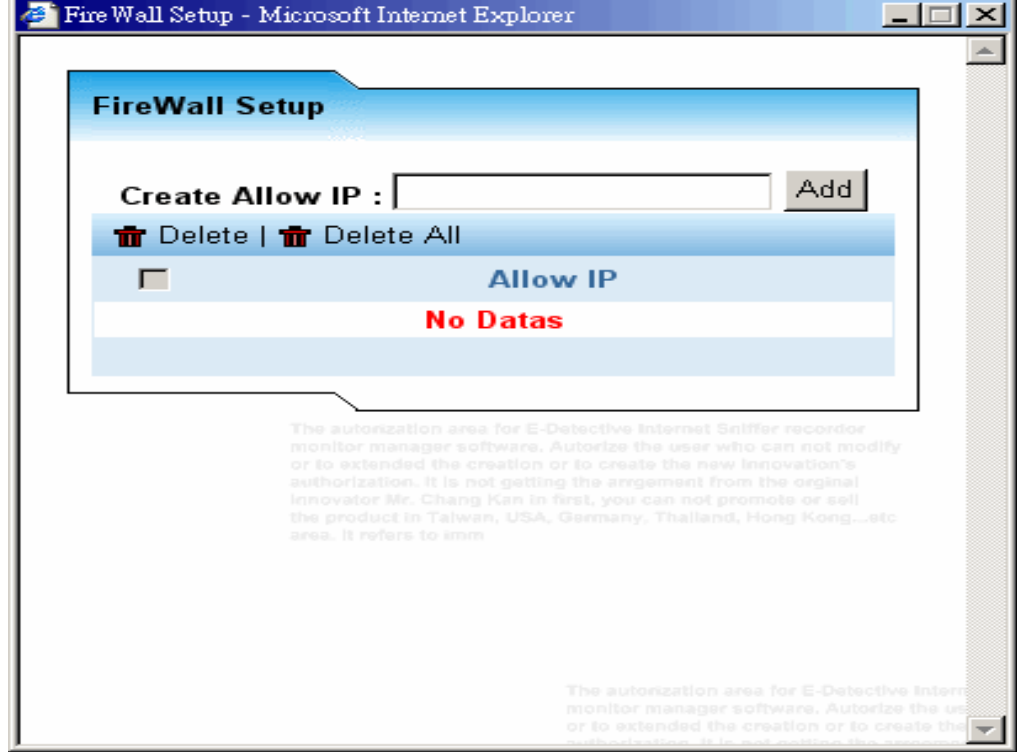

## 4. Edit Password

User can be able to change his/her password here; the password might be the combination of numbers, letters, and special characters. Remember to contains at least 5 of numbers or letters or special characters.

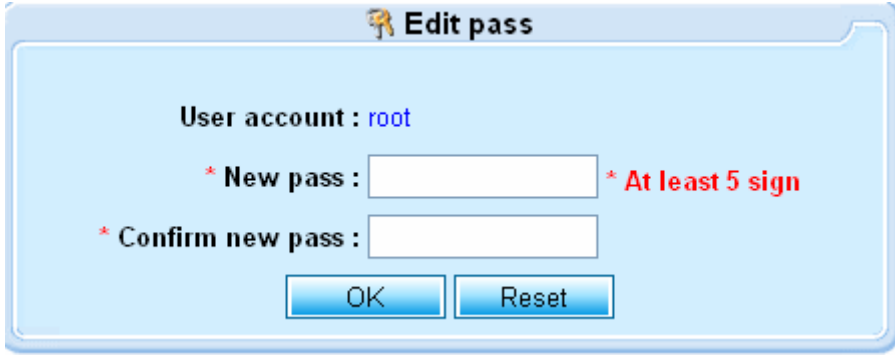

#### 5. Backup Data

#### Auto Backup:

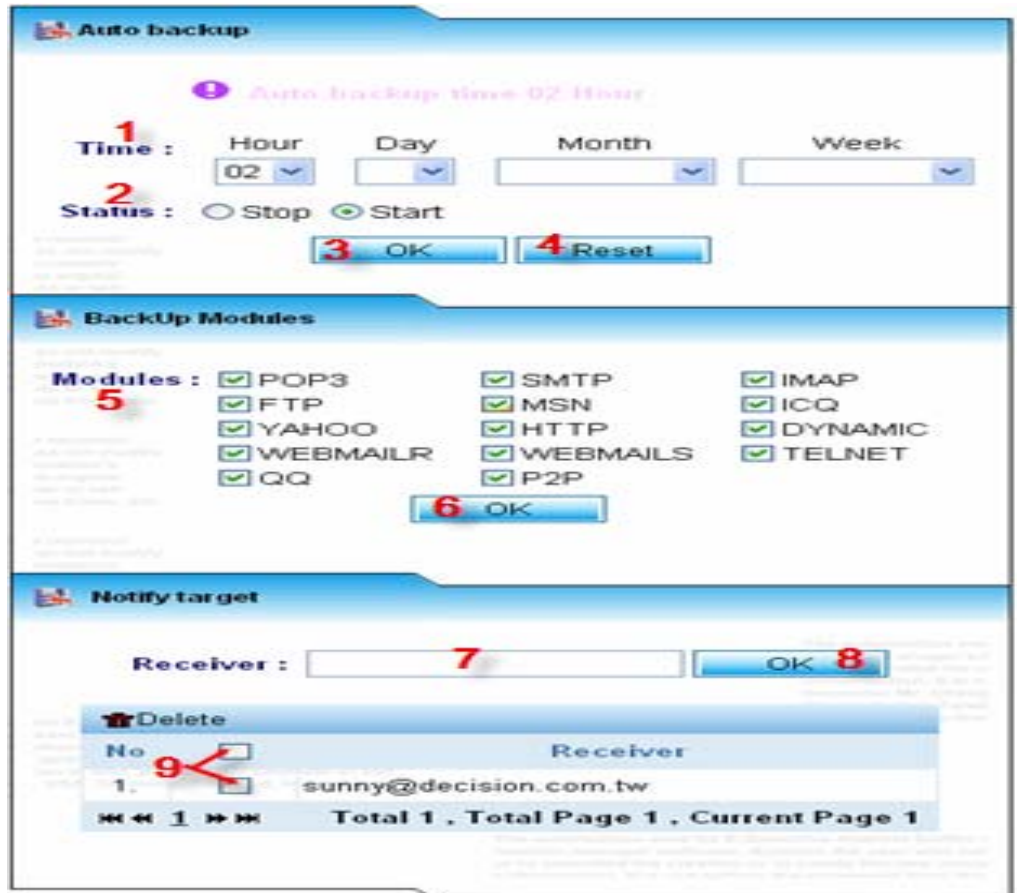

Features in this page:

- [1]: Time: Automatic backup could be scheduled daily, weekly or monthly.
- [2]: Status: To Stop or Start auto-backup function.
- [3]: This button [OK] is to submit the time specified.
- [4]: This button [Reset] is to clear up time specified.
- [5]: Modules: User ticks which data type the system should auto-bakcup.
- [6]: This button [OK] is to submit the modules selected.
- [7]: User inputs the Email account on this field to set up where the notification is sent to when the backup file is generated.
- [8]: This button [OK] is to submit the Email account.
- [9]:  $\Box$  Checkbox: Emails could be deleted by checking the checkbox. The checkboxs could be ticked respectively or checked all by clicking the 1<sup>st</sup> one.

### Backup:

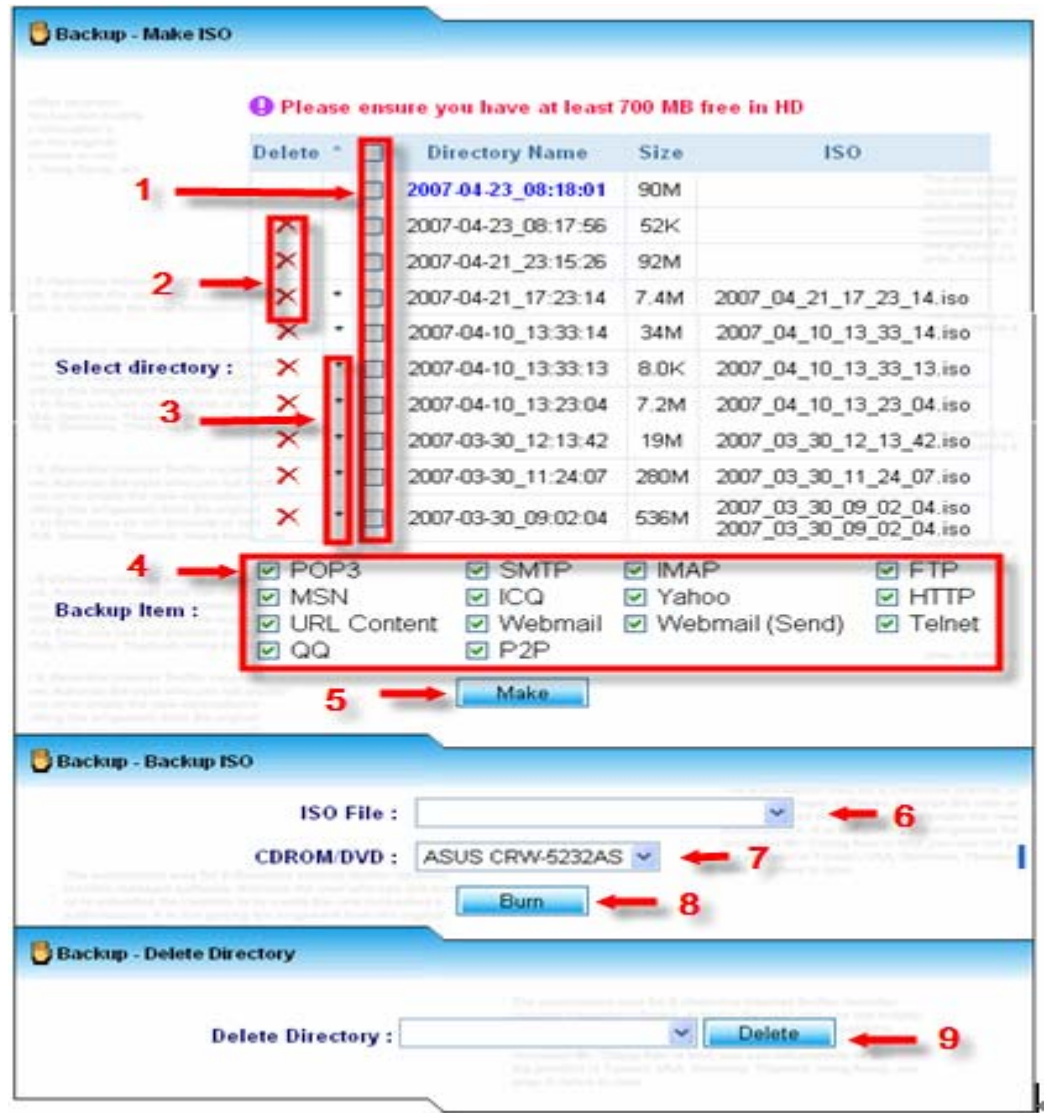

Features in this page:

- [1]:  $\Box$  Checkbox: Ticking one or several checkboxes to make the backup file. Checkbox could be ticked respectively or checked all by clicking the  $1<sup>st</sup>$  one.
- [2]: This symbol is a link to delete the rawdata. Rawdata presents the information on the ED system.
- [3]: This symbol should be appeared if the rawdata has been taken to backup an ISO file.
- [4]: User chooses which data type should be involved in the backup file.
- [5]: This button [Make] is to start making the ISO file once pressing the button.
- [6]: The ISO files will get into this drop down list once the ISO file is

generated. User selects the ISO file here and burns it into the CD.

- [7]: ED system auto-scans the CDROM/DVD from user's computer. User is able to choose which device to burn the ISO file.
- [8]: This button [Burn] is to start burning the data into the CD.
- [9]: User selects which backed-up ISO file you want the system to delete and then press the button [delete] to start deleting.

## FTP Backup:

The FTP Backup function here provides the function to transmit the backed-up ISO file to a server specifed via FTP. The time to transmit the data is at 02:00 AM per day if this function is activated.

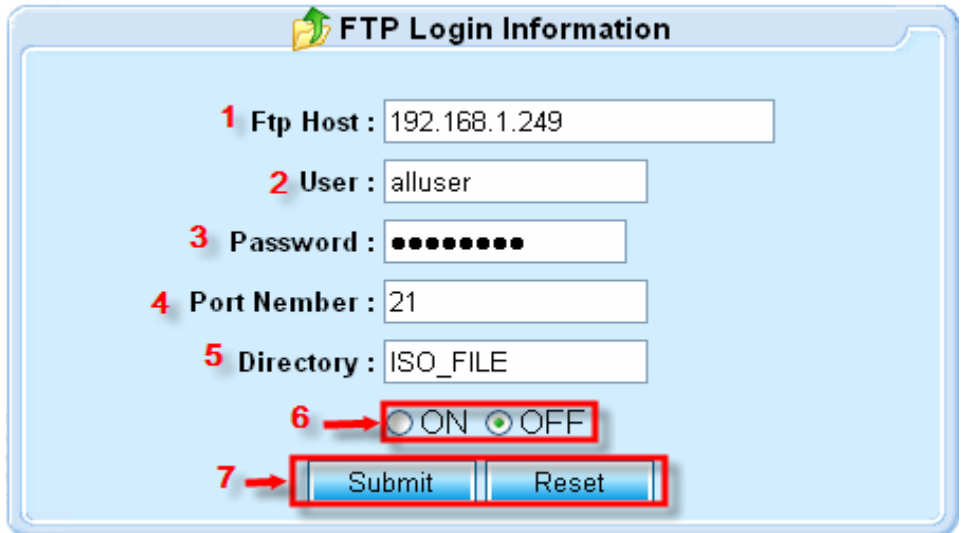

Features in this page:

- [1]: Ftp Host: The FTP address at where the backed-up ISO file is sent to.
- [2]: User: The FTP username account.
- [3]: Password: The FTP password.
- [4]: Port Number: The FTP port number used to transmit the data.
- [5]: Directory: The directory in where the backed-up ISO file is saved.
- [6]: ON/OFF is to activate/dis-activate the FTP backup function.
- [7]: The button [Submit] is to submit the conditions specified. The button [Reset] is to clear up all values on each field.

#### 6. Domain

This fuction is to add the IP Domain where the information is captured from.

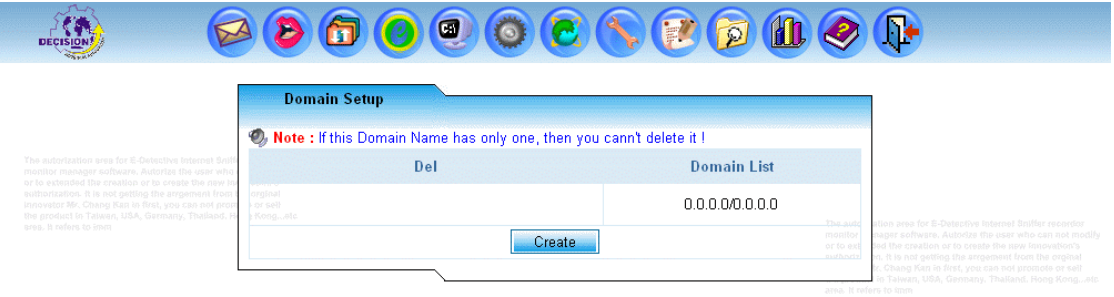

Click on [Create], and add a new Domain as following format [network/ subnet mask].

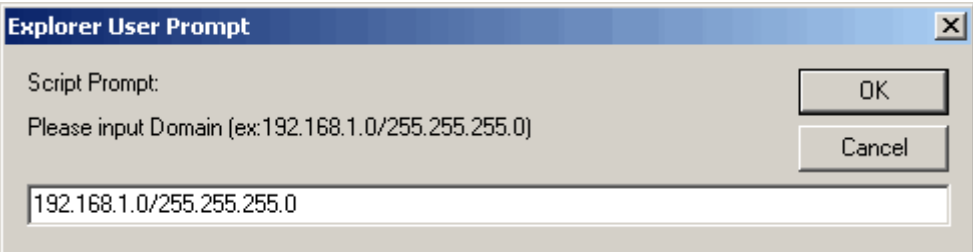

## 7. Network Rules

E-Detective specifies specific network access rule in specific time. E-Detective will issue warning Email to both the one who breaks the rule and the administrator. This function corrects network access behaviour automatically and no impact to the network. Administrator may establish policy by press [Create] and [confirm] when set; modify the policy by [Reset]. You may set up policy to rule the access activities of web surfing, Email, file transferring, ICQ, AOL, MSN, Yahoo chatting, Telnet, and webmail.

Note: warning message is issued within one hour after the violation occurred

Columns display:

- Date-Time
- **Type**
- z IP
- Inform Account-1
- Inform Account-2
- **Rule**

You might also sort the data by above columns by a simply clicking on the title.

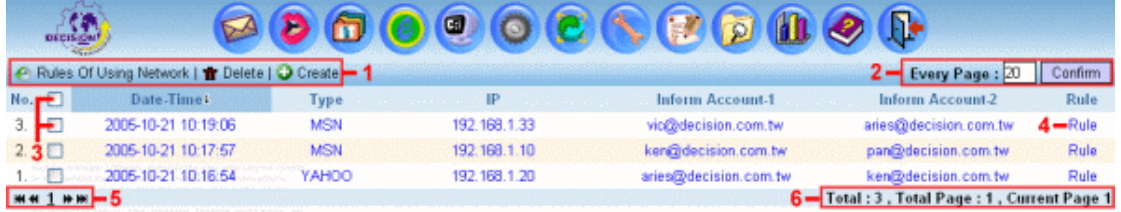

# Features in this page:

- [1]: Rules Of Using Network: press to refresh Delete: check the checkbox and press [ Delete ] to delete records Create: [create ] popup create window
- [2]: records per page<100
- [3]: Single delete or delete all
- [4]: Click on [ Rule ] to view the rule
- [5]: First, Previous, Next, Last page
- [6]: Current page information

To create a new rule: fill what you want to define as followings and then press

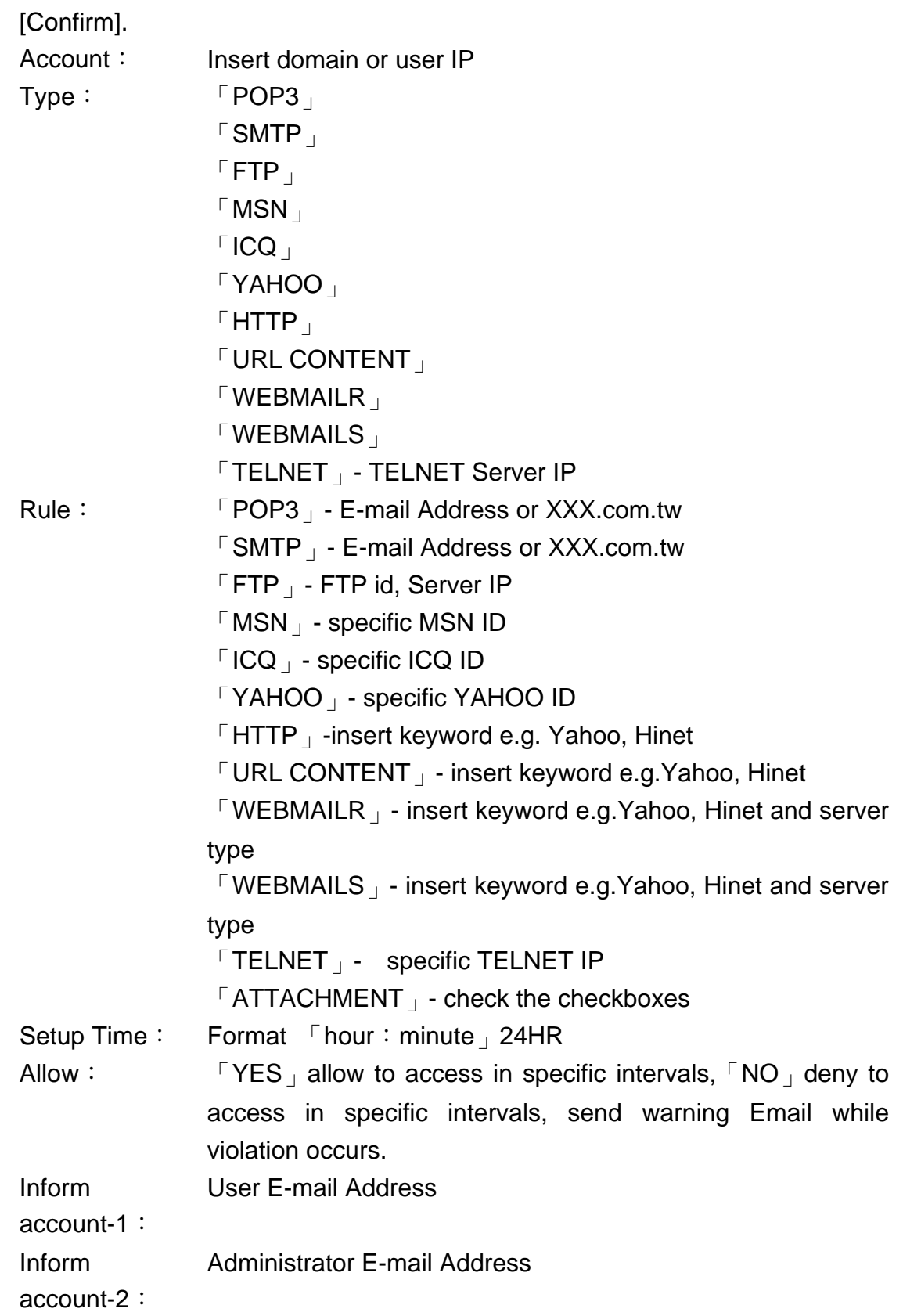

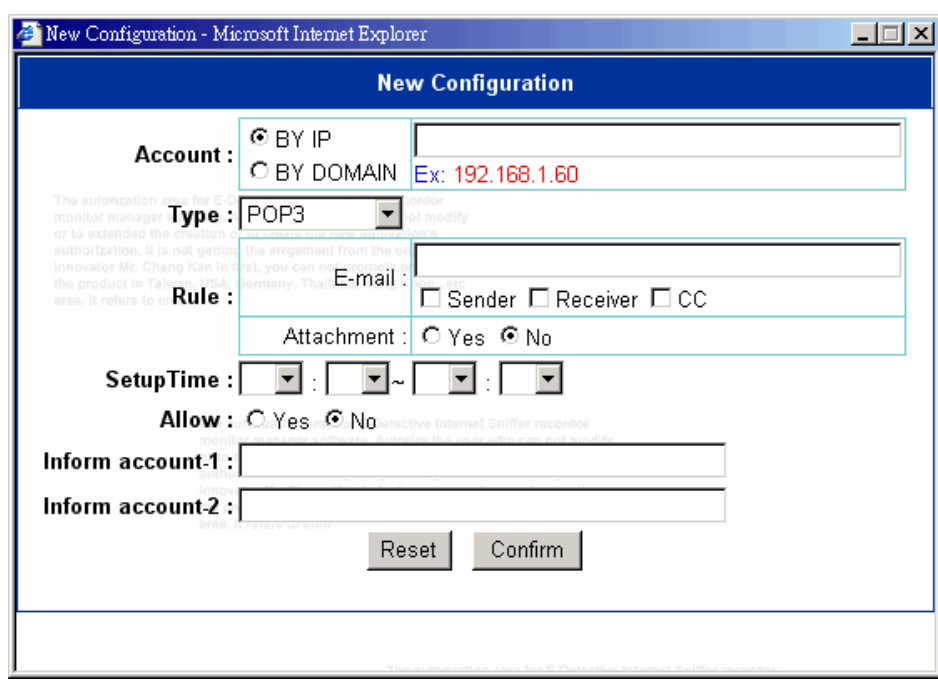

#### 8. Setup Mail

User provides one Eamil account and its SMTP name for ED system in order to send out the system Emails such as daily report, warning emails.

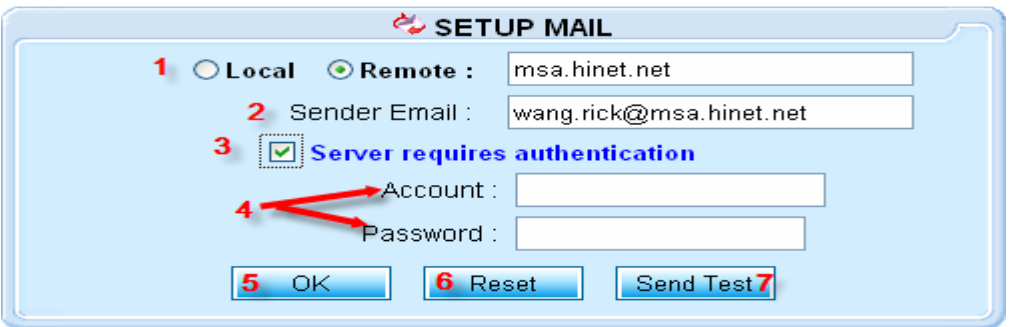

Features in this page:

- [1]: Local/Remote: The SMTP name. User ticks the local one if you have set up the mail server locally.
- [2]: Sender Email: User provides one Email account for ED system for sending out the system Emails.
- [3]: Server requires authentication: Tick this option if the mail server used requires authentication.
- [4]: Provides the account name and its password here for authentication.
- [5]: The button [OK] is to submit the setting.
- $[6]$ : The button [Reset] is to clear up the setting.
- [7]: The button [Send Test] is to test this function based on the gaven condtions.

Testing the Mail Server Adopted:

The following diagram is popped up when user presses the button [Send Test] at the previous diagram in this Setup Mail section. User inputs the Eamil account where the message is sent to and press the button [Send] to test the function to see whether it works or not.

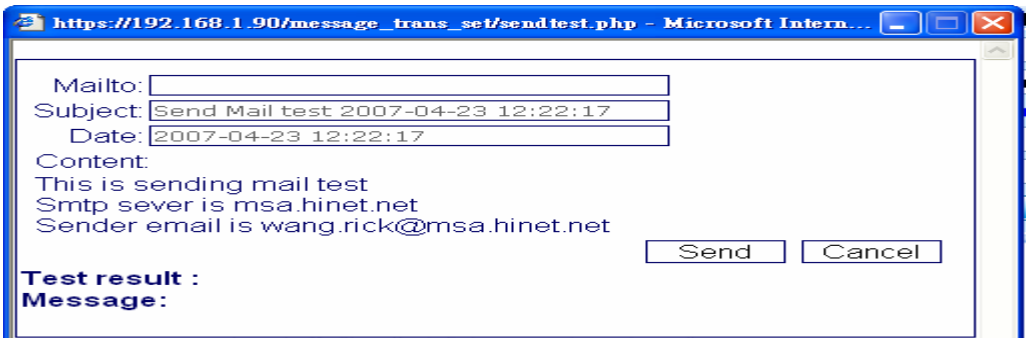

# **G.** STATUS

## 1. Backup Record

Database logfiles is listed 10 records per page. Press all Record] to view all the records.

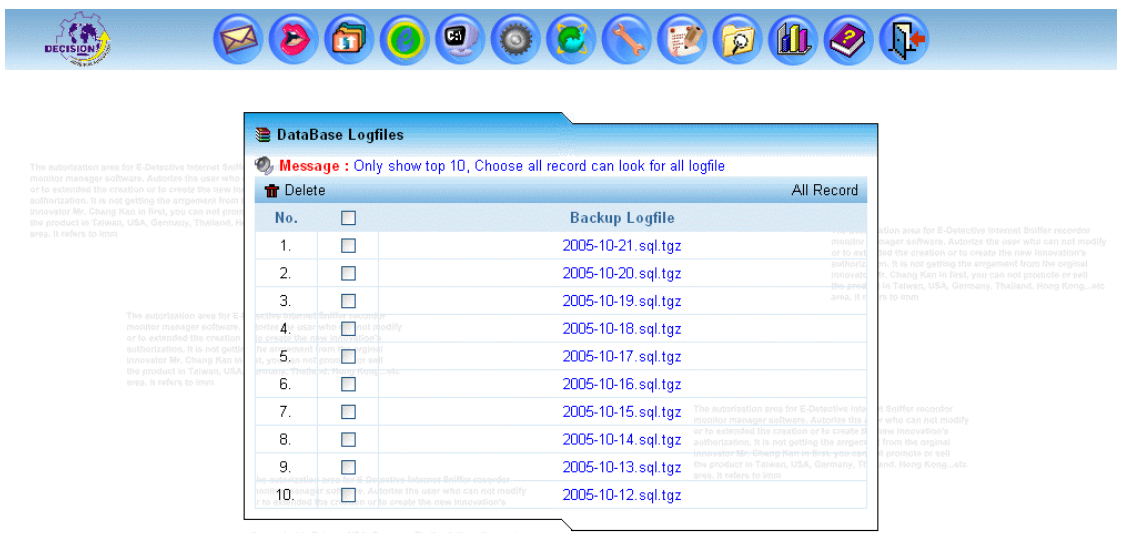

Press [All Record] to view all the records in the following window.

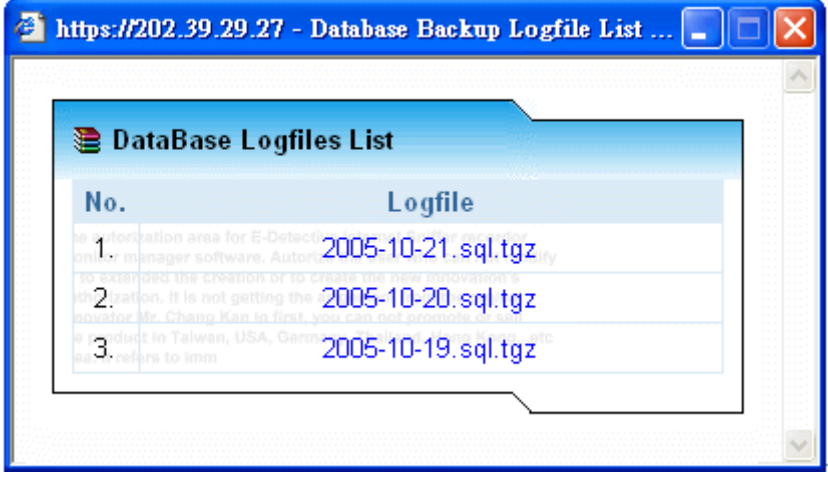

#### 2. Port number

This function offers users to inspect each protocol for system and set port number value, it can establish AD, MSN proxy port number manually.

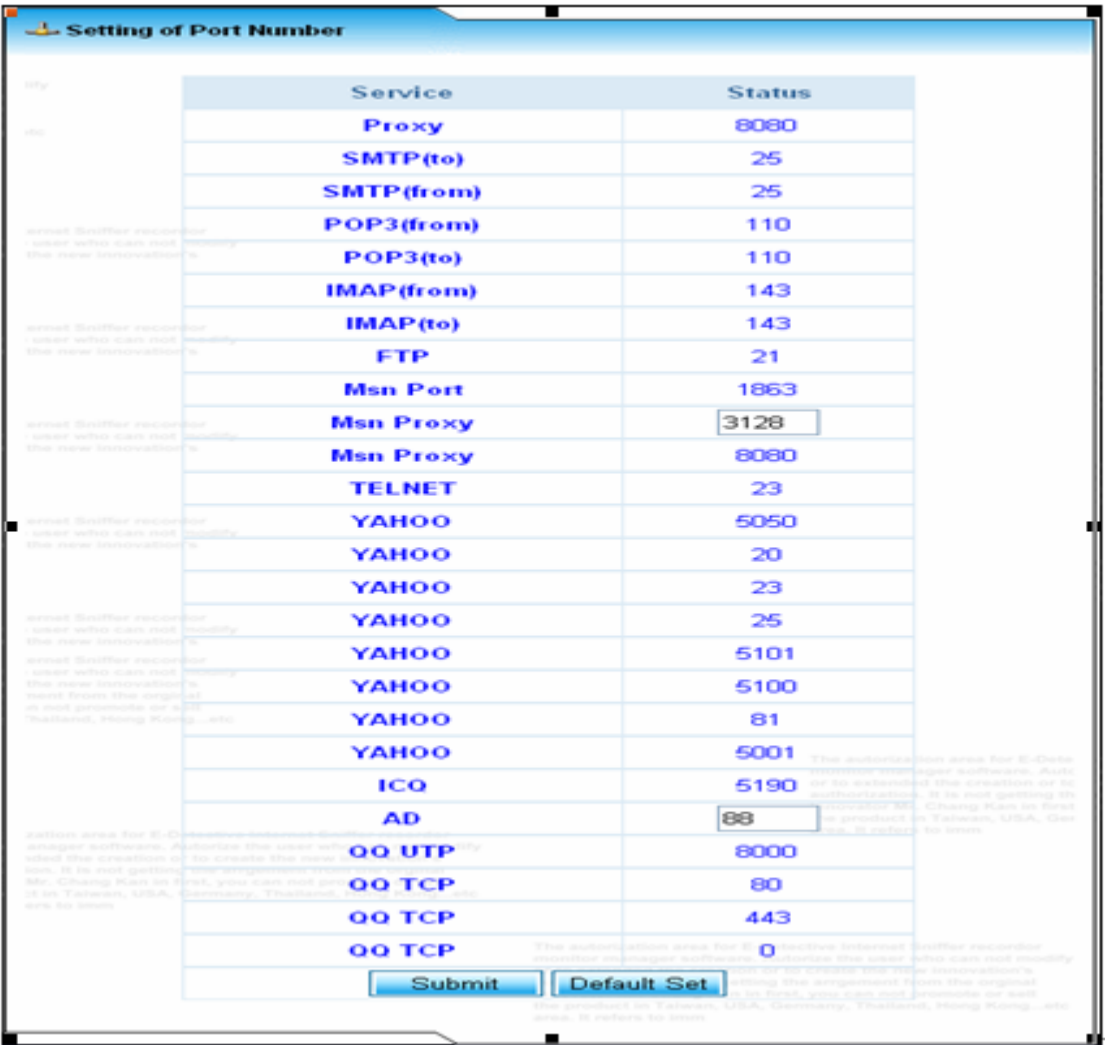

### 3. Online IP

E-Detective automatically searches IPs on network. If there is no IP list, the amount of IPs is granted by license. Automatic searching is not targeting on specific target. To target specific users, you might need to establish a target list. You may also group them for better management. To specify a target IP, please choose group function and edit the IP, hostname and group, press [on line IP info] to view current status.

Columns display:

- **Status**
- z Pc IP
- z Pc Name
- At Least Time
- Group

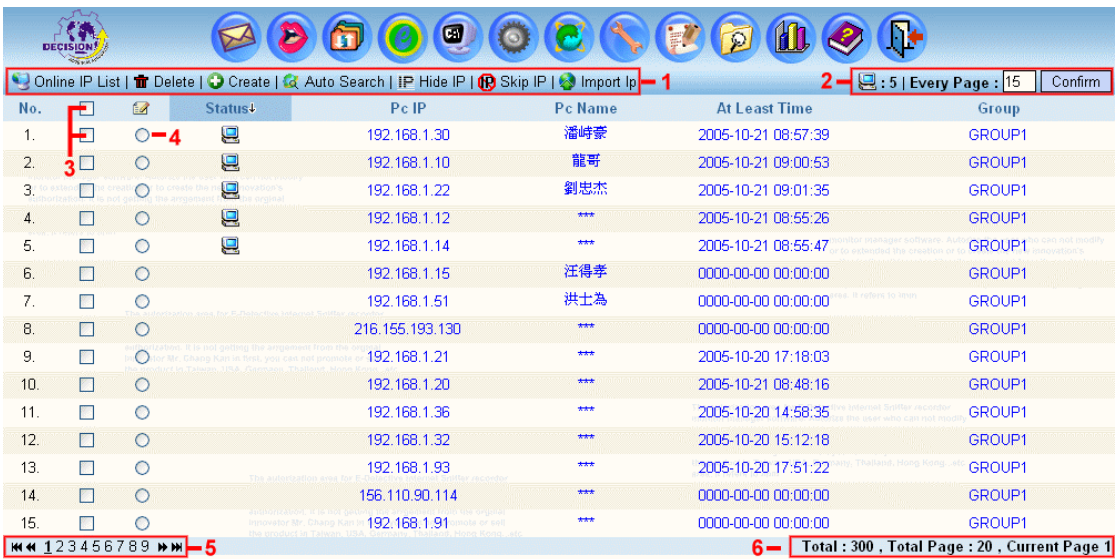

You might also sort the data by above columns by a simply clicking on the title.

Features in this page:

[1]: Online IP List: press to refresh

Delete: check the checkbox and press [Delete] to delete records Create: [Create] to create IP

Auto Search: [Auto Search ] popup search window and edit IP range to search

Hide IP:[Hide IP] to hide the IP records

Skip IP:[skip IP] to skip the IP from recording

Import:[ Import] import targeting IP list from Excel file.

- [2]: records per page<100
- [3]: Single delete or delete all
- [4]: Edit IP to modify IP's Infomation
- [5]: First, Previous, Next, Last page
- [6]: Current page information

Add an IP:

Single adding:

Click on [Create] to popup the window and insert IP, name and group. Click on [Create] to add.

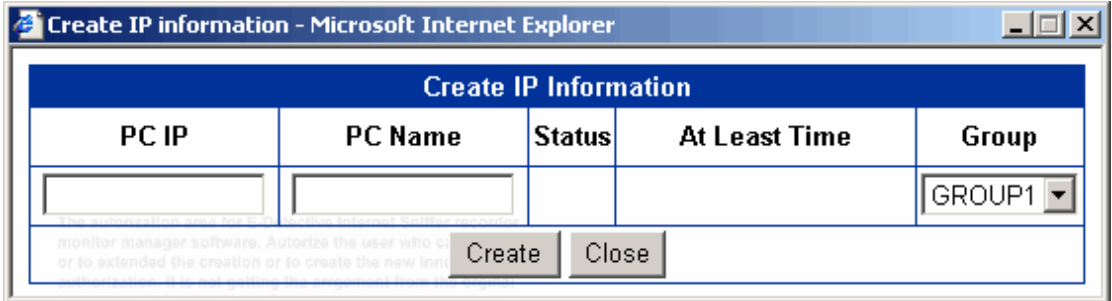

Multiple IPs adding:

Press [Auto Search] and then insert IP range to search IPs, check IPs on the list and then press [Update] to add.

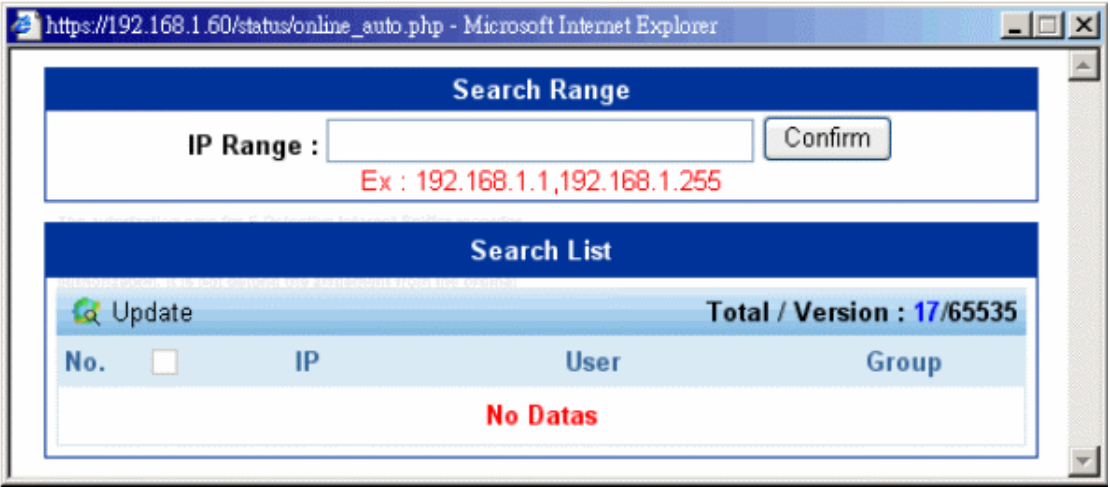

Hide IP records:

Press [Hide IP]. Edit the IP that you want to hide.

Note: Record of the hidden IP is recorded on the background.

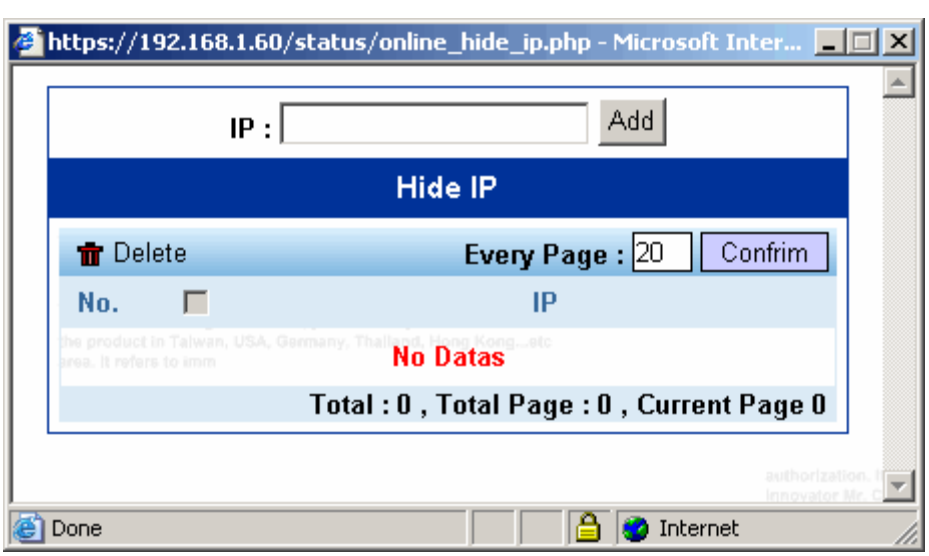

## Skip IP:

Click on [Skip] and insert specific IP. Press [Add] to add the IP to [Skip IP List].

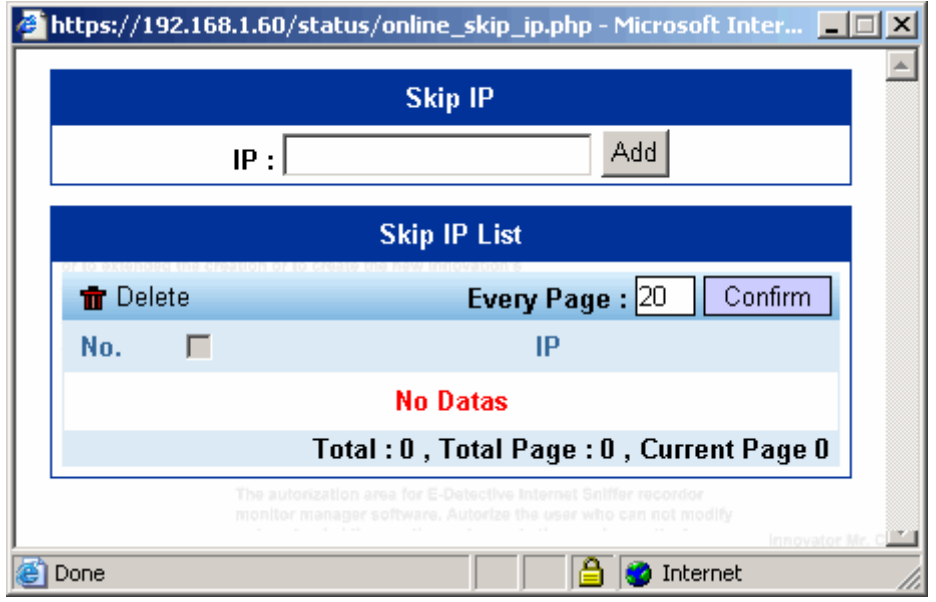

Input Import targeting IP list from Excel file.

Format: IP; NAME; GROUP

Note 1: Save Excel file as \*.CSV

Note 2: No Chinese Big5 Name, please convert big5 code to Unicode.

Note 3: Setting the value of GROUP at [No.] column of [TOOL] = > [Group Set] page.

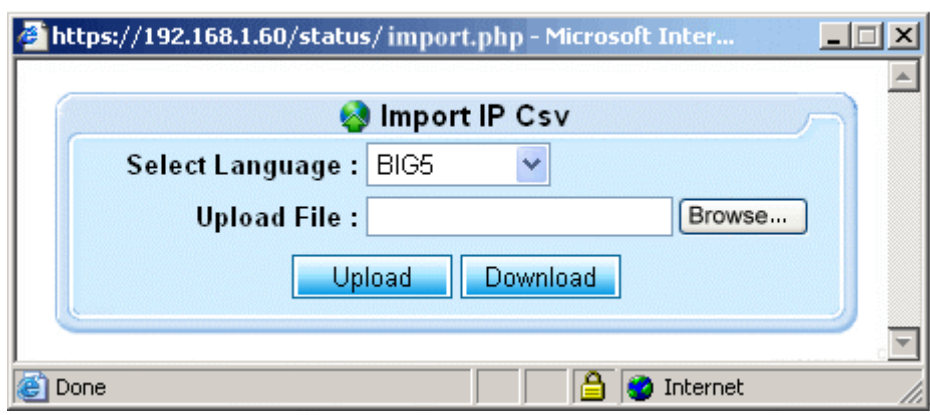

# Excel format:

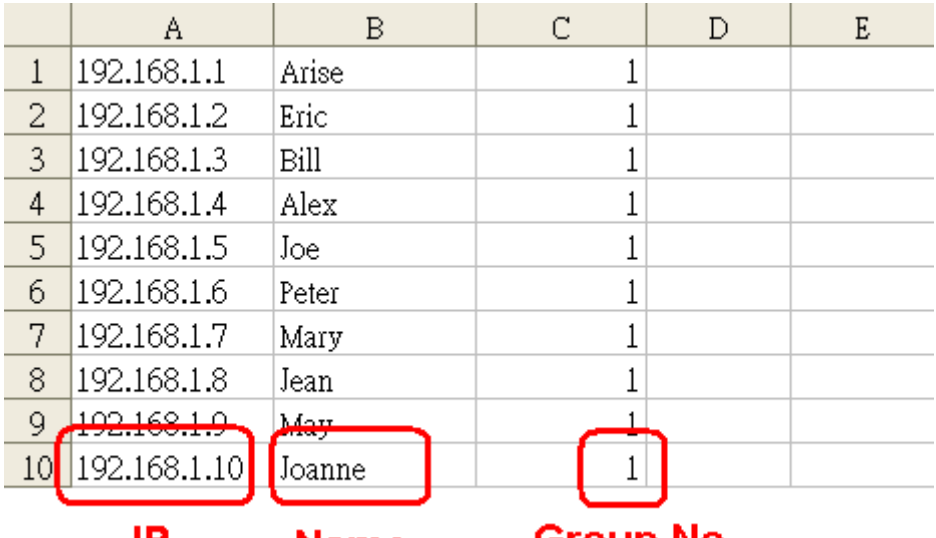

IP.

Name Group No.

## 4. Login List

This shows the System log for security control. It displays the IP lists that tried to login to E-Detective System (whether login success or login fail).

Columns display:

- $\bullet$  IP
- Login ID
- Login Time
- Language
- **Status**

You might also sort the data by above columns by a simply clicking on the title.

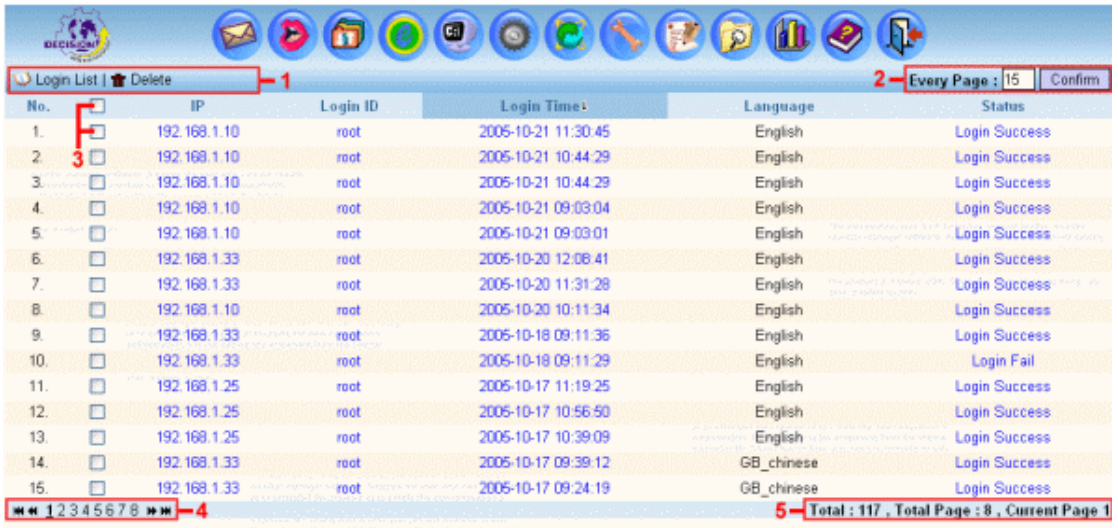

Features in this page:

- [1]: Login List: press to refresh Delete: check the checkbox and press [ Delete ] to delete records
- [2]: records per page<100
- [3]: Single delete or delete all
- [4]: First, Previous, Next, Last page
- [5]: Current page information

# **H.** TOOL

### 1. Delete Data

#### In Time:

User deletes data based on specific service or protocol such as Email, Ftp, Chat, Http, Webmail, and Telnet in the menu.

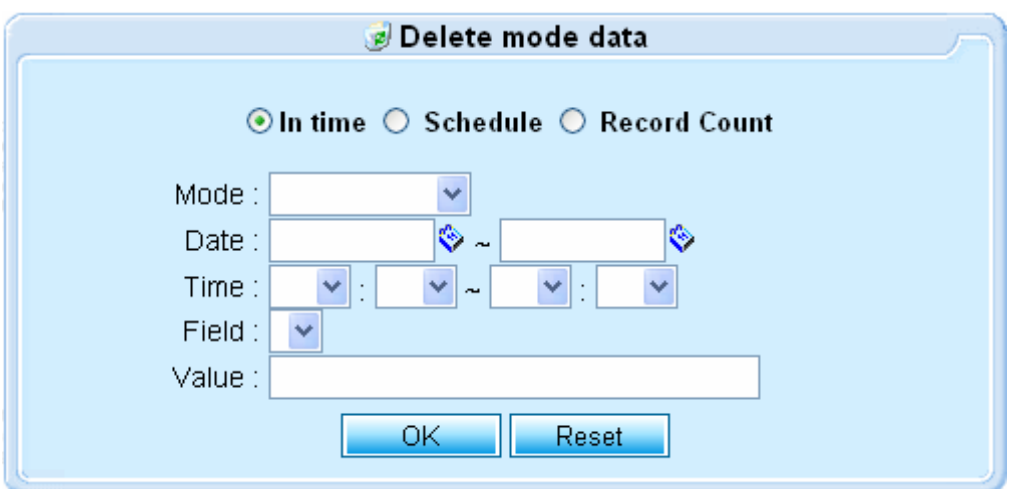

Features in this page:

- a. Mode: choose what data type you want to delete, e.g. POP3.
- b. Date & Time: Delete the data within the period specified.
- c. Field: To specify the item of record such as IP, sender, receiver.
- d. Value: The value of the item of record.

#### Schedule:

User deletes all records at the time specified.

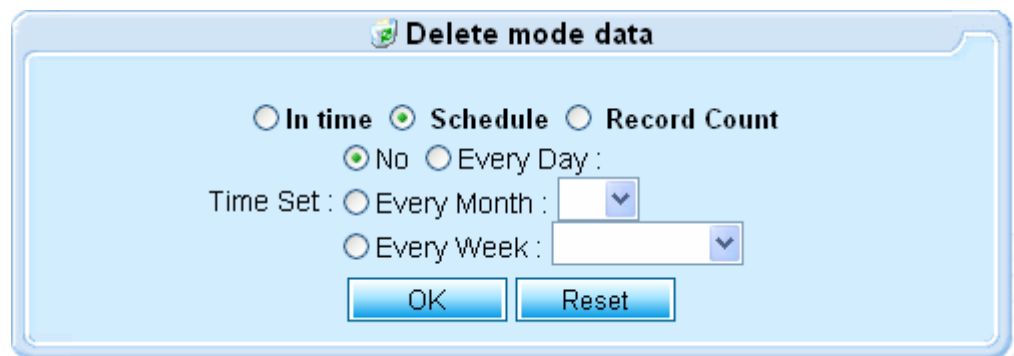

Record Count:

User specifies the number of threshold for each type of data. The number here means the number of limited record for each type of data. Only the latest number of records is left if the actual number of record excces the threshold specified.

For example: The threshold number for the data type POP3 is 50. The actual number of records for POP3 is 55. ED system will delete the first 5 oldest records in the POP3 and keep the latest 50 records.

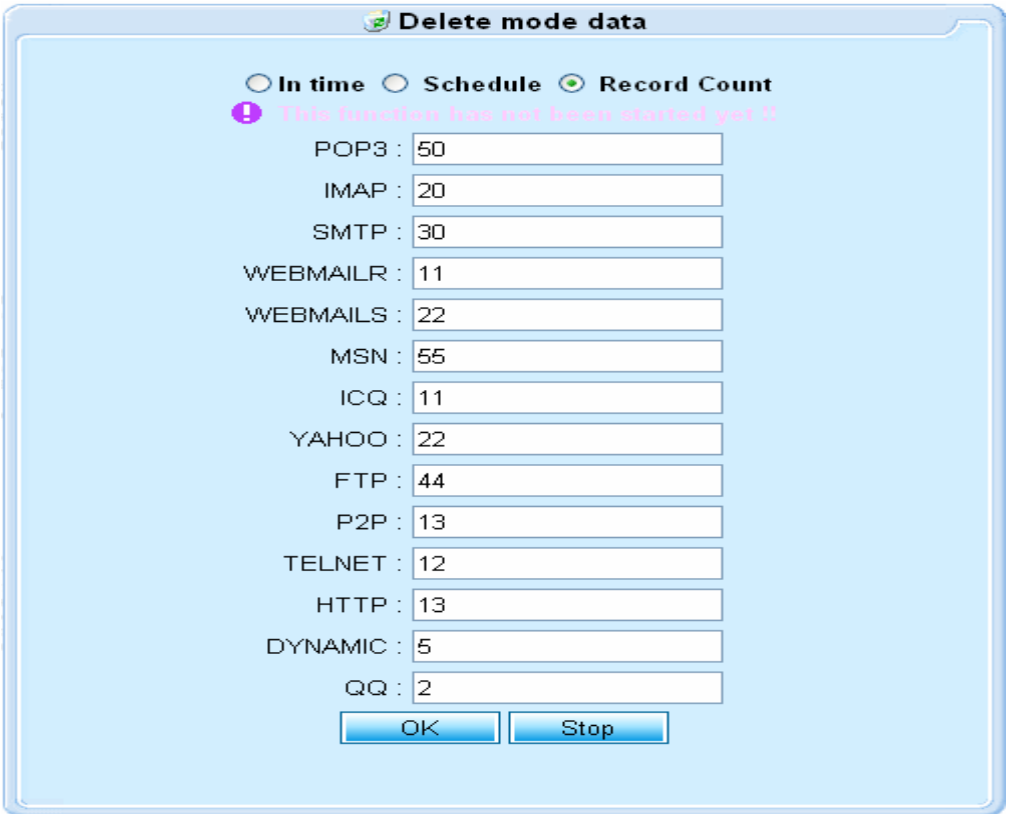

Delete All Data:

User inputs his/her account and password on the following diagram to delete all data.

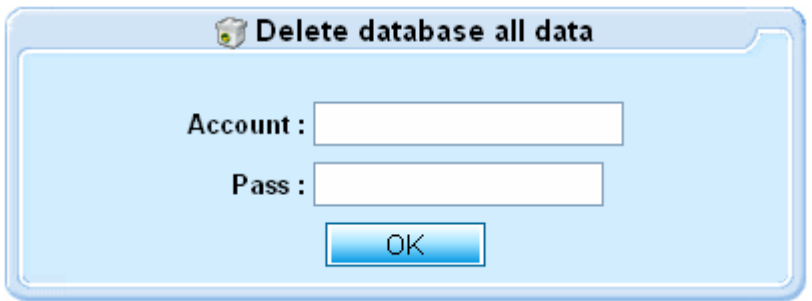

### 2. Group Set

The following diagram shows the group list and the members consisted.

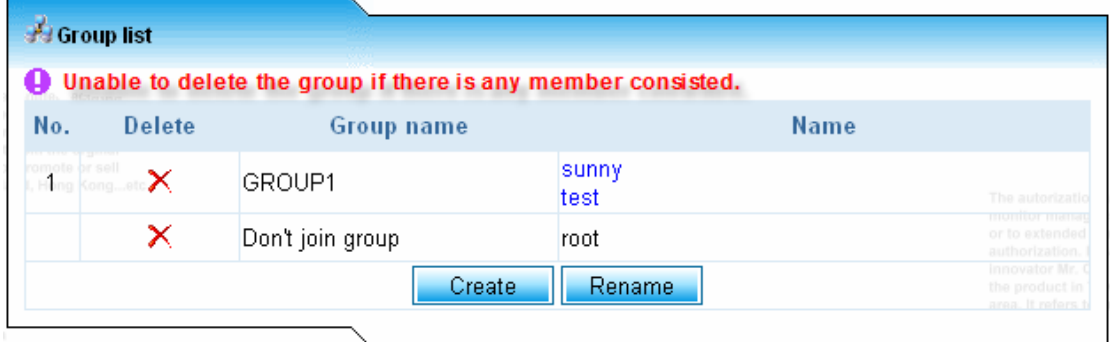

#### Create New Group:

The following diagram is popped up if user presses the button [Create] on the Group List windows above. User inputs the group name and press the button [Create] on the following windows to create new group.

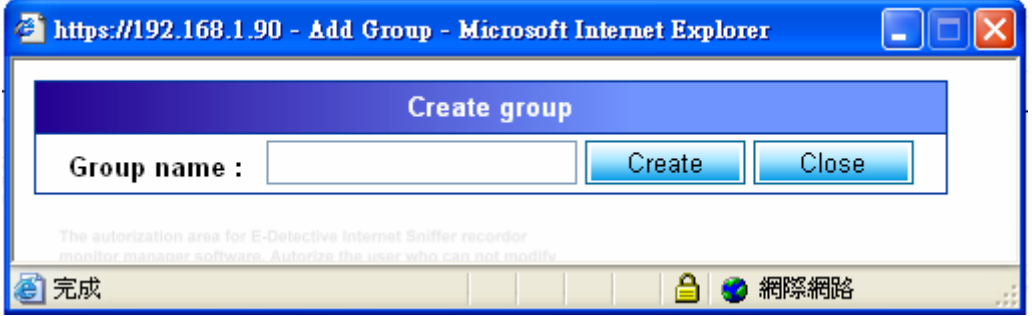

Rename the group:

The following diagram is popped up if user presses the button [Rename] on the Group List windows. User selects which group you want to modify and type the new name on the blank field, press the button [Update].

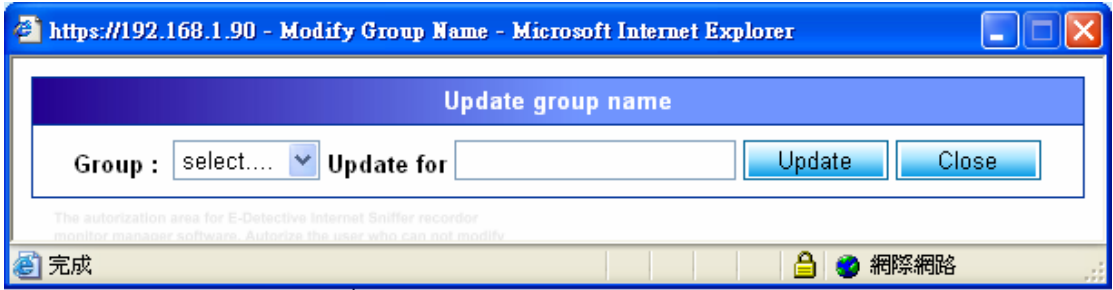

### 3. Add Users

User is able to create new accounts for other users to login to ED system. Type the user name and password; assign one this new member to specific group on the drop down list. Press the button [OK] to make this creatatioin.

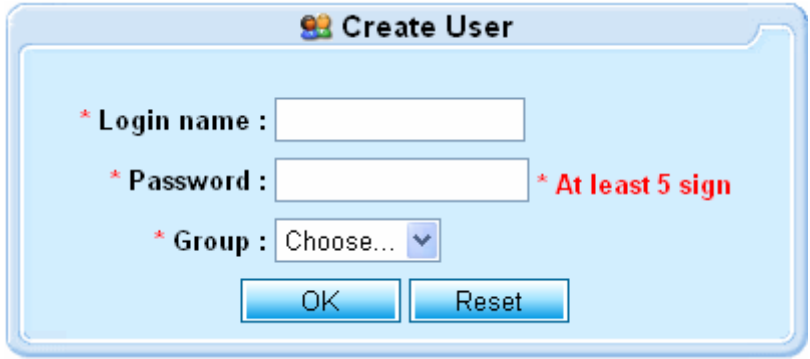

## 4. System Warning

System warning consists of four main freatures as following:

- Alarm administers by Email if actual data size in HD capacity exceeds the threshold specified.
- Upload the custom-made warning message.
- System daily report.

HD Alarmer & Custom-Made Warning File.

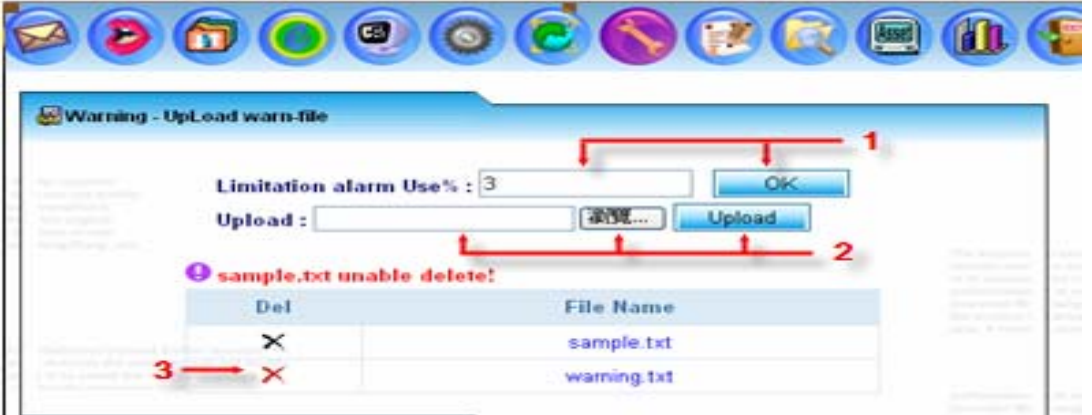

Features in this page:

- [1]: Set up the percentage of threshold; if actual total data size in HD capacity exceeds the percentage specified, ED system sends out the warning file.
- [2]: Upload the custom-made warning file.
- $[3]$ :  $\mathsf{x}$  To delete the warning file.

User specifies Email account and which Warning File the system sends to.

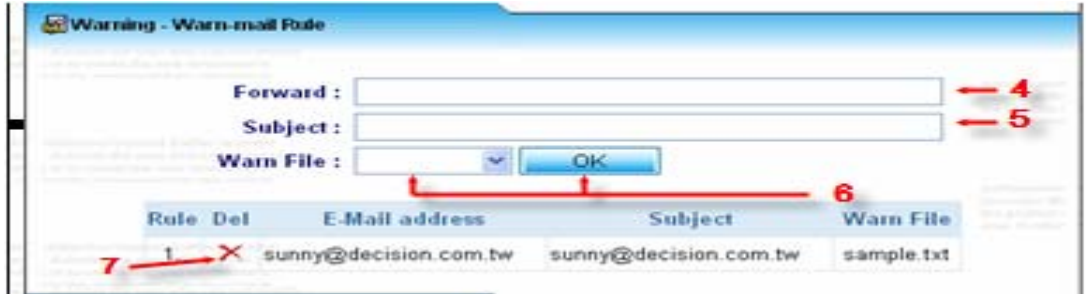

Features in this page:

- [4]: Type the Email account where the warning file sends to.
- [5]: The subject of the warning file.
- [6]: Select whch warning file that the system sends.
- $[7]:$   $\times$  : To delete the Eamil account where the ED system sends warning file to.

### Daily Report

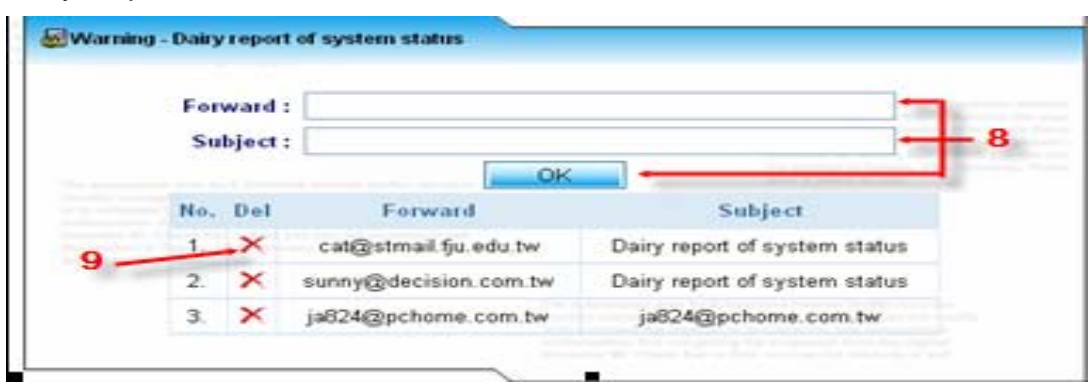

Features in this page:

- [8]: Type the subject and the Email account where the daily report is sent to and press the button [OK] to submit.
- [9]:  $\mathbf{x}$  : To delete the Email account where the ED system sends the daily report to.

## 5. Flow Warning

Flow warning function sends the warning message to both administrators and the people who deplete too much internet resource to download/upload files.

### Show Monitored IP

Press the link [Show Monitored IP] to show the targets who are being monitored. The information for each target is shown as the following diagram.

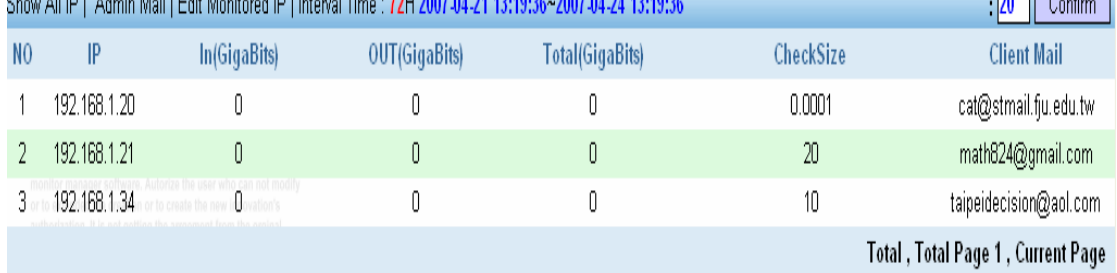

#### Show All IP

Press the link [Show All IP] to show all online targets whom the ED system captures the information from. The information for each target here is shown as the following diagram.

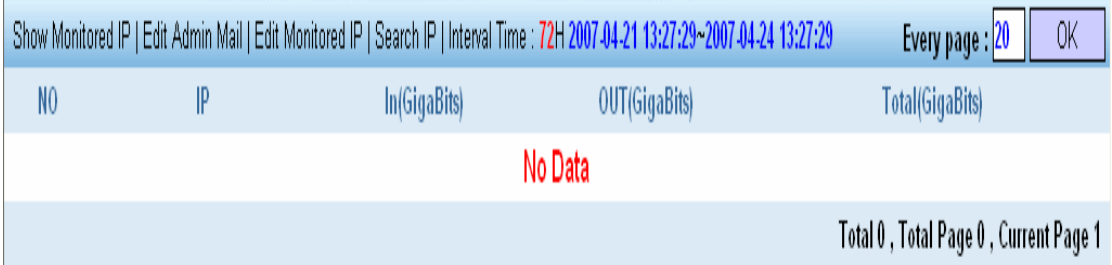

## Edit Admin Mail

The following window is popped up if the link [Edit Admin Mail] is pressed. User adds the Email accounts here and then the warning will be sent to those Email accounts specified if there is any target monitored exceeds the quota.

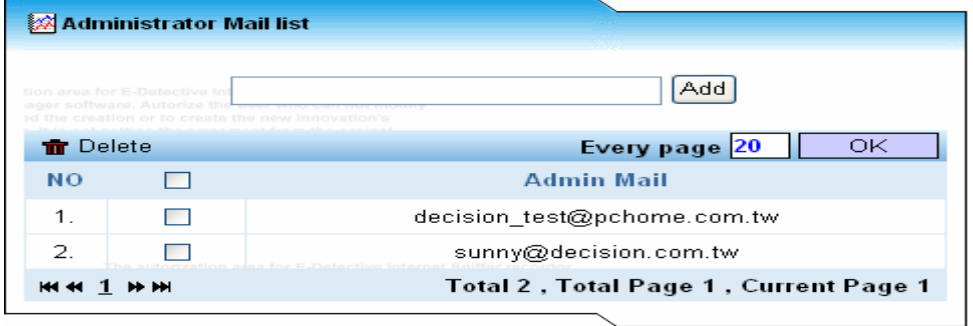

#### Edit Monitored IP

User creates the IPs you want the ED system to monitor their flow, or modifies their information. Bandwidth (GB) in the following diagram means how much quota you assign to the specific IP. Quota is total size of downloading/uploading the files.

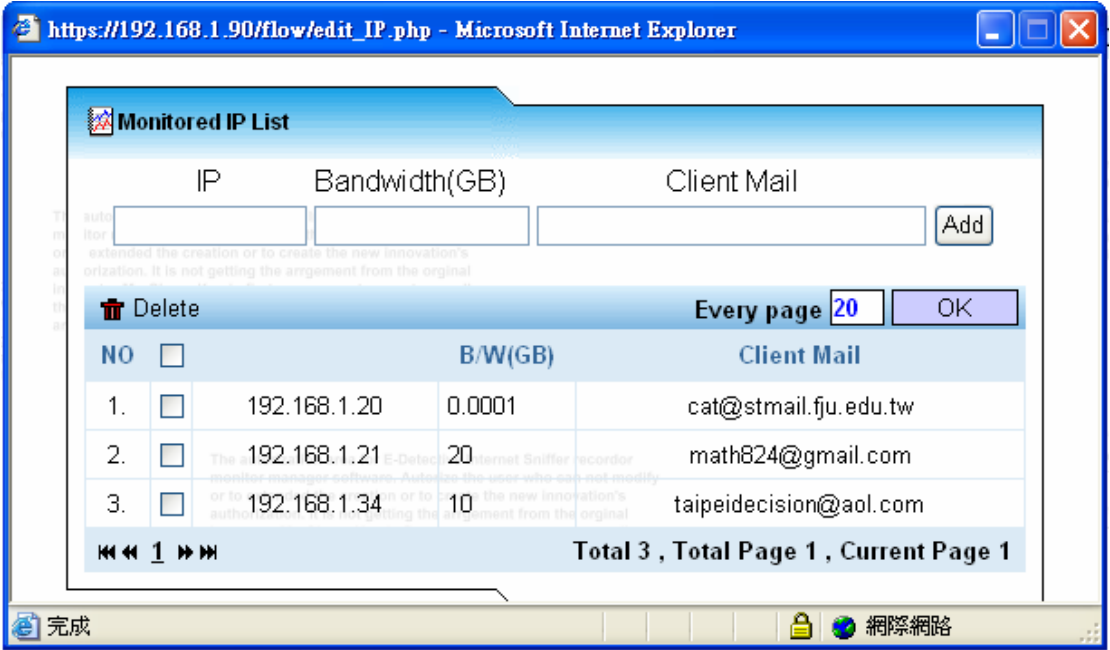

## Search IP

A search engine searches the information of the specific IP.

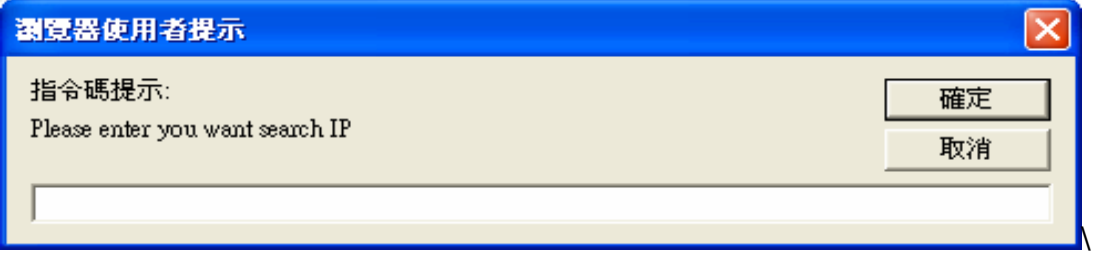

Interval Time (H)

The interval time here means to count the actual data size of downloading/uploading files occurred in the specific hours ago for each target.

For example: The interval time here is 5 hours. ED system time is currently at 12:00 on 12/Dec/2007. ED system will then count the total size of information occurred between 07:00 12/Dec/2007 and 12/Dec/2007 for each target.

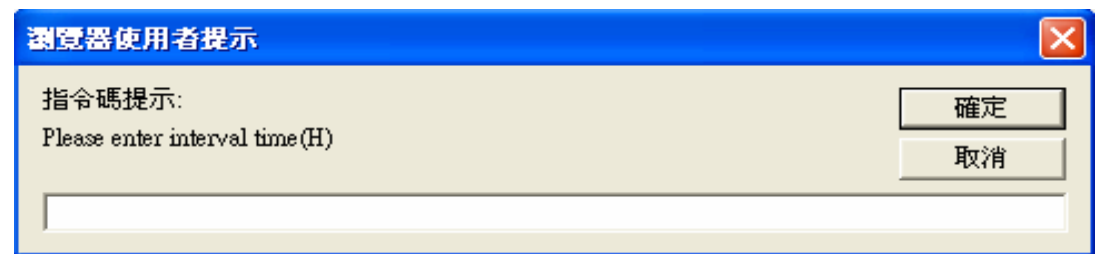

# **I.** REGISTER

E-Detective system is activated via online certificated registration.

- Serial No
- Quantity (license of users)
- $\bullet$  E-MAIL

Note: Registration shall be done via Internet.

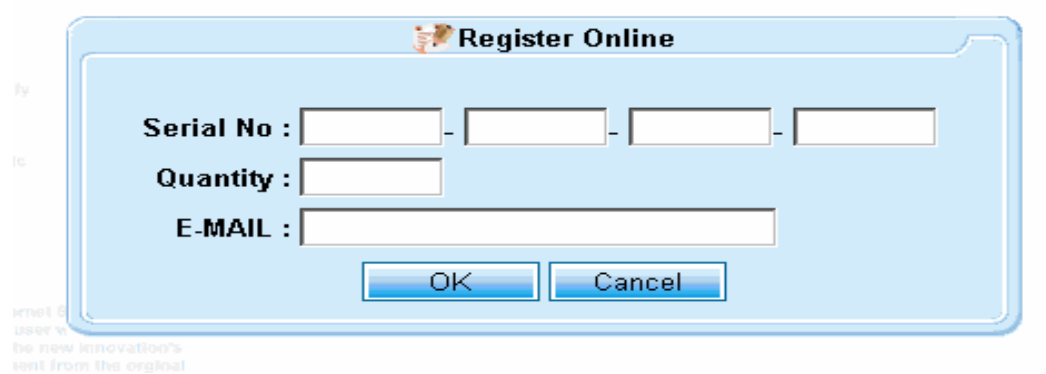

# **J.** Data Search

## 1. Data Mining

E-Detective Data Mining uses the user's key word in data statement to easily find out the data from (E-mail / POP3, SMTP, IMAP, Web-mail sender, Msn, Icq, Yahoo). It compares the content as well as arranges out the relative keyword message.

1. Search by keyword is completely supported by the way of Boolean Logic.

- Key word
- "&" and "AND"
- $\bullet$  OR
- "NOT" not include
- $\bullet$  "NEAR"

User can key in the searching keyword, press [Confirm], then the system will auto find out all the data including relative keyword.

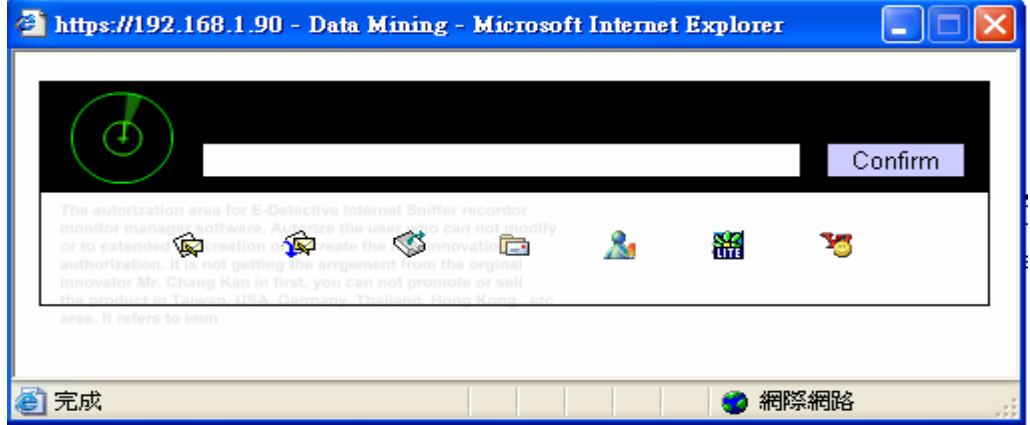

The system will connect to the main page and show the searching data after selecting the numerical number.

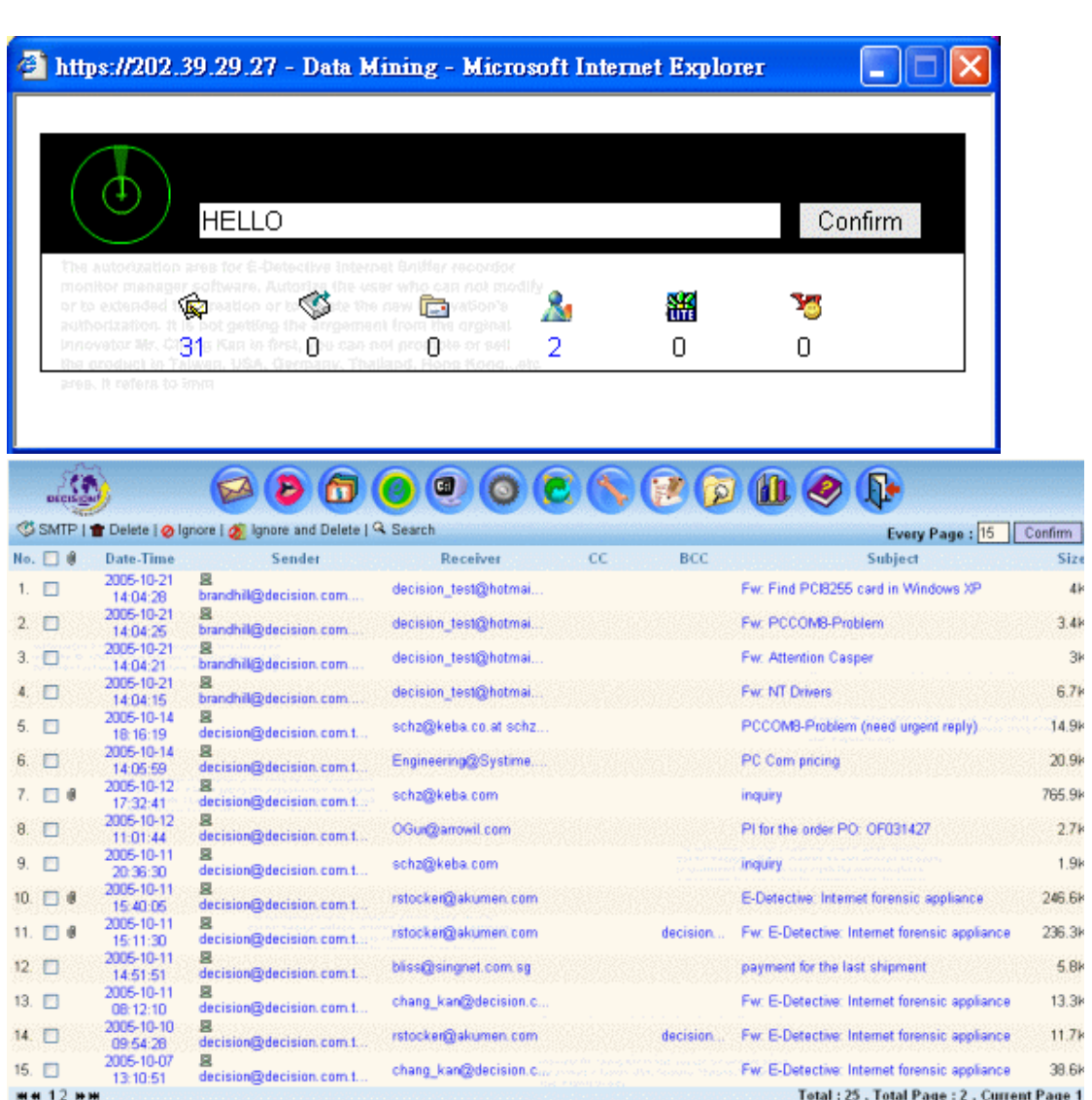

# 2. Searching IP

User can key in "ip:" and add the IP number that for searching. Press [Confirm] then the system will auto search the data including the relative IP.

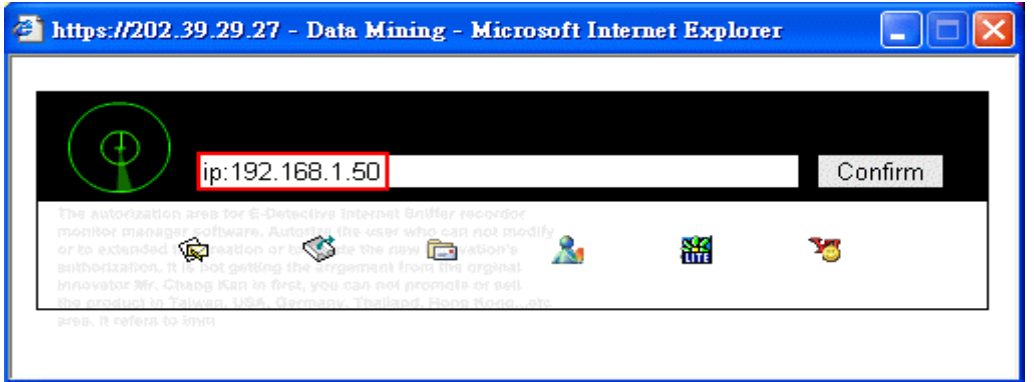

The system will connect to the main page and show the searching data after selecting the numerical number.

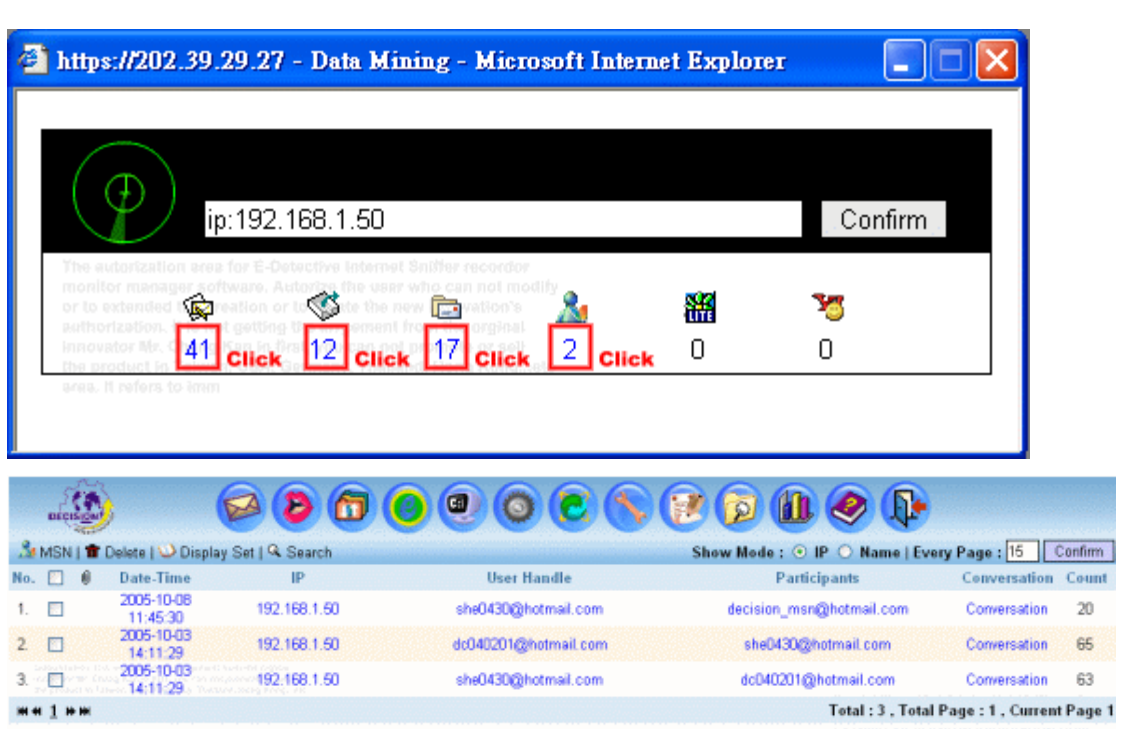

#### 2. Search

The system provides advance search function. Information or data recorded can be searched based on the setting search statement.

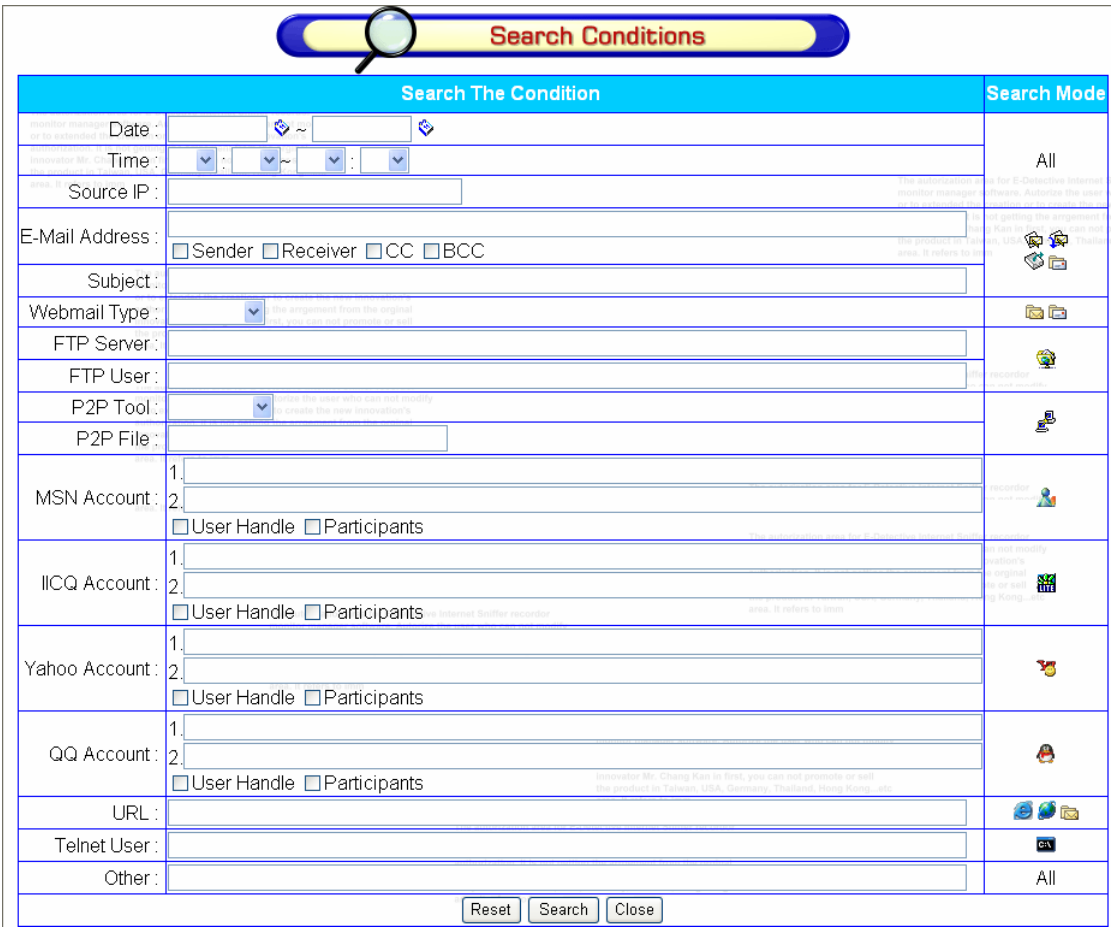

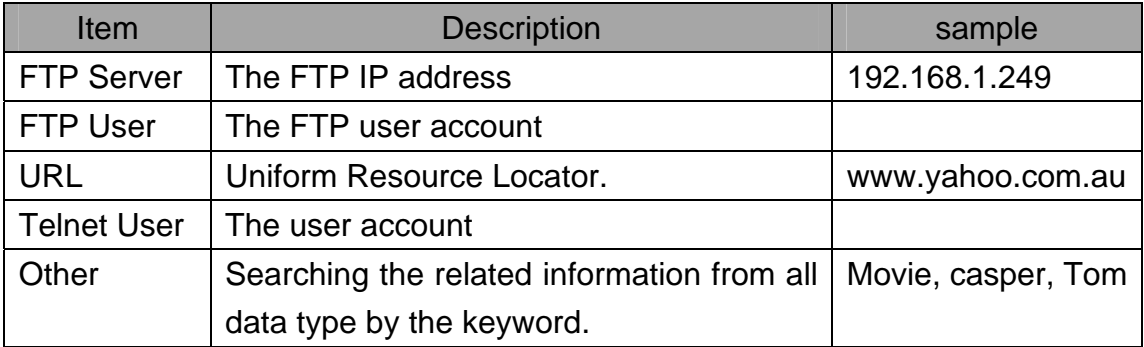

## Example 1

Searching the records belonged to the specific source IP.

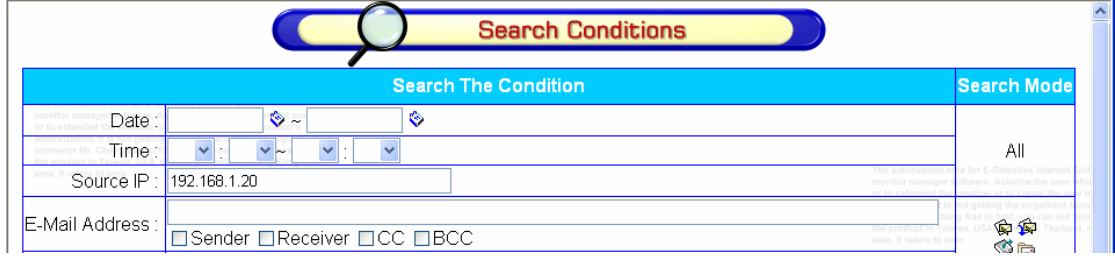

Step 1: Type the Source IP "192.168.1.20" and press the button [search].

### Step 2: Result will be shown.

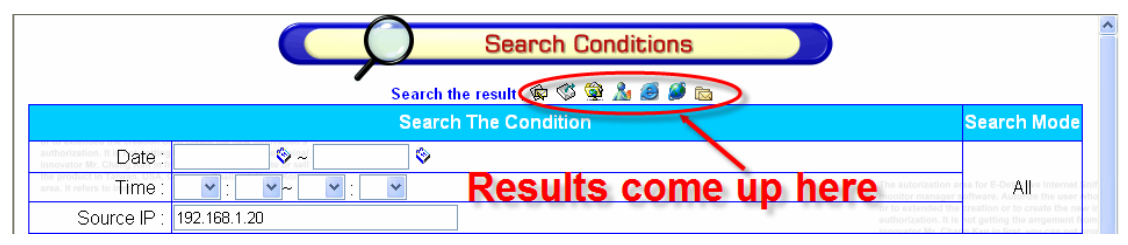

Step 3: Press the SMTP icon above, the records will be shown as the following diagram.

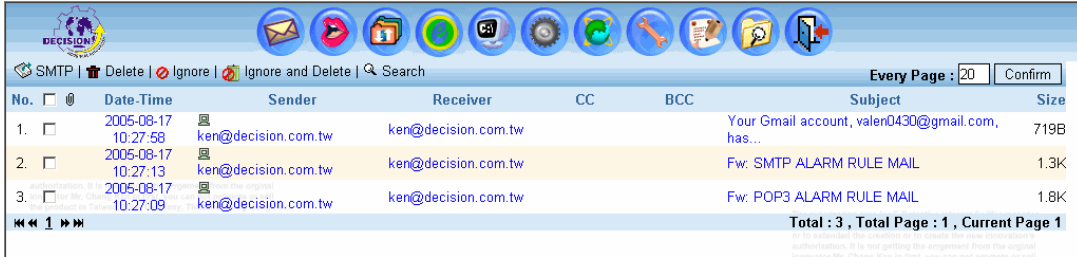

#### Example 2

Searching the records belonged to the specific source IP or Msn account.

Step 1: Type the Source IP "192.168.1.20", Msn account "[she0430@hotmail.com"](mailto:she0430@hotmail.com) and press the button [search].

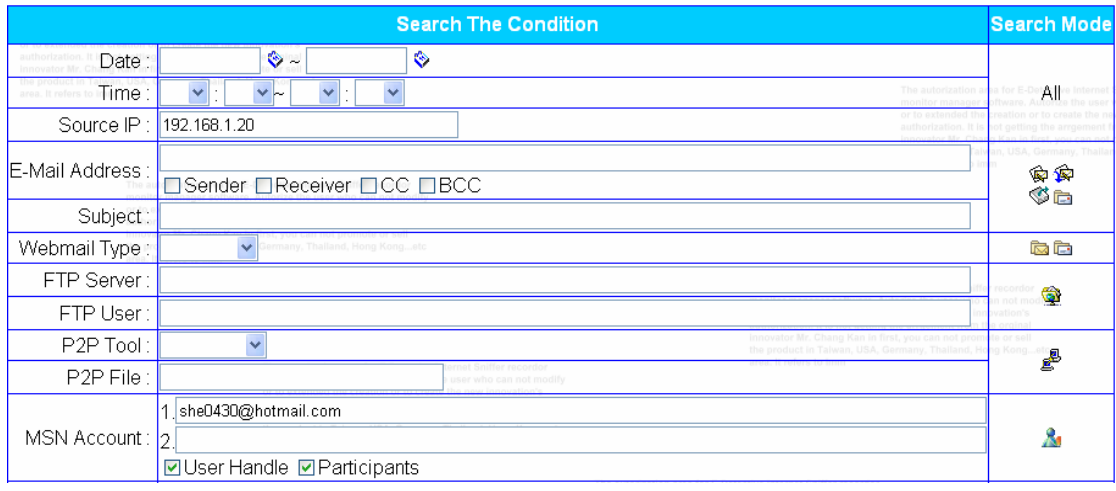

#### Step 2: Result will be shown.

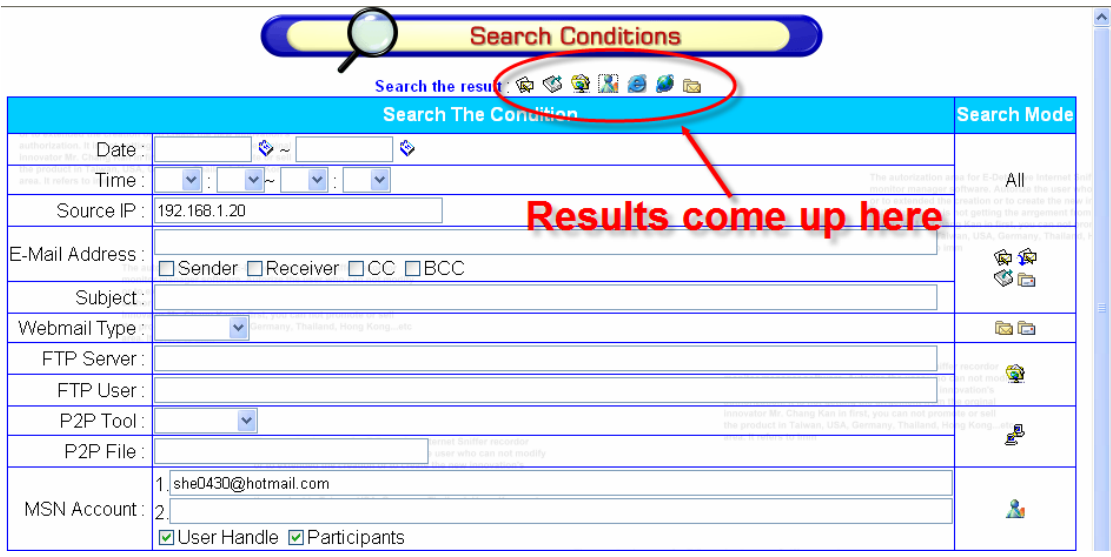

Step 3: Press the MSN icon above, the records will be shown as the following diagram.

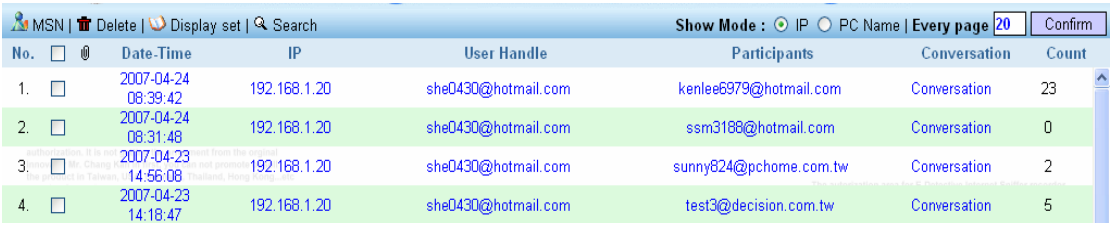

## Example 3

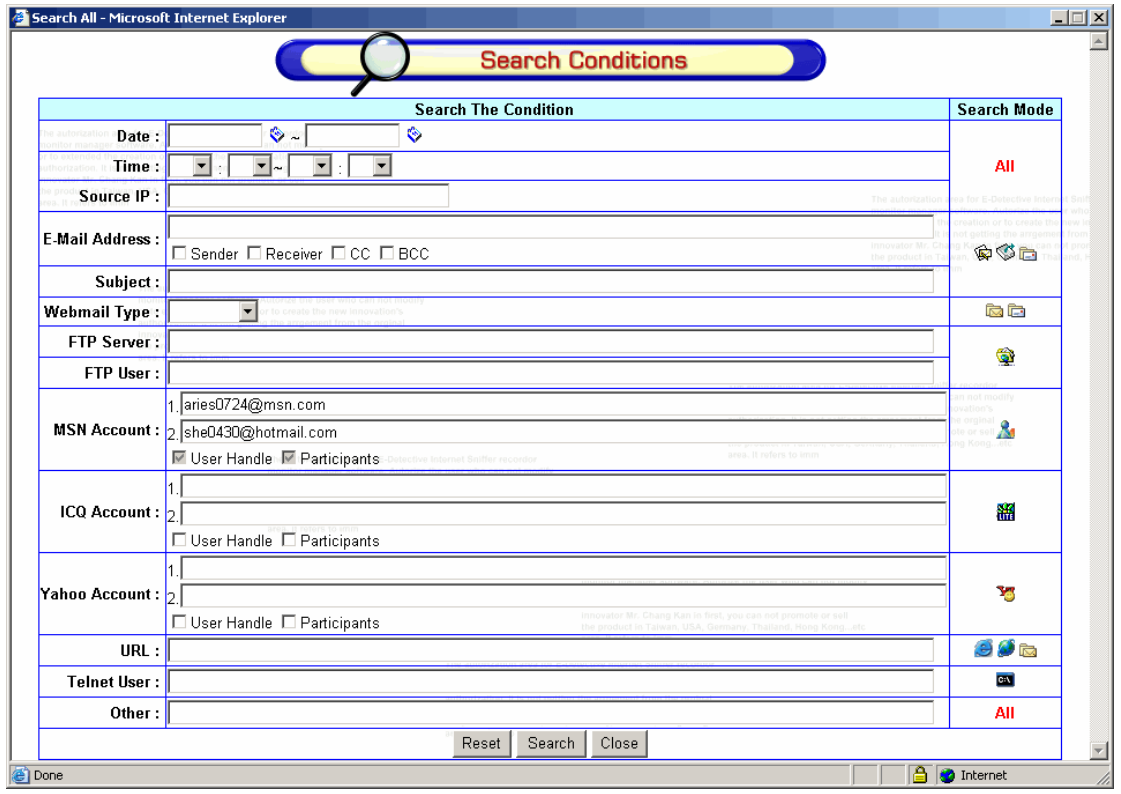

Searching the records belonged to the specific Msn account.

The data finding based on the searching statement is user reference account and participant reference account. User reference account as [\[aries0724@msn.com\]](mailto:aries0724@msn.com) and participant reference account [\[she0343@hotmail.com](mailto:she0343@hotmail.com)].

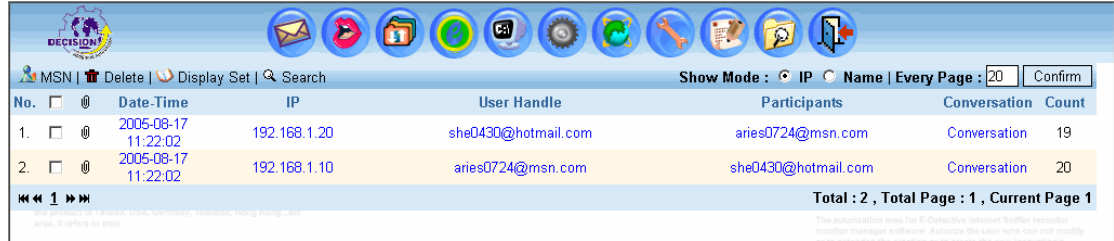
So it can categorize as two combined groups:

- 1. User reference account as [\[aries0724@msn.com\]](mailto:aries0724@msn.com) and participant reference account [[she0343@hotmail.com](mailto:she0343@hotmail.com)].
- 2. User reference account as [[she0343@hotmail.com\]](mailto:she0343@hotmail.com) and participant reference account [[aries0724@msn.com](mailto:aries0724@msn.com)].

Language instruction:

When you key in two textbox column, the first textbox column is as single account [[dc@decision.com.tw\]](mailto:dc@decision.com.tw), the second textbox column is as single account [[web@decision.com](mailto:web@decision.com)], then checkbox column will be enable, but it is not allow to modify and searching the data like as below:

 $[$ (user reference account = [dc@decision.com.tw](mailto:dc@decision.com.tw) and participant reference  $account = web@decision.com.tw$  ) or (participant reference account = [web@decision.com.tw](mailto:web@decision.com.tw) and user reference account =  $dc@decision.com.tw$  )], then use "and" combining the other searching coulmns.

Key in two or three user reference accounts and one participant reference account at MSN/ ICQ/ YAHOO. [Select the pre-setting both reference accounts of source and destination. The first column is for user reference account (of source) and the other is for participant reference account (of destination)].

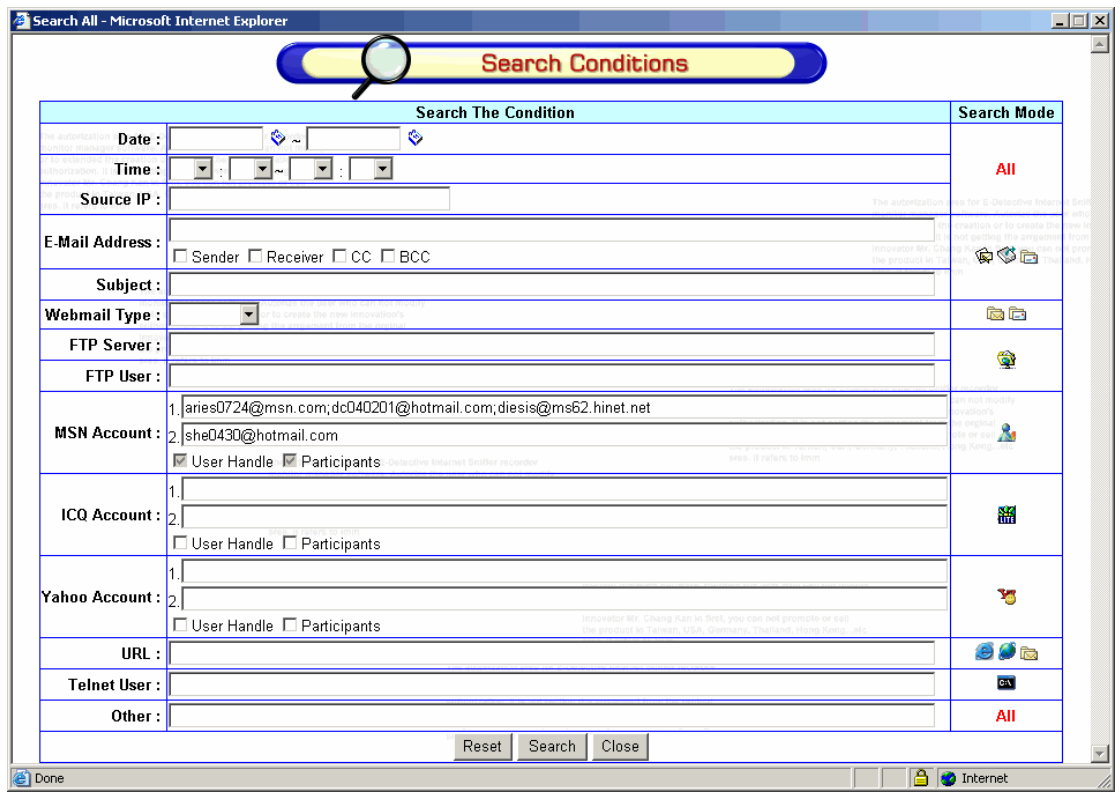

The data finding based on the searching statement are user reference account [\[aries0724@msn.com](mailto:aries0724@msn.com) or [dc040201@hotmail.com](mailto:dc040201@hotmail.com) or [diesis@ms62.hinte.net](mailto:diesis@ms62.hinte.net)] and participant reference account [aries0724@msn.com\]](mailto:aries0724@msn.com).

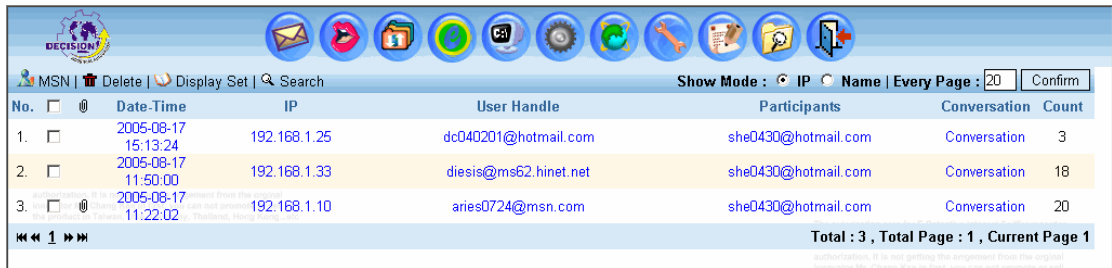

So it can categorize as three combined groups:

1. User reference account as [\[aries0724@msn.com\]](mailto:aries0724@msn.com) and participant reference

account [[she0343@hotmail.com](mailto:she0343@hotmail.com)].

- 2. User reference account as [dc040201@hotmail.com] and participant reference account [[she0430@hotmail.com](mailto:she0430@hotmail.com)].
- 3. User reference account as [[diesis@ms62.hinet.net](mailto:diesis@ms62.hinet.net)] and participant reference account [[she0430@hotmail.com](mailto:she0430@hotmail.com)].

Language instruction:

When you key in two textbox column, the first textbox column is as [\[web@decision.com.tw](mailto:web@decision.com.tw) ; [ken@decision.com.tw](mailto:ken@decision.com.tw)] for multi-account (maximum only 3 multi-account), the second textbox column is as sigle account [\[web@decision.com](mailto:web@decision.com)], then checkbox column will be enable, but it is not allow to modify and searching the data like as below:

 $[$ (Participant reference account = [dc@decision.com.tw](mailto:dc@decision.com.tw) and user reference  $account = web@decision.com.tw)$  $account = web@decision.com.tw)$  or (user reference account = [ken@decision.com.tw\)](mailto:ken@decision.com.tw)], then use "and" combining the other seraching coulmn.

Key in one user reference account and two or three participant reference accounts at MSN/ ICQ/ YAHOO. [Select the pre-setting both reference accounts of source and destination, the first column is for user reference account (of source) and another one is for participant reference account (of destination)].

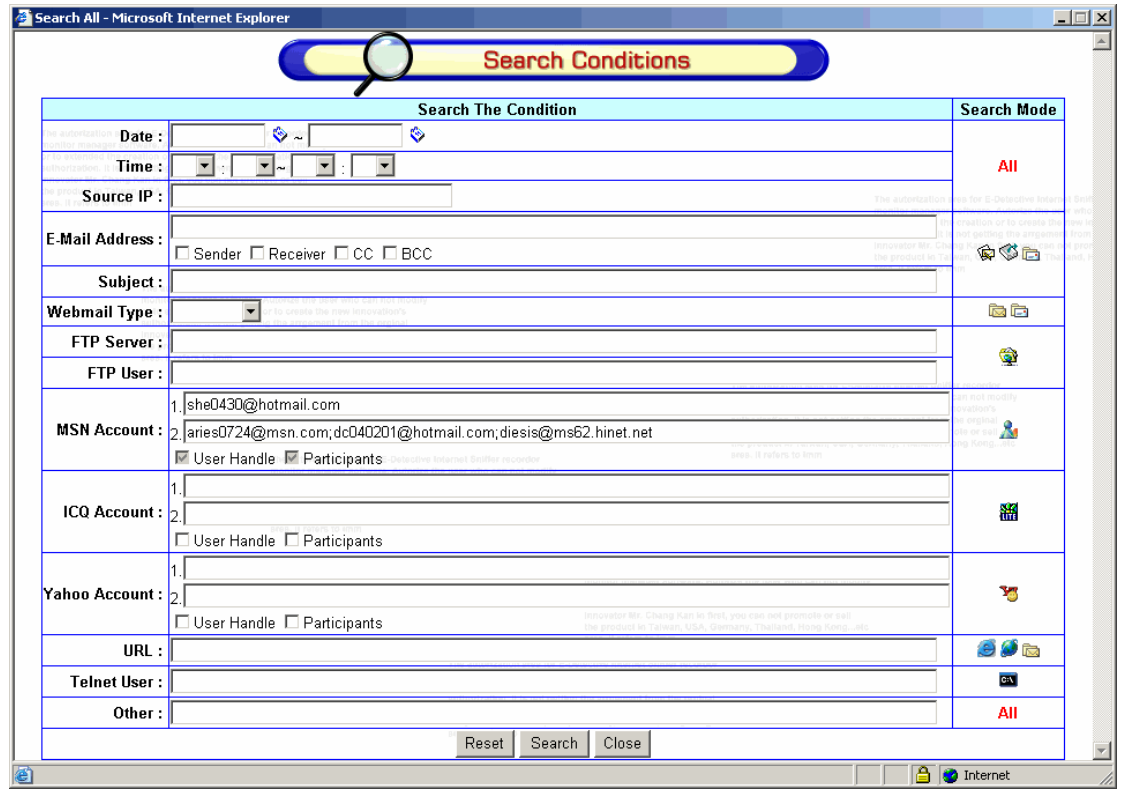

The data finding based on the searching statement are user reference account [\[she0430@hotmail.com](mailto:she0430@hotmail.com)] and participant reference account [\[aries0724@msn.com](mailto:aries0724@msn.com) or [dc040201@hotmail.com](mailto:dc040201@hotmail.com) or [diesis@ms62.hinet.net](mailto:diesis@ms62.hinet.net) ].

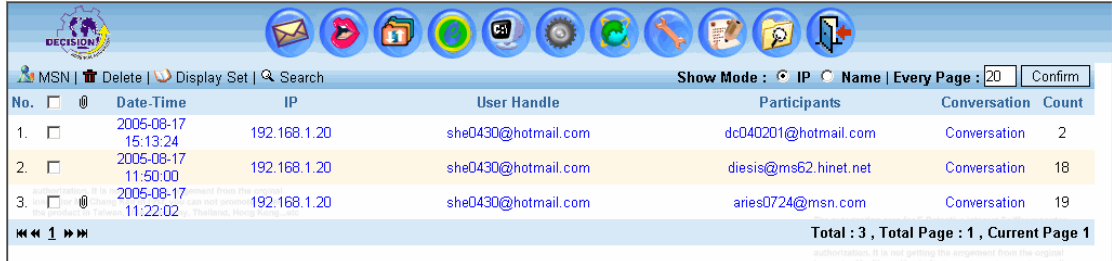

So it can categorize as three combined groups:

- 1. User reference account as [[she0343@hotmail.com\]](mailto:she0343@hotmail.com) and participant reference account [[aries0724@msn.com](mailto:aries0724@msn.com)]
- 2. User reference account as [[she0430@hotmail.com\]](mailto:she0430@hotmail.com) and participant reference account [[dc040201@hotmail.com](mailto:dc040201@hotmail.com)]
- 3. User reference account as [\[she0430@hotmail.com](mailto:she0430@hotmail.com)]and participant reference account [[diesis@ms62.hinet.net](mailto:diesis@ms62.hinet.net)]

Language instruction:

When you key in two textbox column, the first textbox column is as single account [dc@decision.com.tw](mailto:dc@decision.com.tw) , the second textbox column is as multi-account [\[web@decision.com](mailto:web@decision.com)]; [ken@decision.com.tw](mailto:ken@decision.com.tw) (maximum only 3 multi-account), then checkbox column will be enable, but it is not allowed to modify and searching the data like as below:

User reference account =  $dc@decision.com.tw$  and participant reference  $account = web@decision.com.tw or particular reference account =$  $account = web@decision.com.tw or particular reference account =$  $account = web@decision.com.tw or particular reference account =$ [ken@decision.com.tw,](mailto:ken@decision.com.tw) then use "and" combining the other seraching coulmn.

Key in two or three user reference accounts and without key in participant reference account at MSN/ ICQ/ YAHOO. [Key in the account can be selected by pre-setting either user reference account or participant reference account or both. The first column is for user reference account (of source) and other is for participant reference account (of destination)].

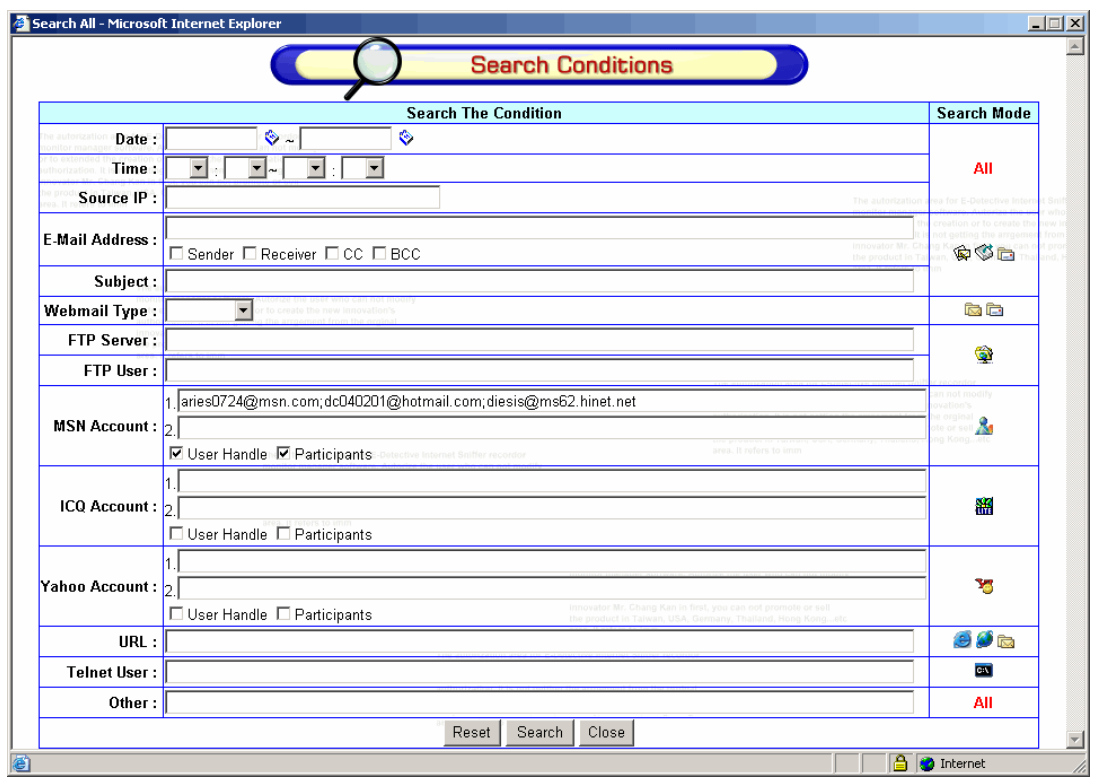

The data finding based on the searching statement are user reference account or participant reference account [\[aries0724@msn.com](mailto:aries0724@msn.com) or [dc040201@hotmail.com](mailto:dc040201@hotmail.com) or [diesis@ms62.hinet.net](mailto:diesis@ms62.hinet.net) ].

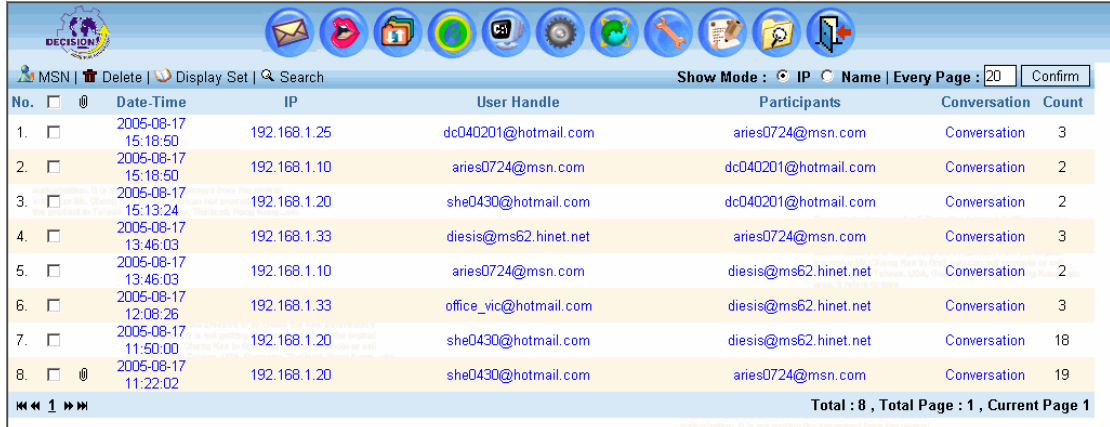

So it can categorize as six combined groups:

- 1. User reference account as [\[aries0724@msn.com\]](mailto:aries0724@msn.com) and participant reference account will be as any account.
- 2. User reference account as [\[dc040201@hotmail.com\]](mailto:dc040201@hotmail.com) and participant reference account will be as any account.
- 3. User reference account as [[diesis@ms62.hinet.net](mailto:diesis@ms62.hinet.net)] and participant reference account will be as any account.
- 4. User reference account will be as any account and participant reference account as [[aries0724@msn.com](mailto:aries0724@msn.com) ]
- 5. User reference account will be as any account and participant reference account as [[dc040201@hotmail.com](mailto:dc040201@hotmail.com)]
- 6. User reference account will be as any account and participant reference account as [[diesis@ms62.hinet.net](mailto:diesis@ms62.hinet.net)]

Language instruction:

1. When you key in the first textbox column as multi-account [\[dc@decision.com.tw, web@decision.com.tw\]](mailto:web@decision.com.tw) (maximum only 3 multi-account), then checkbox column will be enabled, the data will be searched like as below:

(user reference account =  $dc@$  decision.com.tw or user reference account = [web@decision.com.tw](mailto:web@decision.com.tw) ), then use "and" combining the other seraching coulmn.

2. When you key in the first textbox column as multi-account [\[dc@decision.com.tw, web@decision.com.tw\]](mailto:web@decision.com.tw) (maximum only 3 multi-account), then only select the participant account at checkbox column, the data will be serached like as below:

(participant reference account =  $dc@decision.com.tw$  or participant reference account = [web@decision.com.tw](mailto:web@decision.com.tw) ), then use "and" combining the other searching coulmn.

3. When you key in the first textbox column as multi-account [\[dc@decision.com.tw, web@decision.com.tw\]](mailto:web@decision.com.tw) (maximum only 3 multi-account), then select the participant account and user reference account at check box column, the data will be searched like as below: (user reference account =  $dc@decision.com.tw$  or participant reference  $account = web@decision.com.tw or participant reference account =$  $account = web@decision.com.tw or participant reference account =$  $account = web@decision.com.tw or participant reference account =$  $dc@decision.com.tw$  or user reference account = [web@decision.com.tw](mailto:web@decision.com.tw)), then use "and" combining the other searching coulmn.

Key in one user reference account and without key in participant reference account at MSN/ ICQ/ YAHOO. [Key in the account can be selected by pre-setting either user reference account or participant reference account or both. The first column is for user reference account (of source) and other is for participant reference account (of destination)].

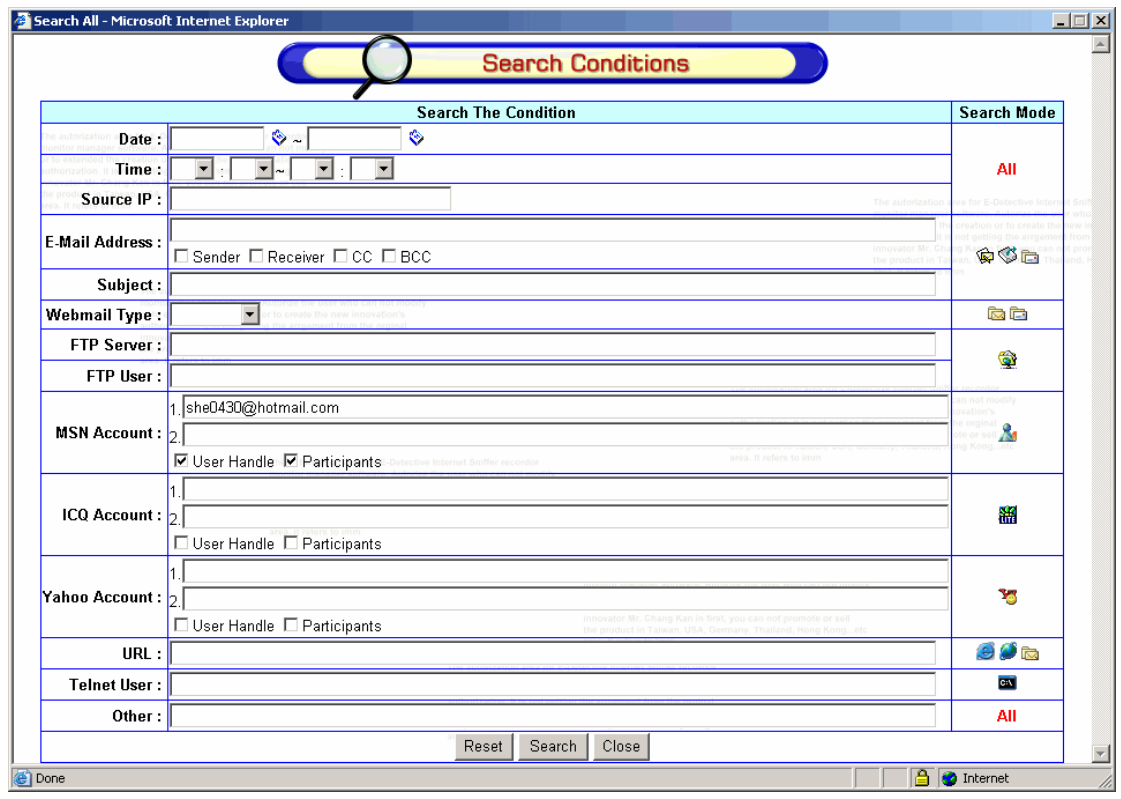

The data finding based on the searching statement are user reference account or participant reference account [\[she0430@hotmail.com](mailto:she0430@hotmail.com)]

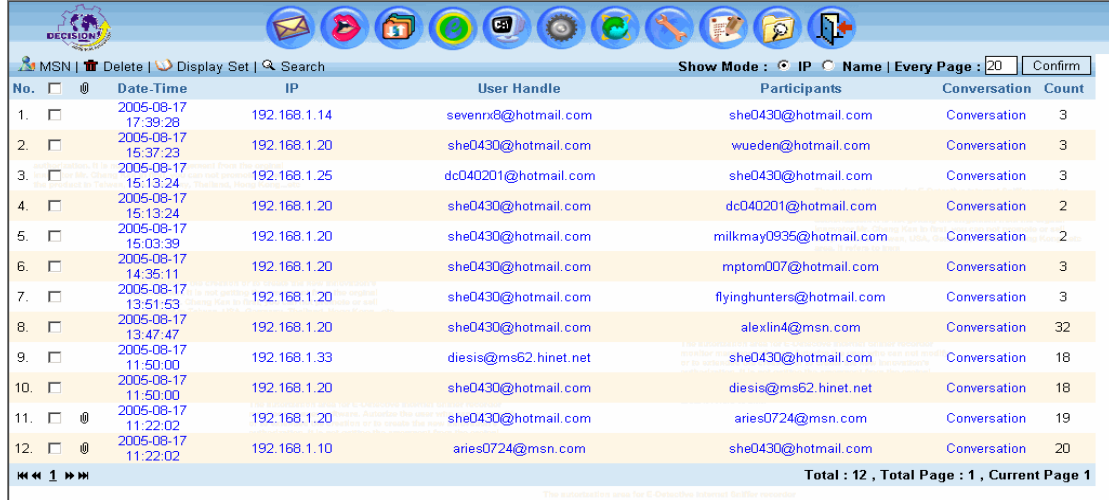

So it can categorize as two combined groups:

- 1. User reference account as [[she0430@hotmail.com\]](mailto:she0430@hotmail.com) and participant reference account will be as any account.
- 2. User reference account will be any account and participant reference account is as [[she0430@hotmail.com](mailto:she0430@hotmail.com)]

Language instruction:

- 1. When you key in the first textbox column as single account [dc@decision.com.tw], then checkbox column will be selected only user reference account and serached the data like as below: (user reference account =  $dc@$  decision.com.tw ) then use "and" combining the other searching coulmn.
- 2. When you key in the first textbox column as single account [dc@decision.com.tw], then checkbox column will be selected only participant reference account and serached the data like as below: (participant reference account =  $dc@decision.com.tw$ ) then use "and" combining the other searching coulmn.
- 3. When you key in the first textbox column as single account [dc@decision.com.tw], then checkbox column will be selected both user reference account and participant reference account, then the data will be serached like as below:

(user reference account =  $dc@decision.com.tw$  or participant reference  $account = dc@decision.com.tw)$  $account = dc@decision.com.tw)$ , then use "and" combining the other searching coulmn.

# **K.** Reporting

E-Detective support completely strategic decision control of chart and report. It can use user's requirement to set multi strategic decision analysic control report. By these detail analysic data, you may easily judge and understand more for using the internet activities and take advantage of the work efficiency.

The report can classify as:

- 1. Single functional report (Single Report) (eg. IP of HTTP, the receiver of POP3 ...etc)
- 2. Group IP with Group Report (Group Report) (eg. 192.168.0.2 and 192.168.0.5 compare with POP3, MSN, HTTP)

1. Single functional report (Single Report)

Step 1.

Indentify the period that the specific mode (service) to be displayed in the report.

Mode: POP3、SMTP、FTP、MSN、ICQ、 YAHOO、HTTP、DYNAMIC、 WEBMAILR、WEBMAILS、TELNET

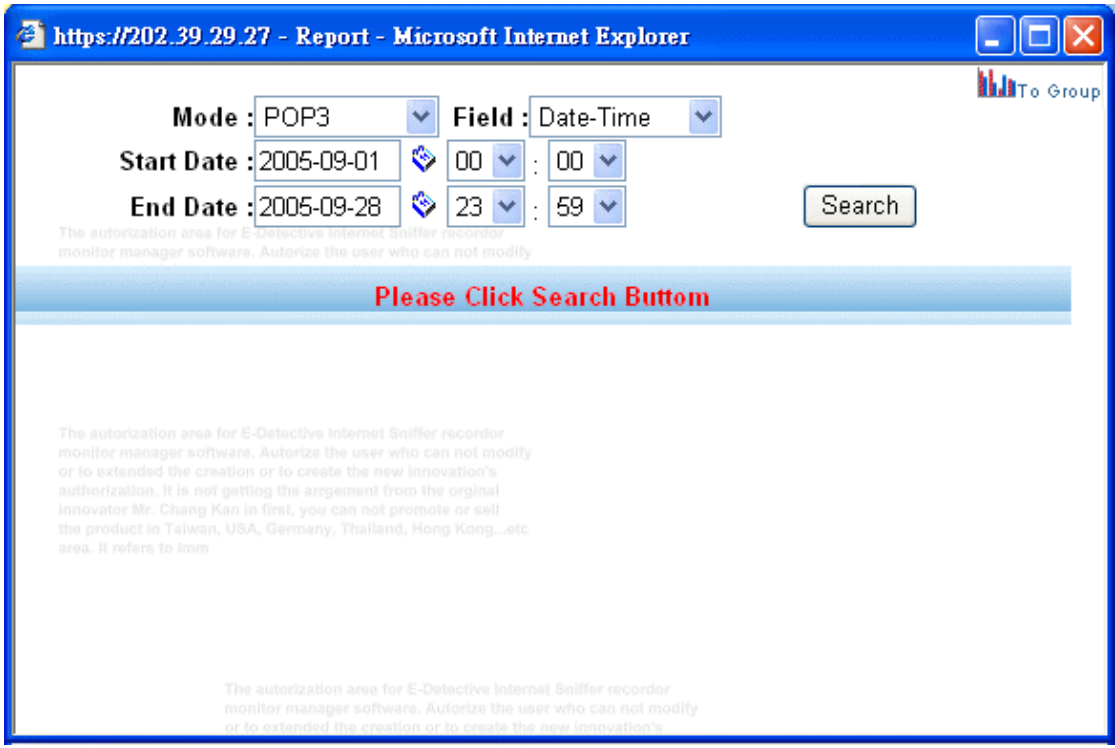

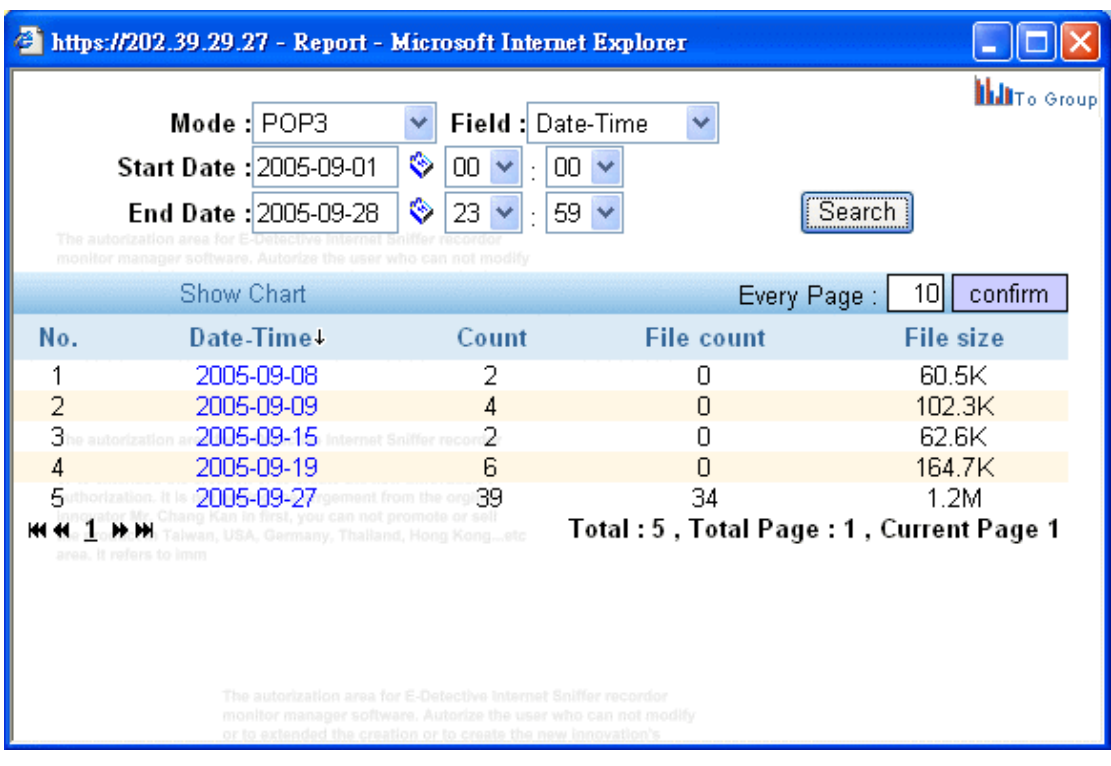

# Step 2.

Show Chart

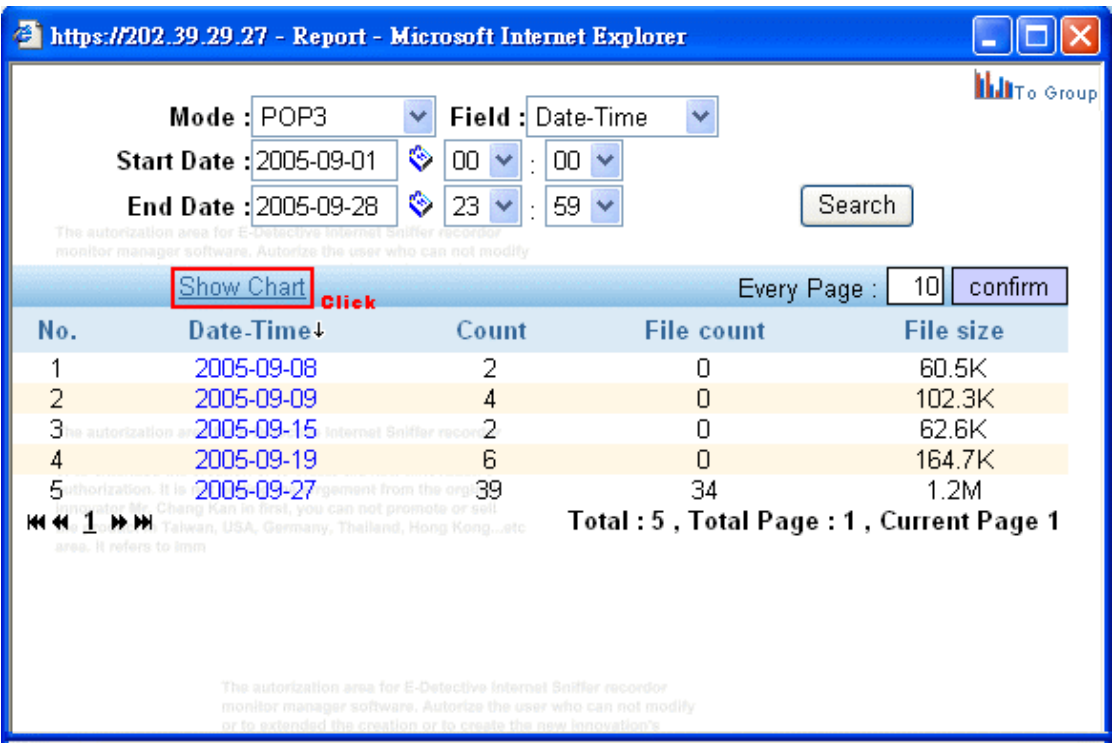

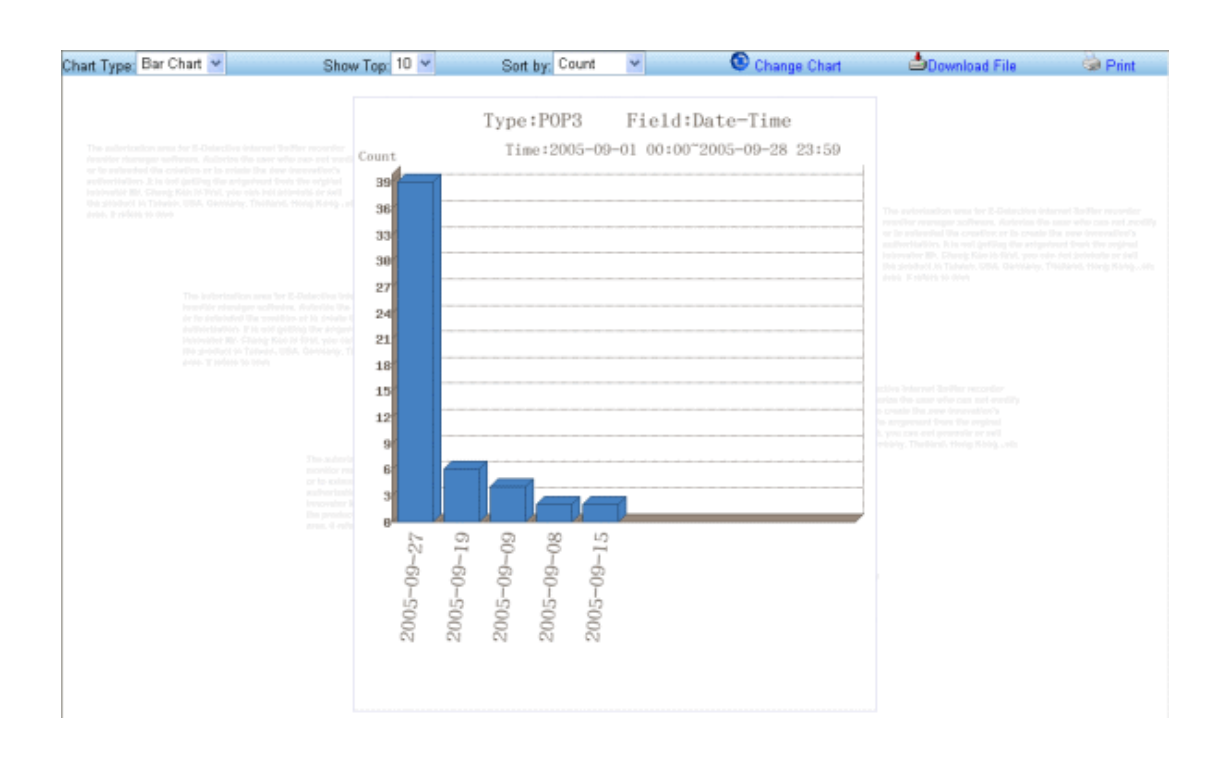

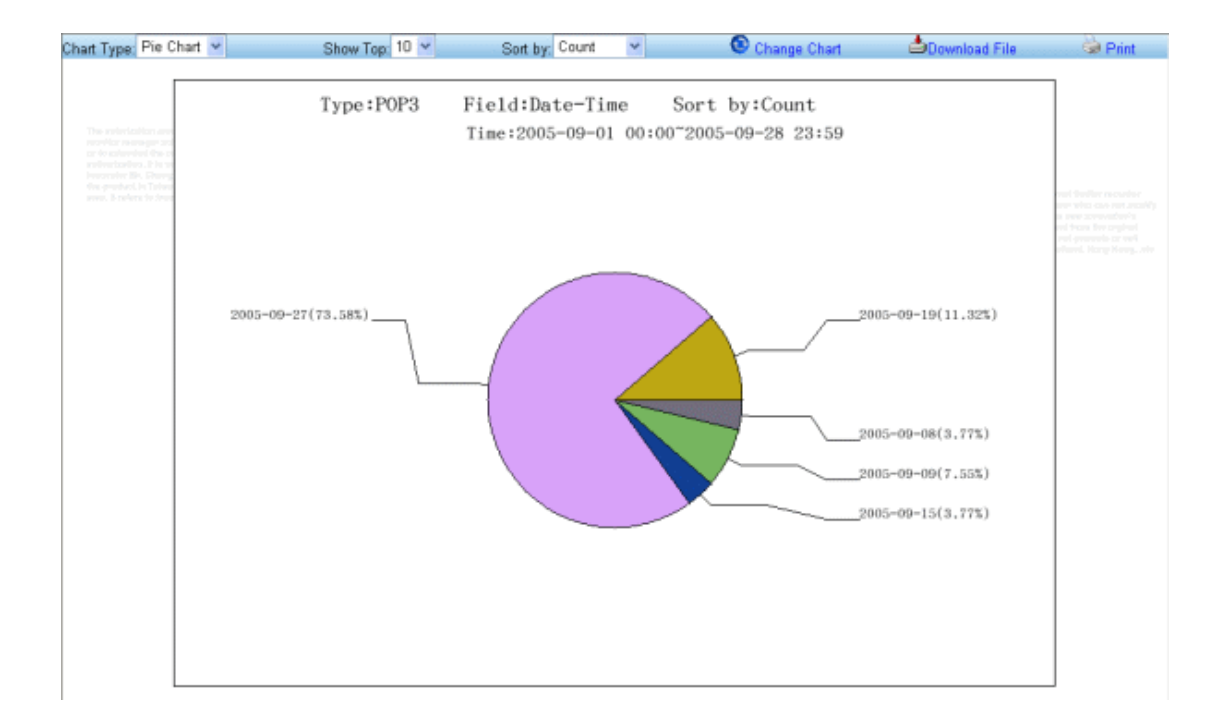

Here can select Chart Type:

- **Bar Chart**
- Pie Chart

Show Top: Can select to display the first 10, 20, 30 data.

Sort by: data type

- Count: total data.
- File count: all included attched file data.
- File size: all included attached file size.

# Change Chart

Select Chart Type, Show Top, Sort by. Clip Change Chart then can display you the type you would like to display.

# Download File

After clipping, it can download the file that shown on the present chart figure (.png).

Print

After clipping, it can print out the present chart figure.

Note: Because the charset of sender and receiver of POP3, SMTP, webmail, and the user hangle and participants of YAHOO is not saved by unicode.When showing the chart, you can choose the correct charset (unicode, big5, gb2312 )

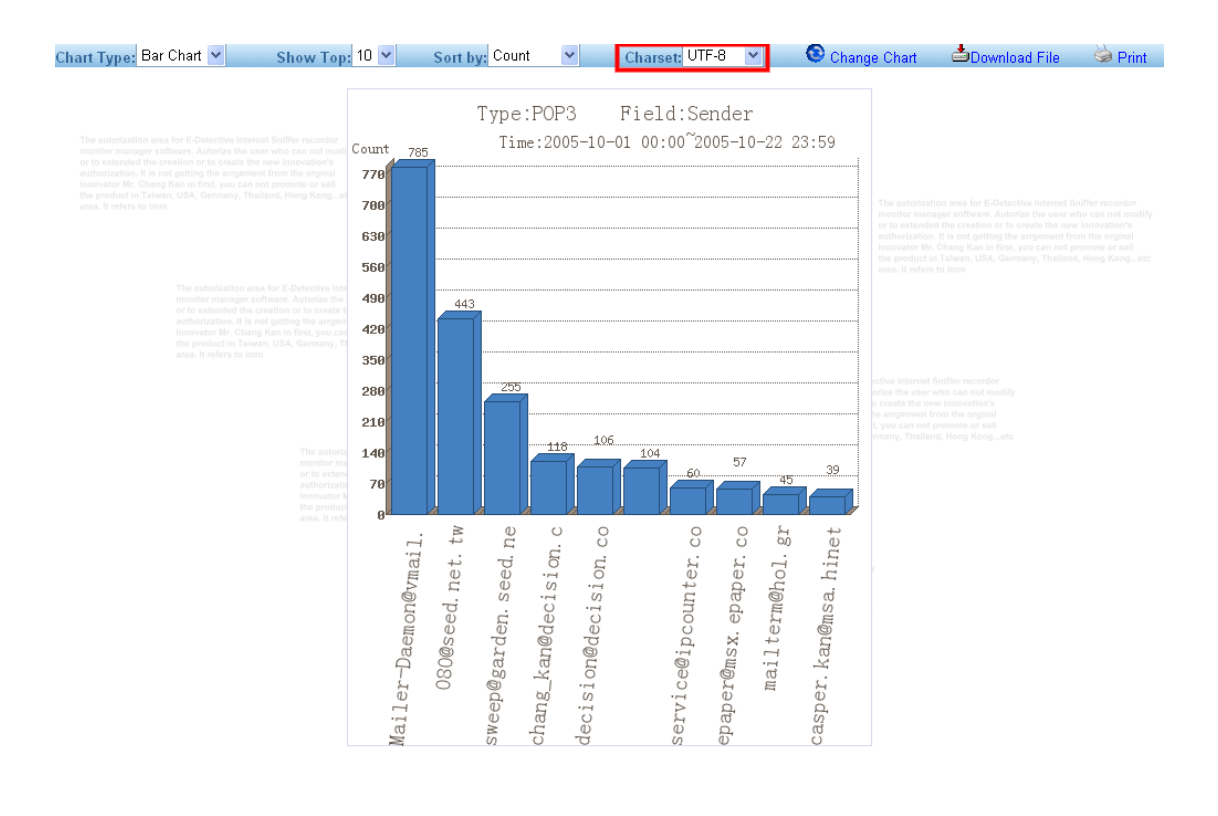

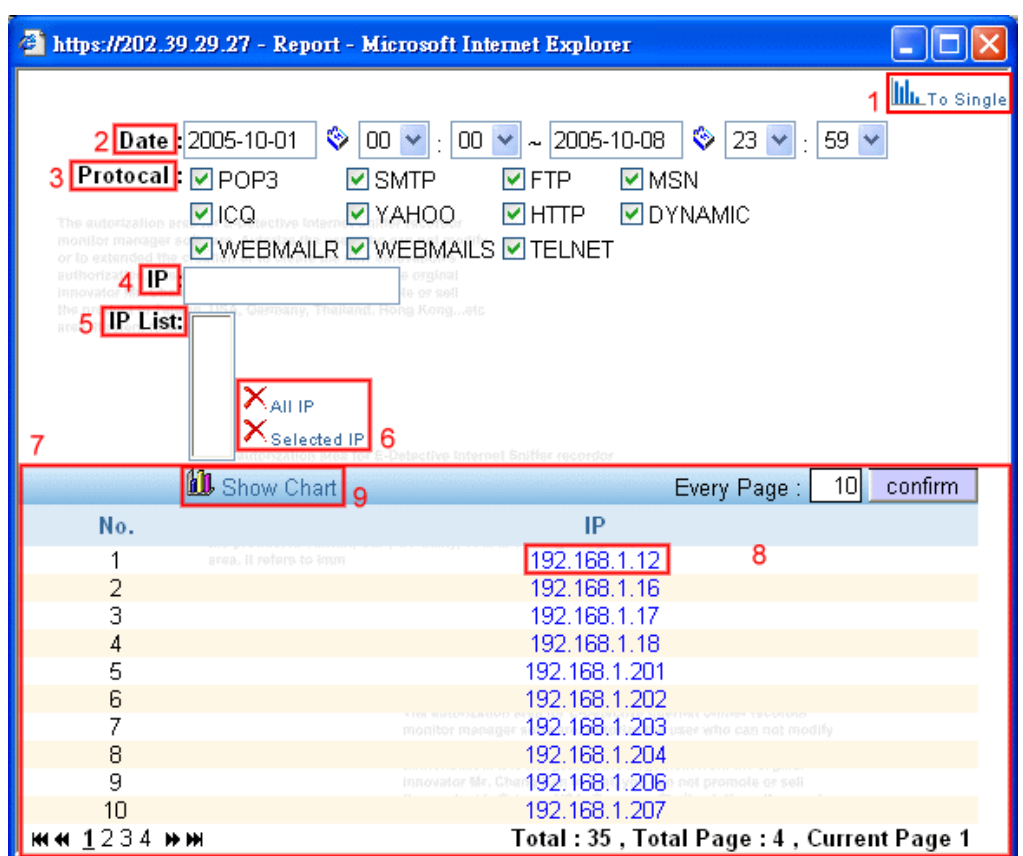

2. Group IP with Group Report (Group Report)

After select Group Report, it will display the following Group Report list

- [1]: Select the icon to directly connect to Single Report.
- $[2]$ : The report given by the setting is for date.
- [3]: Select the report needs to statistic which type (default setting: ALL, it can choice multiple)
- [4]: Can add the new IP by manual. After key in the IP at the back of the text box, clip the mouse at the blank space on the screem, then the key in IP will be added in the IP list.
- [5]: IP list will be listed out the moment statistic IP. The selected IP (was blocked) will make into a statistic list at next page (default setting: ALL)
- [6]: Can be deleted the data that listed in the IP. There has two ways you can delete all or delete as you select.
- [7]: The record IP list that have listed in the present E-Detective system.
- [8]: By using the mouse to select any IP, it can be added the IP to the new IP list, the maximum can be selected 10 IP.

[9]: Display the figure.

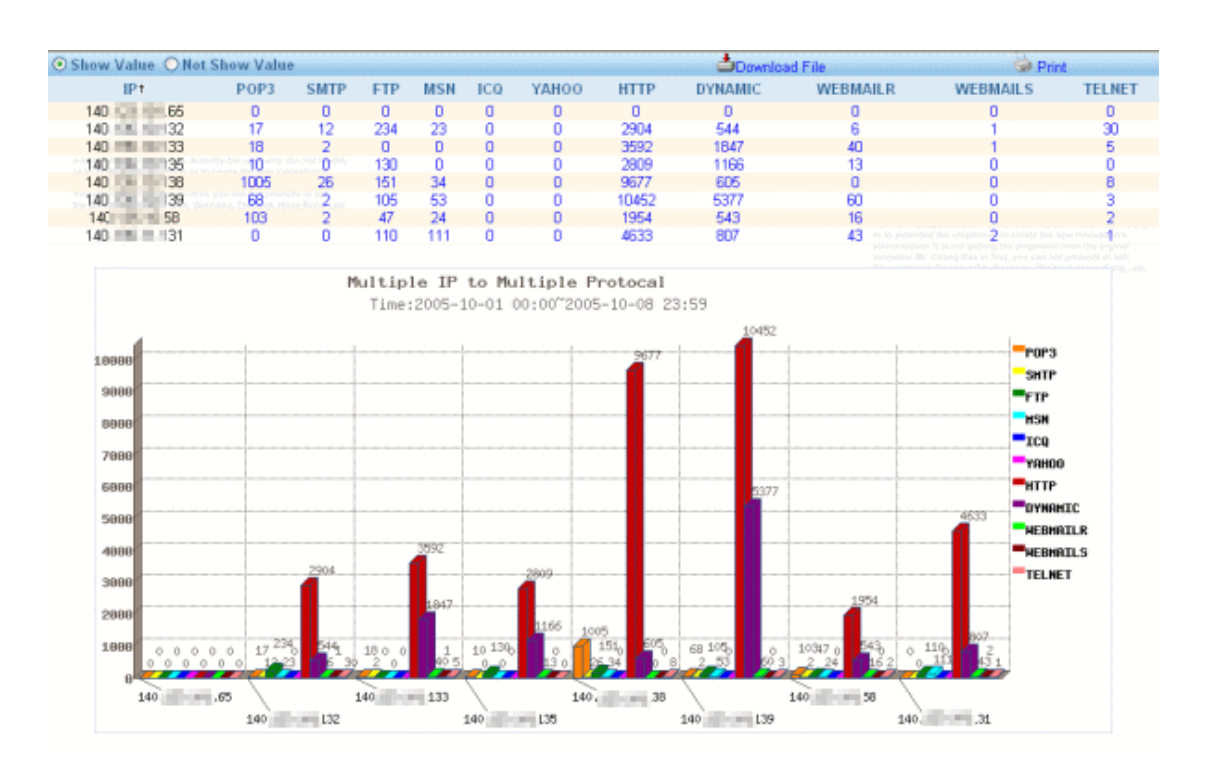

# [Appendix](#page-1-0) A: Q&A

- e. I can not see any recording data after installation?
- A:
- 1. Make sure if you registered. When register success, OpenRaw will execute.

Please input instructions at local host.

edetective:/# ps –x | grep OpenRaw

[ This "|" is "Shift"+"\" ]

If OpenRaw is running correctly, you can see the following message.

./OpenRaw -t /datas/rawdata -i ethX

./OpenRaw -t /datas/rawdata -i ethX

./OpenRaw -t /datas/rawdata -i ethX

./OpenRaw -t /datas/rawdata -i ethX

./OpenRaw -t /datas/rawdata -i ethX

./OpenRaw -t /datas/rawdata -i ethX

./OpenRaw -t /datas/rawdata -i ethX

2. Please verify that system detect PCI WatchDog Card.

Please input the instruction at local host.

edetective:/# lspci –n | grep 6666

[ This "|" is "Shift"+"\" ]

If PCI WatchDog Card is installed correctly; you can see the following message.

Class 1180: 6666:4100 (rev 02)

3. Please verify that there is IP address in "Online IP List".

Note: Local host means you should directly connect monitor and keyboard to E-Detective server.

f. How to change IP?

A:

Local Host: Please refer to "Installation Guide" "Chapter 4. System Configuration";

Remote Control: Please refer to " SETTING  $\rightarrow$  Network Set " in "User Manual" "Chapter 2. E-Detective Function Description".

- g. How to install hardware? Which mode is fit for Customer needs?
- A: Please refer to "Installation Guide" "Chapter 2. Appliance Deployment".

# Note: If you choose Mirror Mode, Switch Hub should provide mirror function.

- h. Can not backup "E-Detective" data? Or can not burn CD?
- A: Please make sure your CD-ROM is installed in IDE2 or  $1<sup>st</sup>$  slot of the second bus wire.
	- i. Why files captured from FTP are \*.txt?
- A: Please right-click and select "save file as", then modify the extension to \*.jpg, \*.pdf, \*.rar…etc.
	- j. Can not capture data from MSN, ICQ or AOL server?
- A: Please open port 1863 and 5190 on firewall.
- k. Can not access "E-Detective" by browser after turn on "E-Detective"? A: Please login by "[https://"](https:///) not [http://](http:///), e.g. [https://192.168.1.60](https://192.168.1.60/).
	- l. Only see IP address of Proxy server in records if I use Proxy server in gateway. Is it correct?
- A: Yes, just receive recording data of Proxy server if it is in front of gateway.
	- m. Why those forwarding items in E-mail records can not be forwarded after setting?
- A: All the settings will be initialed after one hour, and all the columns "Sender", "Receiver" and "Topic" should fit the forwarding rules.
	- n. After setting network access rules, "E-Detective" doesn't show any alarm to system administrator. How come?
- A: It will be active after setting new rules for one hour.
	- o. Can not open email directly in POP3/SMTP?
- A: Please delete all the update package of "outlook express" in "add/remove program" in "Control Panel".